# **KDDI Knowledge Suite** GRIDY SFA カスタム項目設定

操作マニュアル

(2.2 版)

2023 年 7 月 19 日 KDDI 株式会社

#### 本書の読み方

本操作マニュアルにおいては、アドミニストレーター向けとしたカスタム項目設定の操作方法につい てのみ掲載しております。

各項目の内容や仕組みについてご不明な点等ありましたら、操作マニュアル「GRIDY SFA」をご参照 ください。

## 目次

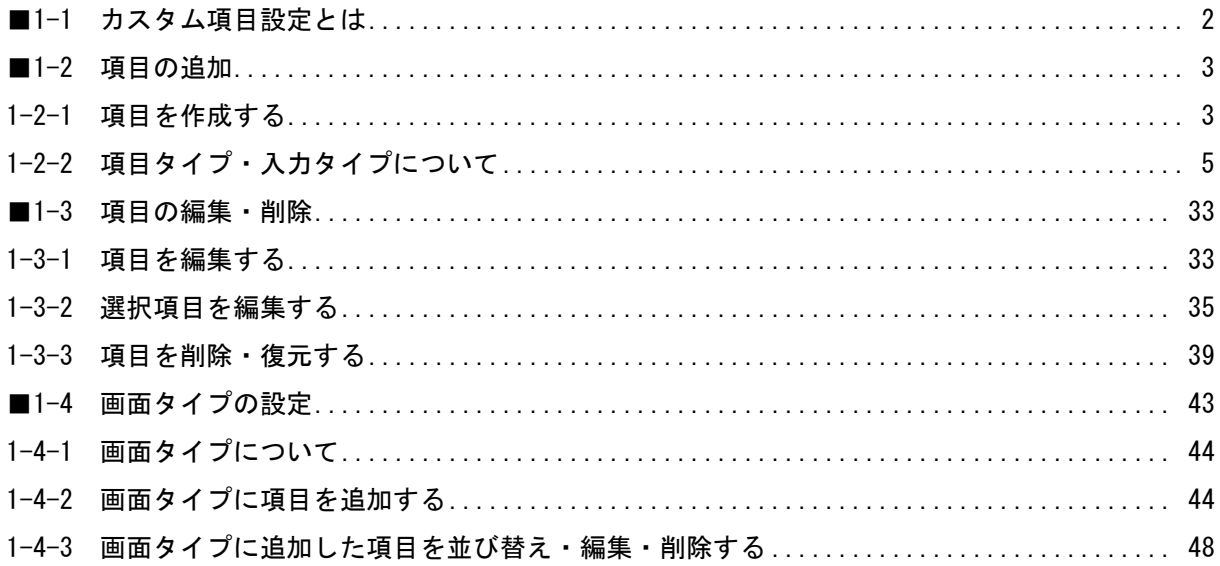

## <span id="page-3-0"></span>■1-1 カスタム項目設定とは

GRIDY SFA の[SFA 設定管理]にある「カスタム項目設定」では、「顧客」「顧客担当者」「商品」「商 談」の各機能に対してアドミニストレーターが任意の項目を追加できます。項目は初期項目に加え各 機能に最大 50 項目まで追加可能です。

また、項目の追加だけでなく、初期項目の内容や画面上の表示設定等も行うことができます。項目を 追加や表示順序を変更していただくことで SFA の機能をより便利にお使いいただけます。

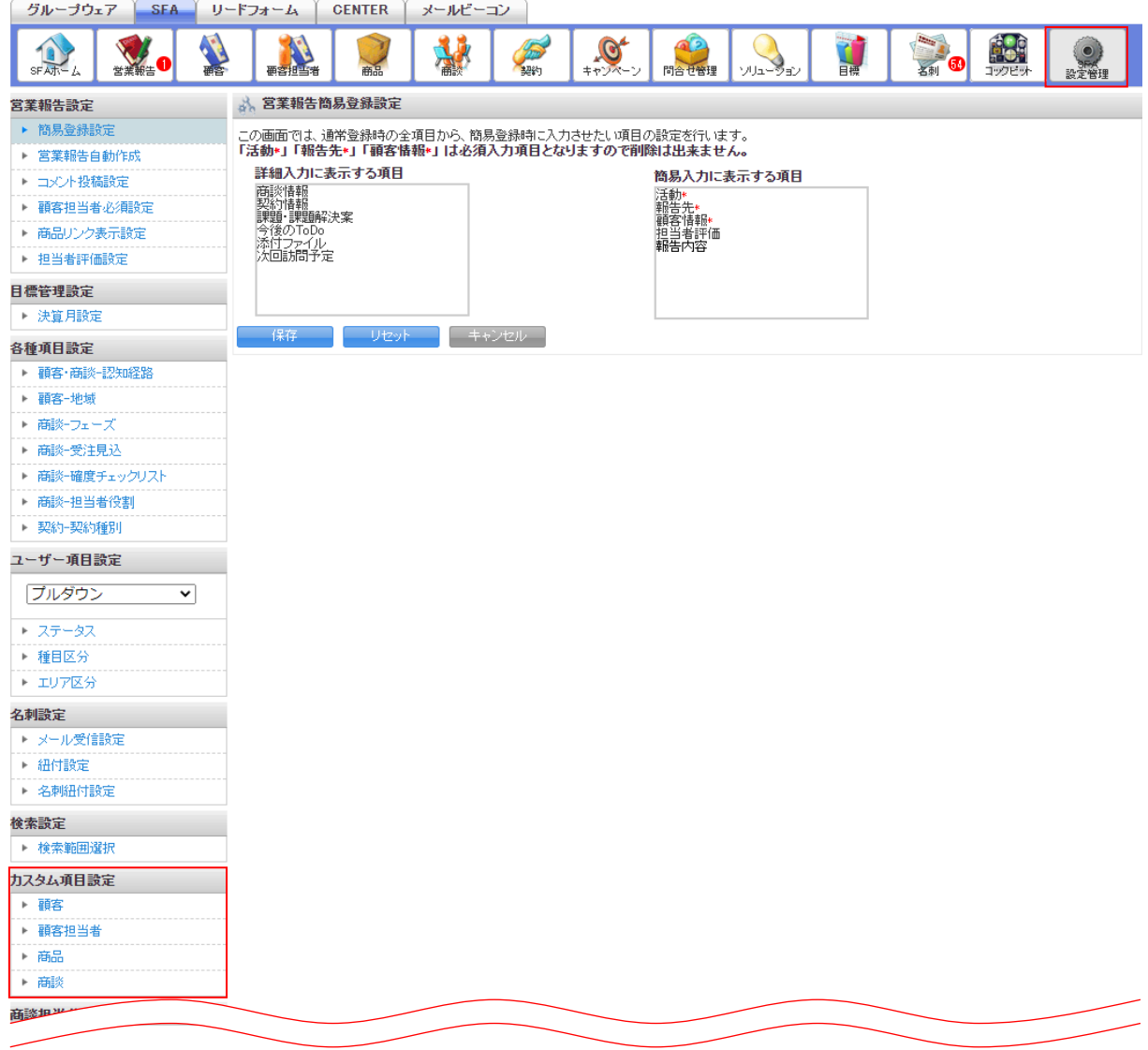

## <span id="page-4-0"></span>■1-2 項目の追加

「顧客」「顧客担当者」「商品」「商談」の各機能に対して項目を追加します。

#### <span id="page-4-1"></span>1-2-1 項目を作成する

カスタム項目を新規作成し、追加します。

項目を作成すると登録画面、詳細画面、編集画面、一覧に表示可能な項目に自動で項目追加が反映さ れます。その他の画面に項目を反映する場合は「画面タイプの設定」の「画面タイプに項目を追加す る」をご参照ください。

「顧客」「顧客担当者」「商品」「商談」の各機能での操作方法は同じであるため、ここでは顧客の場 合をご案内します。

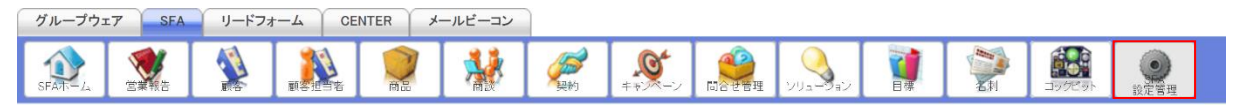

1. [SFA]タブの[SFA 設定管理]をクリックします。

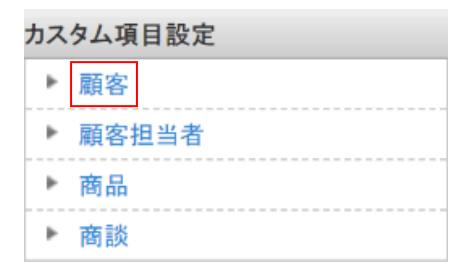

2. 「顧客」をクリックします。

項目定義一覧 - 顧客

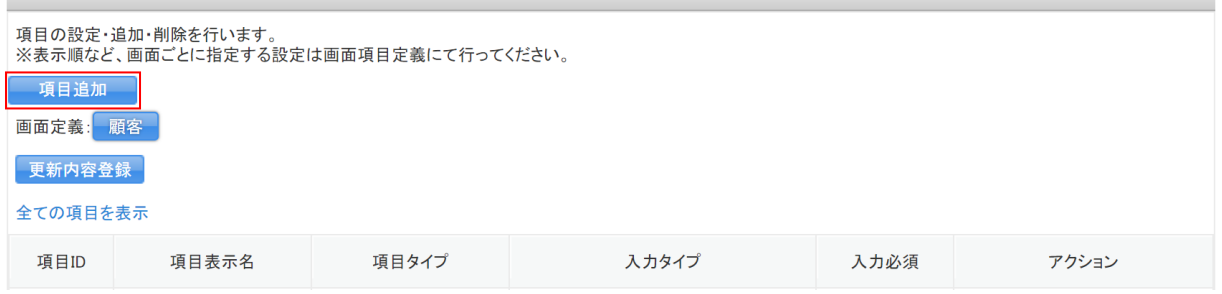

3. [項目追加]をクリックします。

項目追加

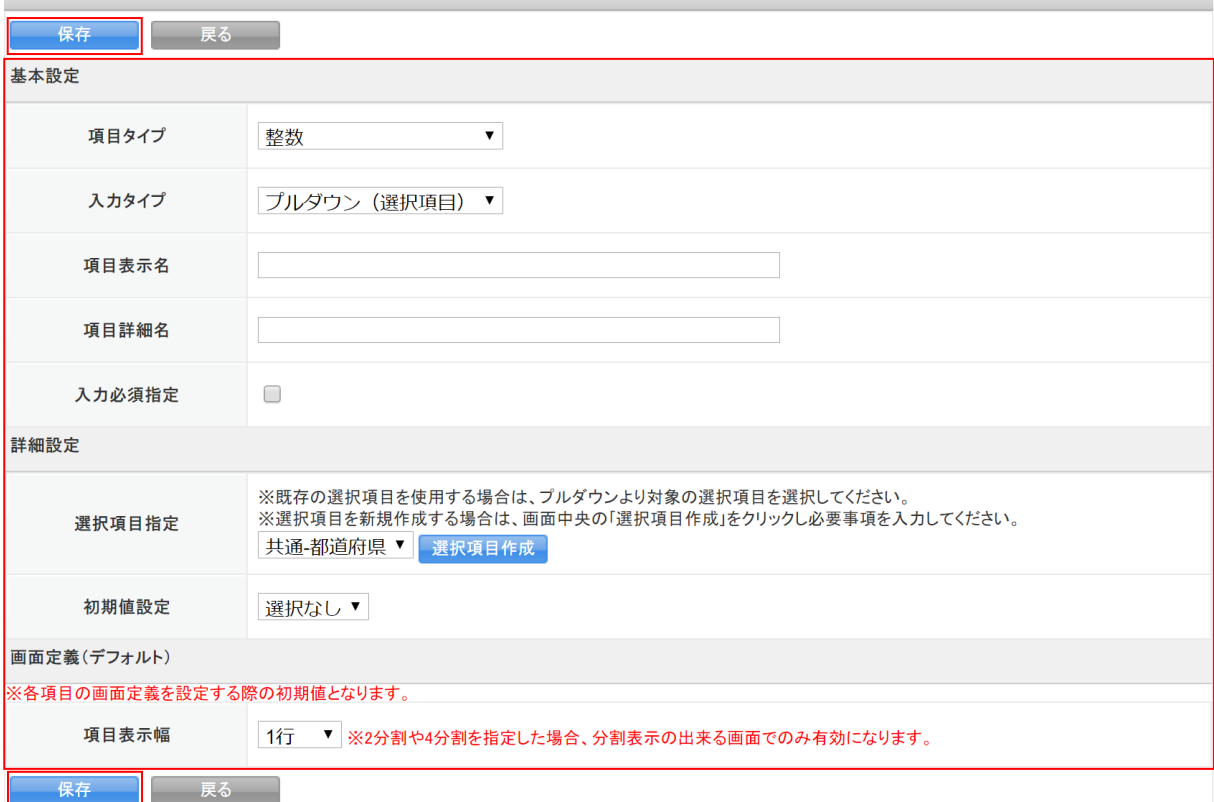

4. 項目を設定し、[保存]をクリックします。

#### POINT

項目について

基本設定

- 項目タイプ・入力タイプ:次項「項目タイプ・入力タイプについて」をご参照ください。
- 項目表示名:作成する項目の名称を入力します。
- 項目詳細名:作成する項目の詳細を入力します。ここで入力した内容は他の画面に反映されま せん。

入力必須指定:チェックを入れると必須項目、チェックを外すと任意項目となります。

詳細設定

次項「項目タイプ・入力タイプについて」をご参照ください。

画面定義(デフォルト)

項目表示幅:画面表示の際に、項目を横 1 行に配置するか 2 分割もしくは 4 分割で配置するか を選択します。表示幅は画面タイプごとに変更することもできます。

#### 項目定義一覧 - 顧客

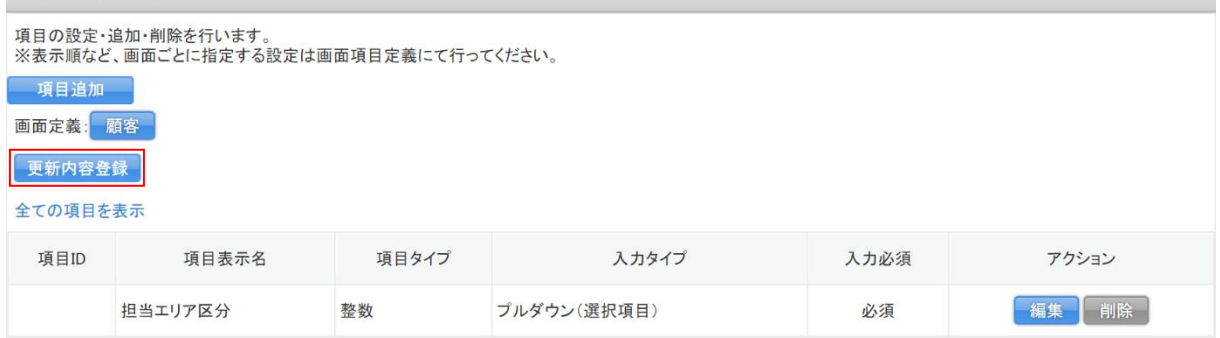

5. 「更新内容登録〕をクリックします。

#### 6. 確認画面の内容を確認し、[OK]をクリックします。

POINT

[更新内容登録]を実行せずに別画面に移動しようとした場合、下図のようなアラートが表示され ます。アラートを無視した場合は設定内容が保存されませんのでご注意ください。

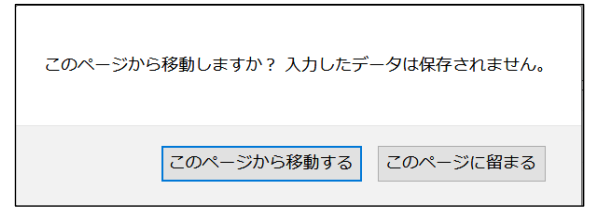

## <span id="page-6-0"></span>1-2-2 項目タイプ・入力タイプについて

カスタム項目設定で追加できる項目の種類や組み合わせは以下のとおりです。

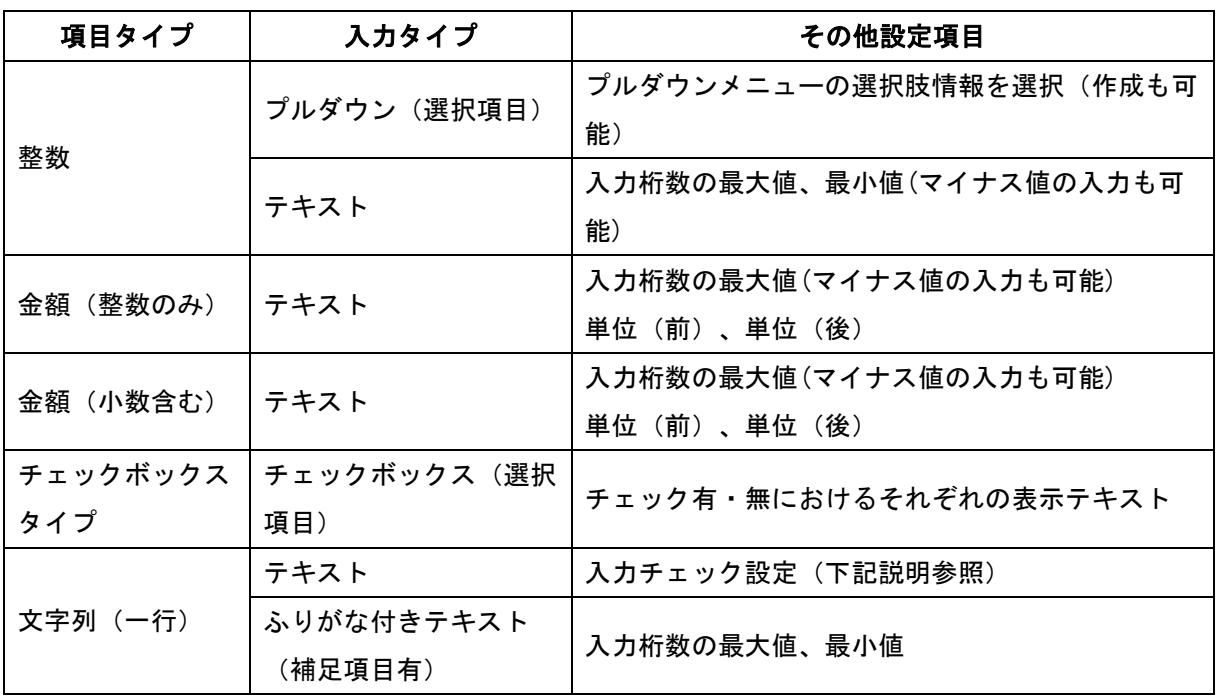

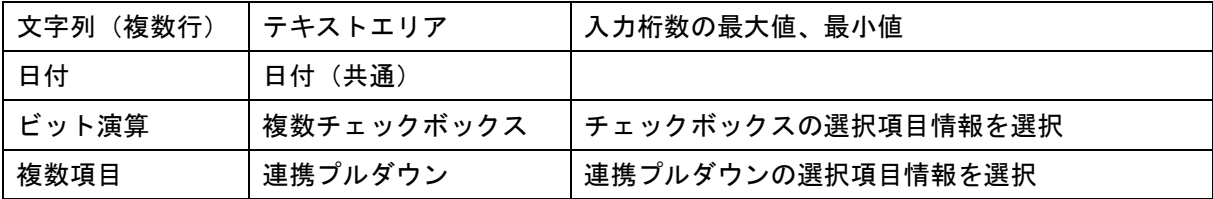

## ■整数 - プルダウン (選択項目)

プルダウン表示される選択肢から 1 つのみ選択可能な項目です。

【登録画面】

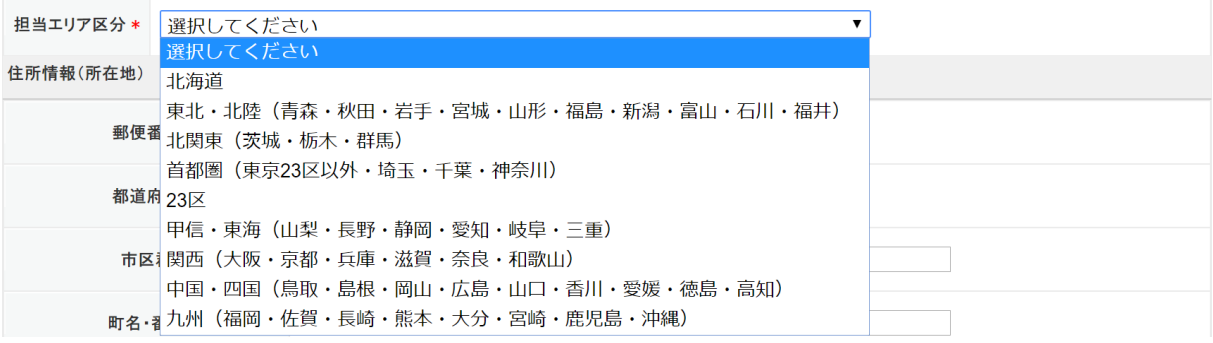

#### 選択項目を作成して項目を追加する

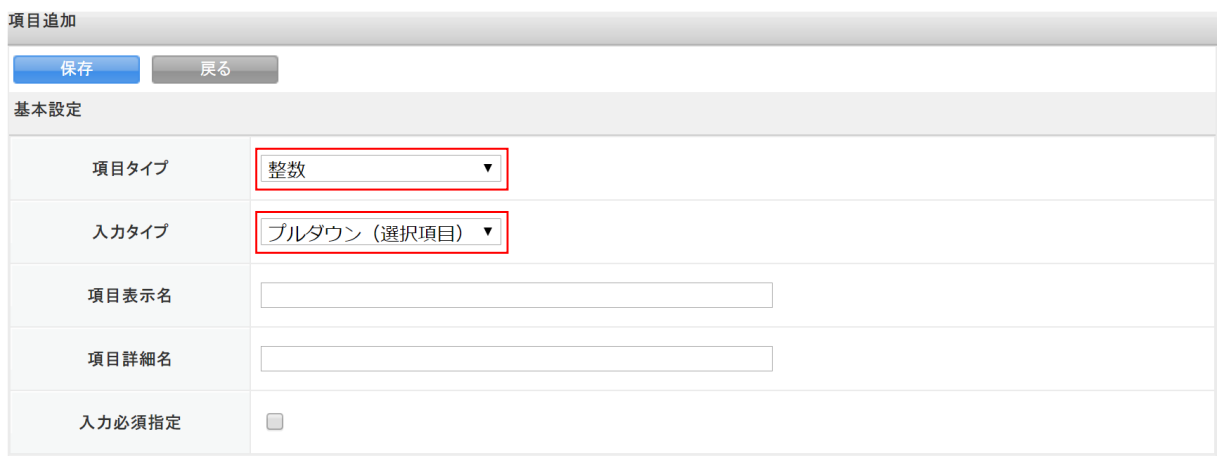

1. 項目追加画面を表示し、「項目タイプ」で「整数」、「入力タイプ」で「プルダウン(選択項目)」を 選択します。

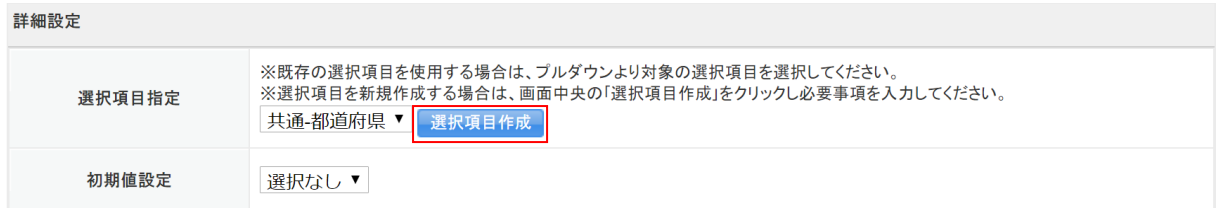

2. [選択項目作成]をクリックします。

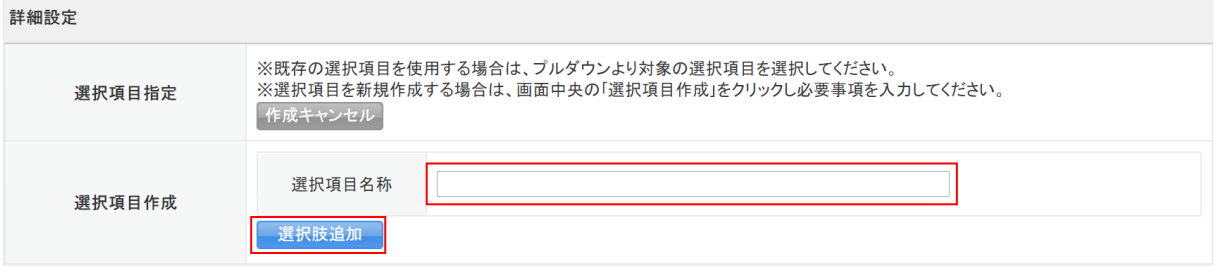

#### 3. 「選択項目名称」に作成する選択項目の名称を入力し、[選択肢追加]をクリックします。

#### POINT

[作成キャンセル]をクリックすると元の画面に戻ります。

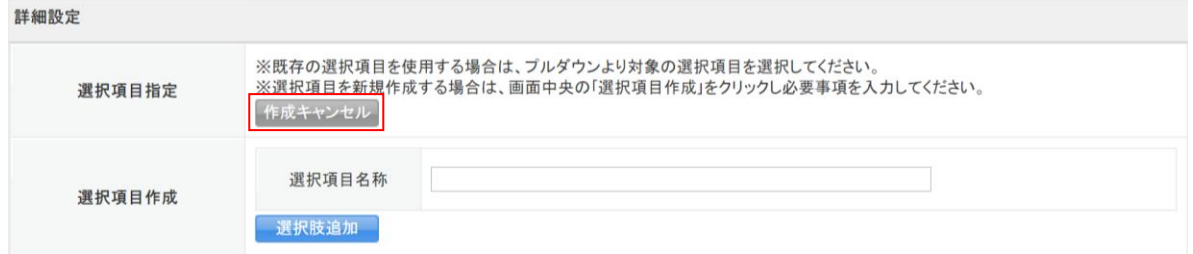

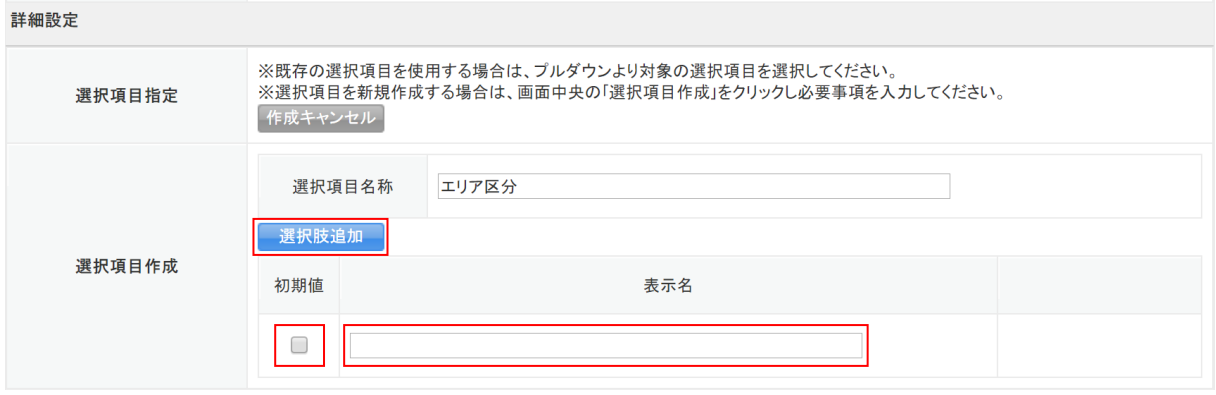

4. 「表示名」に選択肢の名称を入力します。 選択肢を複数設定する場合は[選択肢追加]をクリックして他の選択肢も設定します。 「初期値」にチェックを入れるとその項目が選択された状態で初期表示されます。

#### GRIDY SFA カスタム項目設定 タイピング しゅうしょう アドミニストレーター用

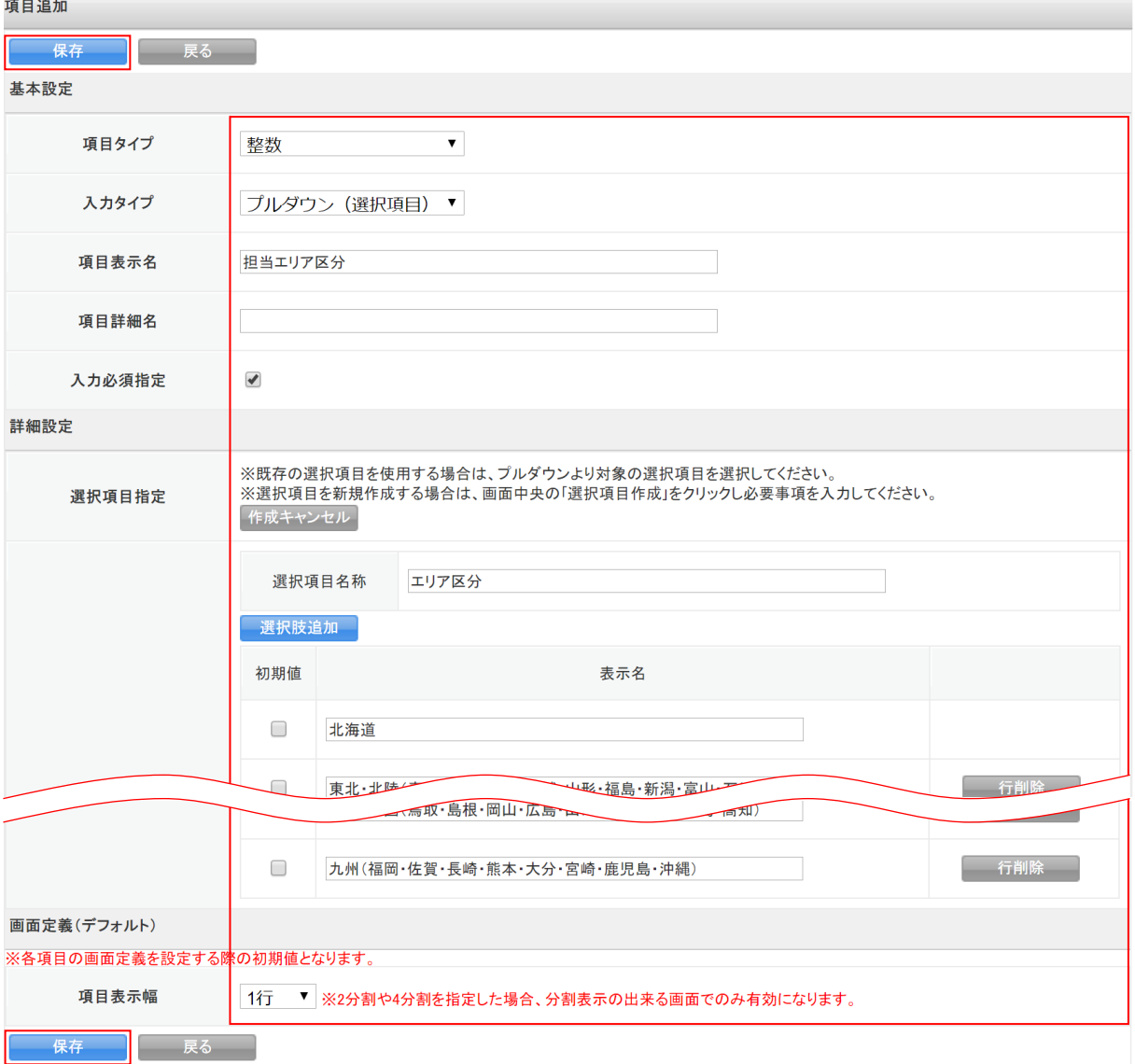

5. その他の項目を設定し、[保存]をクリックします。 以降の手順は本章「項目の追加」の「項目を作成する」をご参照ください。

#### 既存の選択項目を利用して項目を追加する

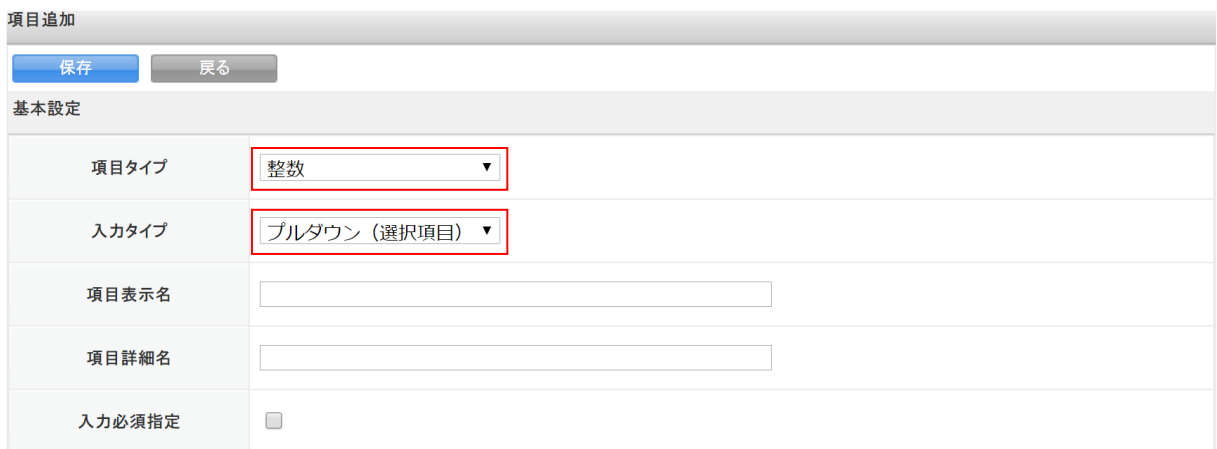

1. 項目追加画面を表示し、「項目タイプ」で「整数」、「入力タイプ」で「プルダウン(選択項目)」を 選択します。

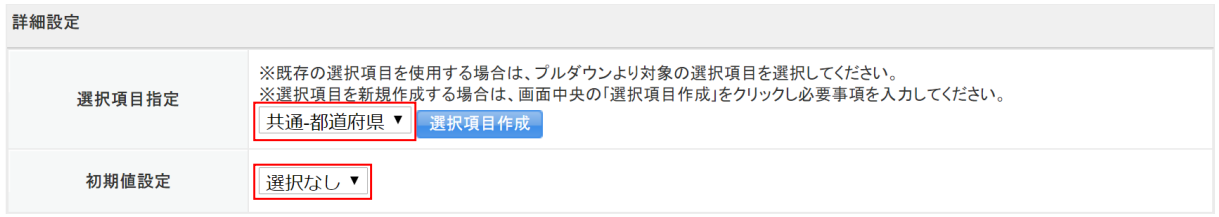

2. 「選択項目指定」のプルダウンから既存の選択項目を選択します。 「初期値設定」で任意の選択肢を設定するとその項目が選択された状態で初期表示されます。

#### GRIDY SFA カスタム項目設定 タイピング しゅうしょう アドミニストレーター用

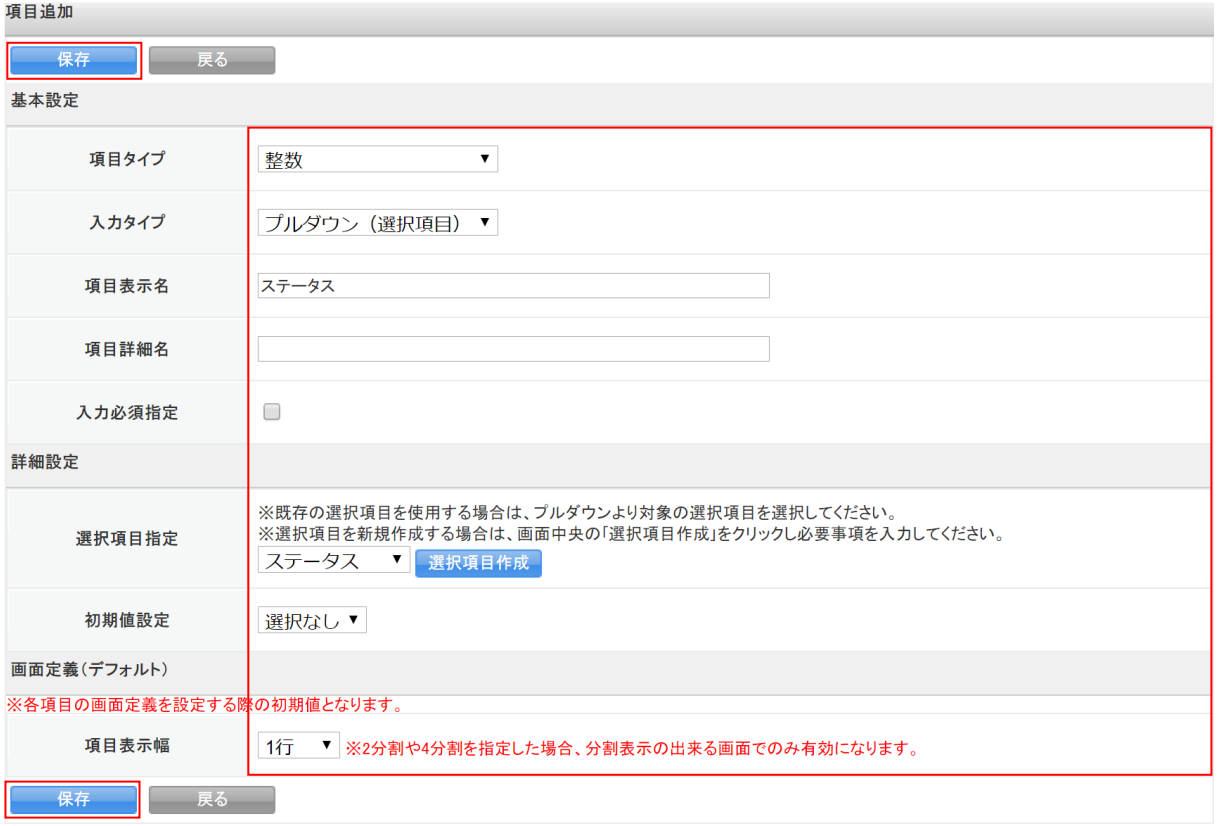

3. その他の項目を設定し、[保存]をクリックします。 以降の手順は本章「項目の追加」の「項目を作成する」をご参照ください。

#### ■整数 - テキスト

半角の整数値のみ入力可能な項目です。 入力可能な最大・最小桁数を設定できます。 【登録画面】

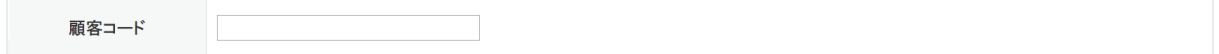

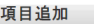

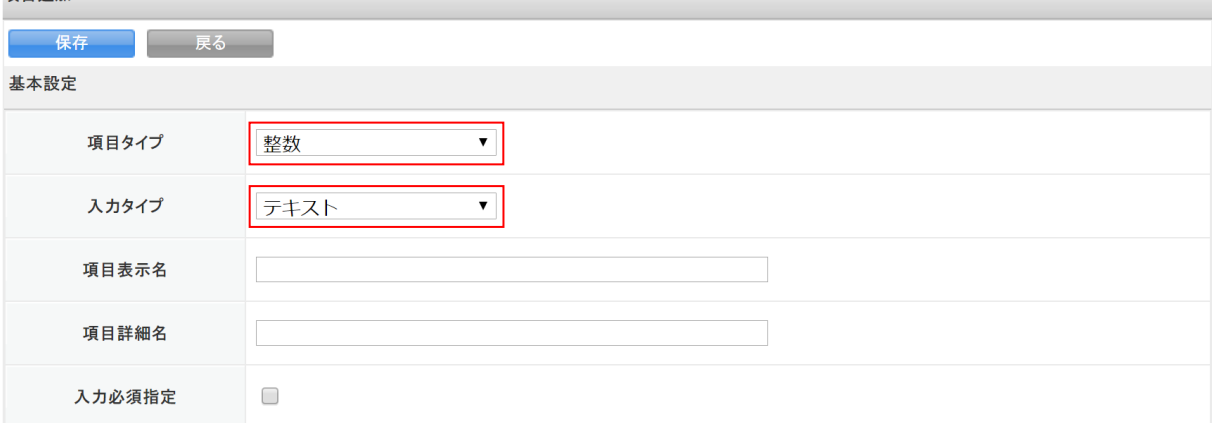

#### 1. 項目追加画面を表示し、「項目タイプ」で「整数」、「入力タイプ」で「テキスト」を選択します。

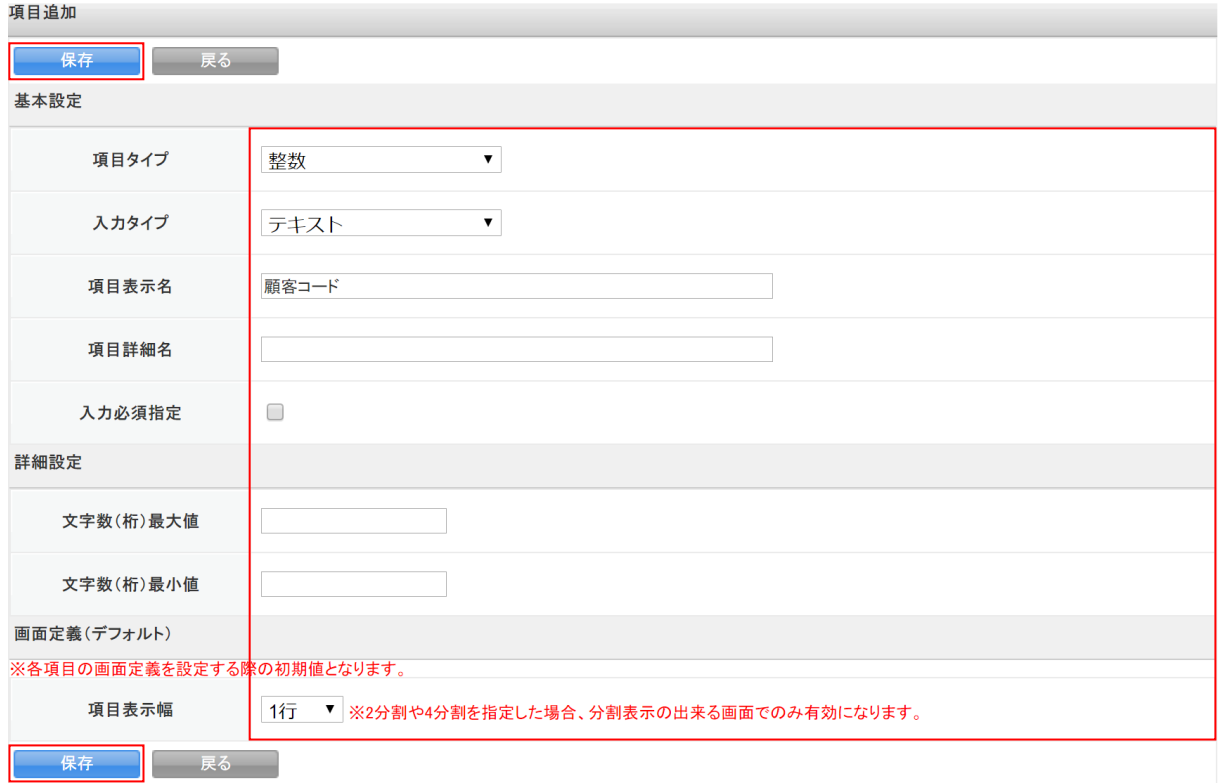

2. 項目を設定し、[保存]をクリックします。

以降の手順は本章「項目の追加」の「項目を作成する」をご参照ください。

#### POINT

項目について

文字数(桁)最大値:入力可能な文字数を指定する場合に半角数字を入力します。 文字数(桁)最小値:入力必要な最小限文字数を指定する場合に半角数字を入力します。

#### ■金額(整数のみ) - テキスト

半角の整数値のみ入力可能な金額用の項目です。 最大桁数や単位を設定できます。

【登録画面】

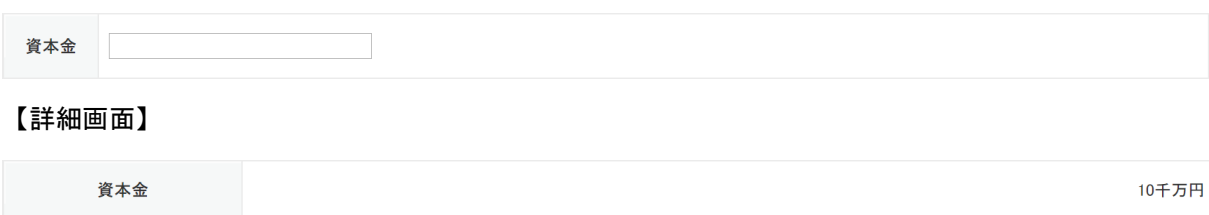

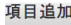

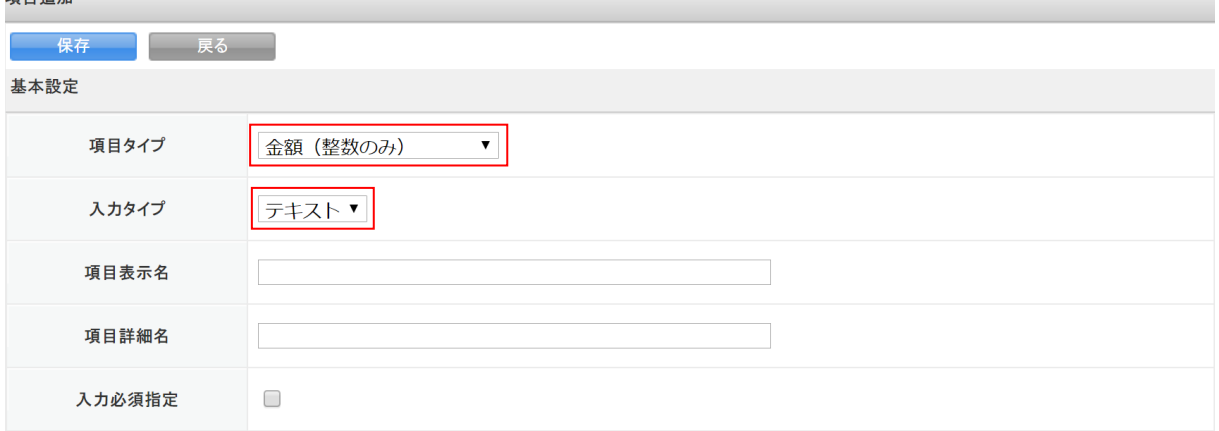

1. 項目追加画面を表示し、「項目タイプ」で「金額(整数のみ)」、「入力タイプ」で「テキスト」を選 択します。

**SECTION AND** 

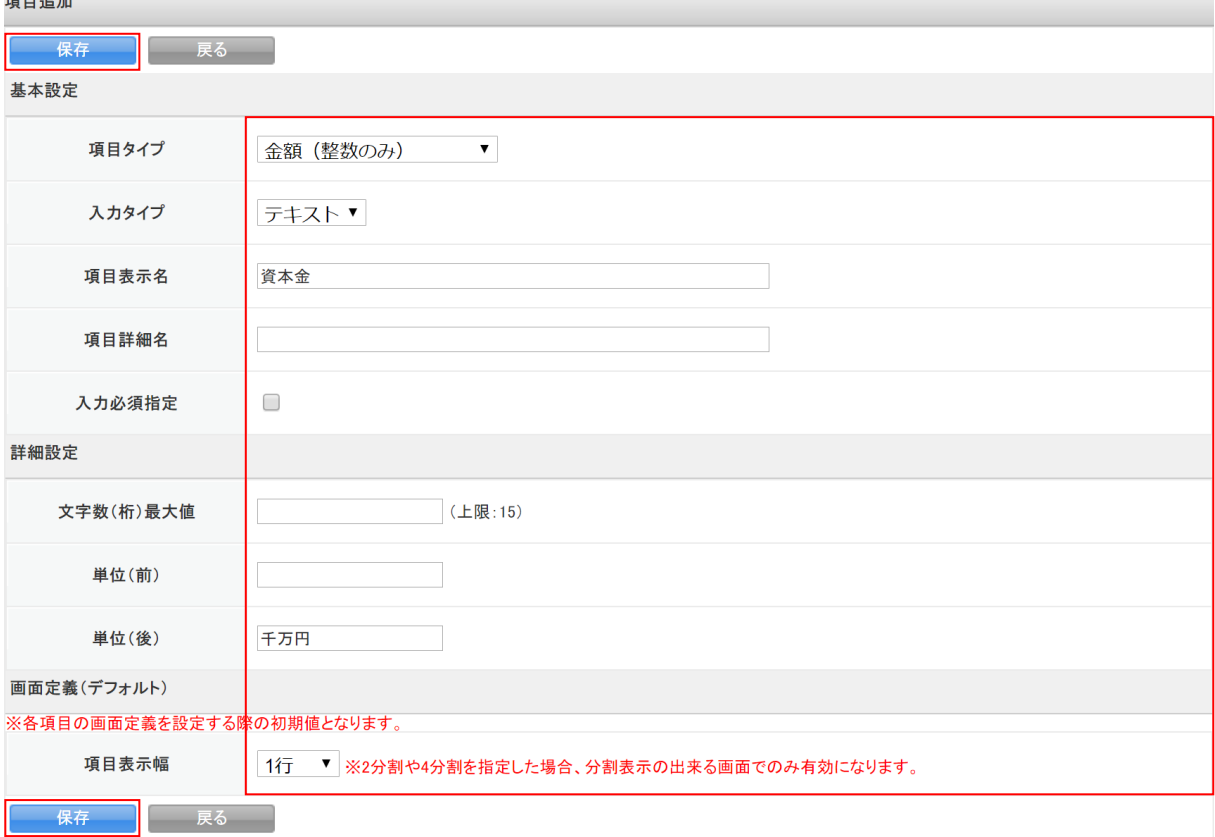

2. 項目を設定し、[保存]をクリックします。 以降の手順は本章「項目の追加」の「項目を作成する」をご参照ください。

#### POINT

項目について

文字数(桁)最大値:入力可能な文字数を指定する場合に半角数字を入力します。 単位(前):入力値の前に表示させたい内容を入力します。

単位(後):入力値の後に表示させたい内容を入力します。

#### ■金額(小数含む) - テキスト

小数、正負を含む半角の数値を入力可能な金額用の項目です。 最大桁数や単位を設定できます。

#### 【登録画面】

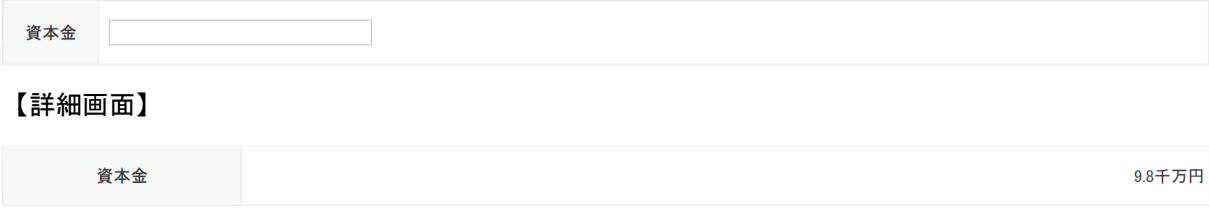

項目追加

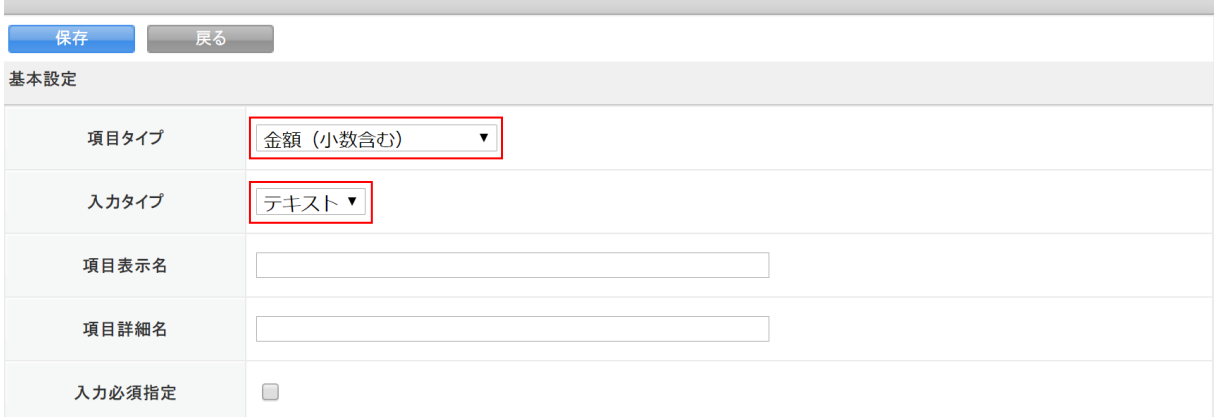

1. 項目追加画面を表示し、「項目タイプ」で「金額(小数含む)」、「入力タイプ」で「テキスト」を選 択します。

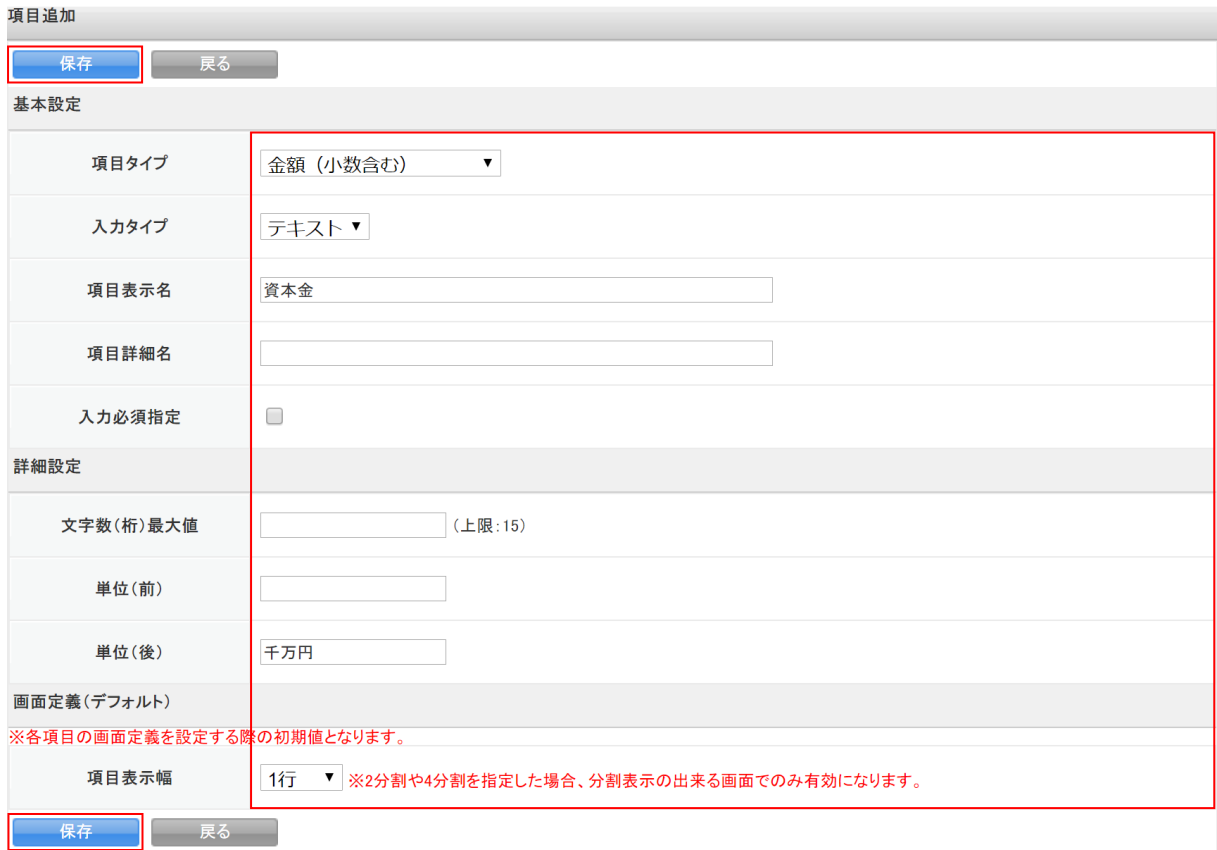

2. 項目を設定し、[保存]をクリックします。 以降の手順は本章「項目の追加」の「項目を作成する」をご参照ください。

POINT

項目について

文字数(桁)最大値:入力可能な文字数を指定する場合に半角数字を入力します。 単位(前):入力値の前に表示させたい内容を入力します。

単位(後):入力値の後に表示させたい内容を入力します。

#### ■チェックボックスタイプ - チェックボックス (選択項目)

1 項目においてチェックのあり・なしにより表示名称が切り替わる項目です。

【登録画面】

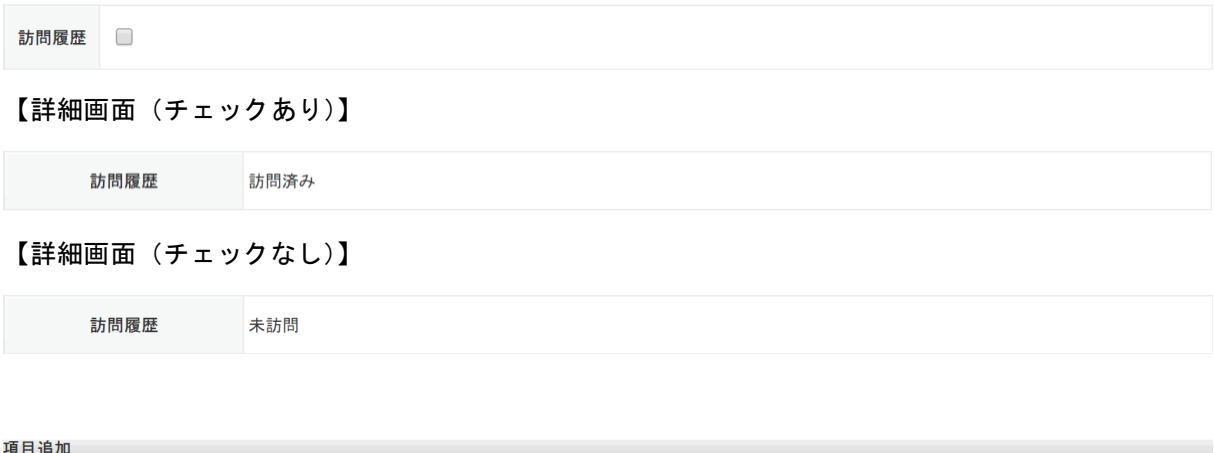

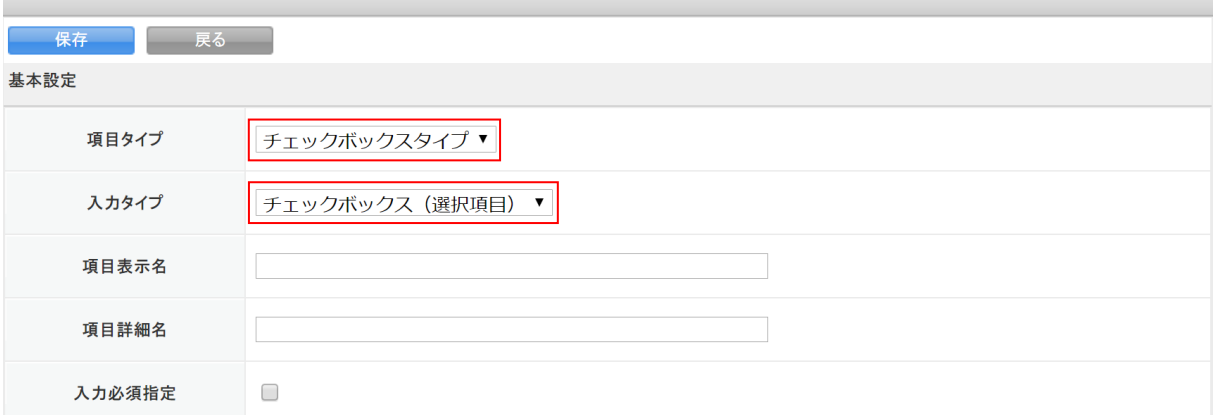

1. 項目追加画面を表示し、「項目タイプ」で「チェックボックスタイプ」、「入力タイプ」で「チェック ボックス(選択項目)」を選択します。

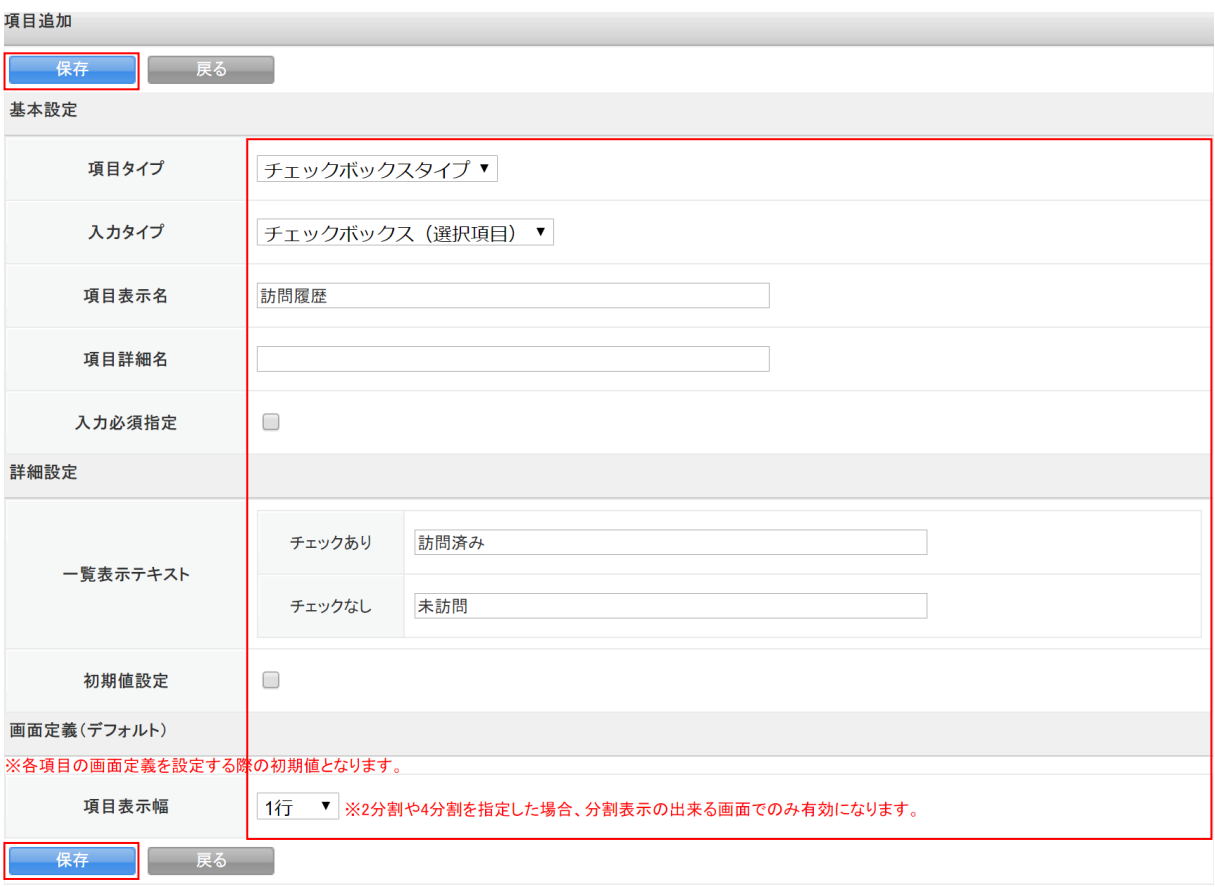

2. 項目を設定し、[保存]をクリックします。 以降の手順は本章「項目の追加」の「項目を作成する」をご参照ください。

#### POINT

項目について

チェックあり:チェックを入れた場合に表示させる内容を入力します。

チェックなし:チェックを外した場合に表示させる内容を入力します。

初期値設定:チェックを入れるとチェックボックスにチェックが入った状態で初期表示されま す。

#### ■文字列(一行) - テキスト

任意の文字列を入力でき、1 行で表示する項目です。

最大 255 文字まで入力可能です。また、入力可能な内容を指定することもできます。

#### 【登録画面】

特記事項

項目追加

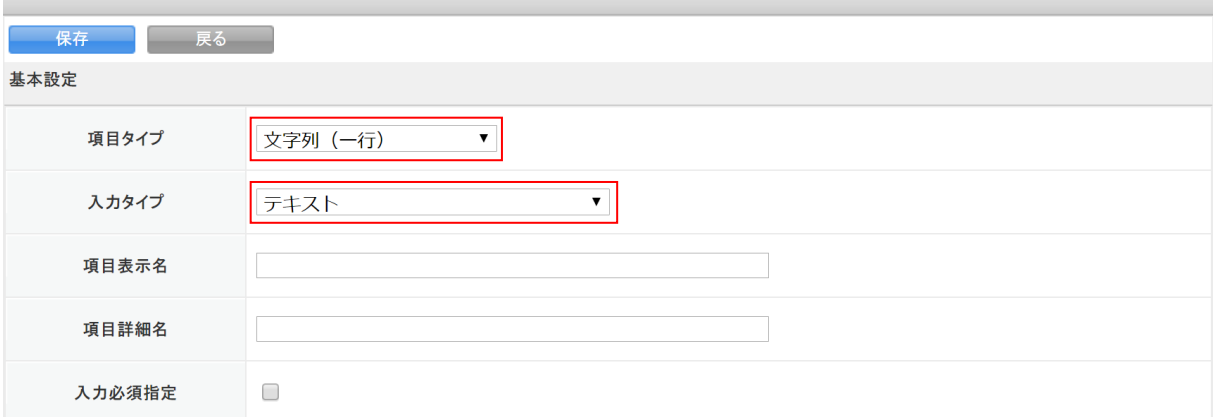

1. 項目追加画面を表示し、「項目タイプ」で「文字列(一行)」、「入力タイプ」で「テキスト」を選択 します。

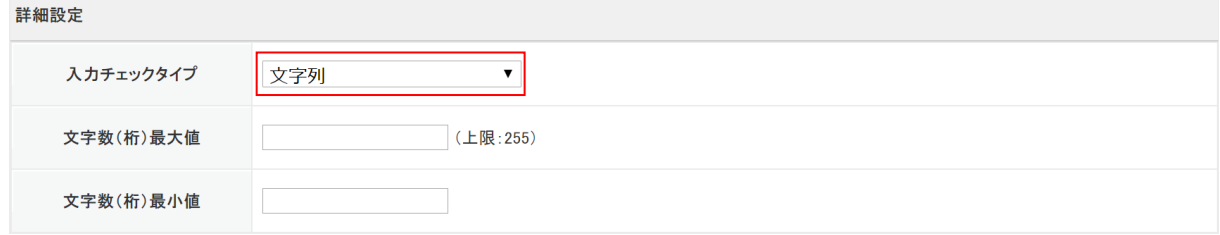

2. 「入力チェックタイプ」を選択します。

POINT

- 「入力チェックタイプ」の選択肢について
- 文字列:入力可能な内容を指定しない場合に選択します。
- 文字列(半角英数記号):半角の英字・数字・記号のみ入力可能です。
- 文字列(電話番号):電話番号形式となる半角数字および「-(半角ハイフン)」のみ入力可能で す。文字数(桁)の最大・最小値を指定することはできません。
- 文字列(郵便番号):郵便番号形式となる半角数字および「-(半角ハイフン)」のみ入力可能で す。文字数(桁)の最大・最小値を指定することはできません。
- 文字列(URL):URL 形式となる半角の英字・数字・記号のみ入力可能です。文字数(桁)最小値を 指定することはできません。
- 文字列(メールアドレス):メールアドレス形式となる半角の英字・数字・記号のみ入力可能で す。文字数(桁)最小値を指定することはできません。

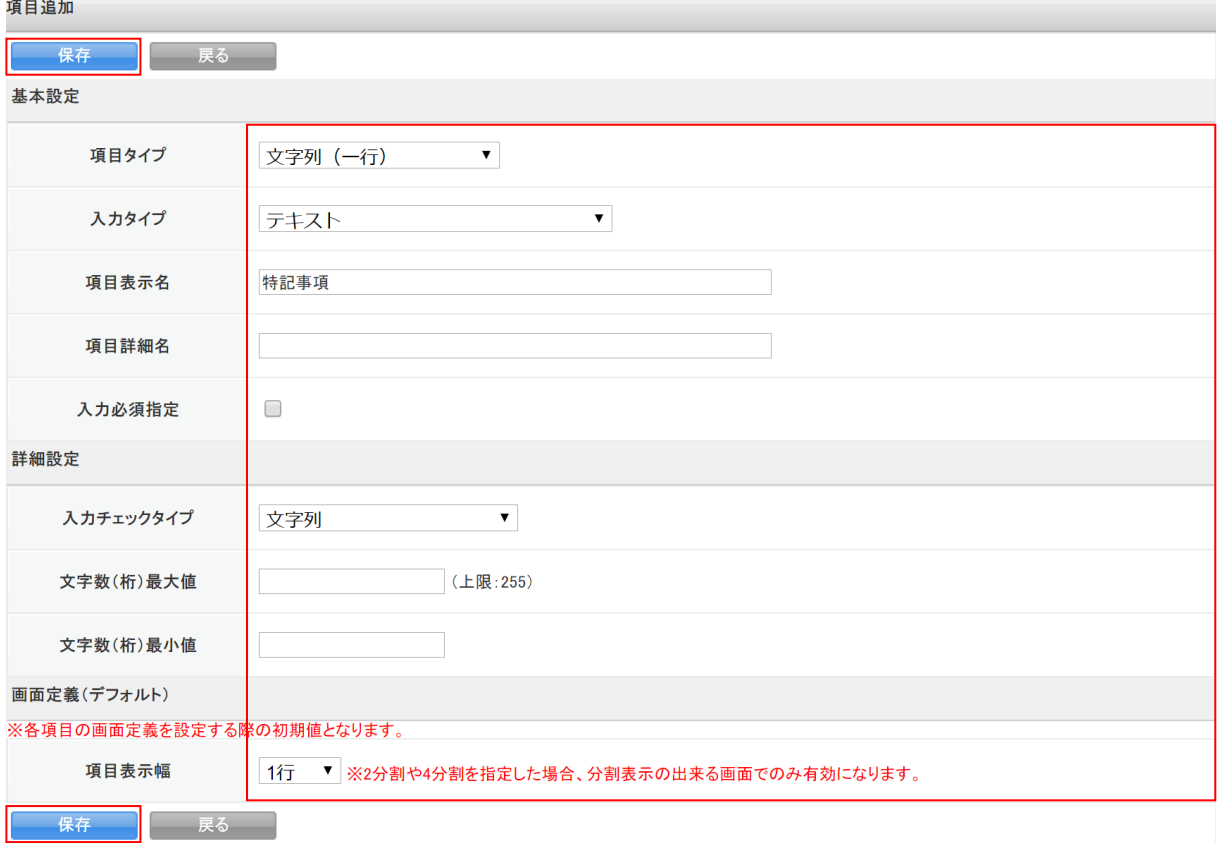

3. その他の項目を設定し、[保存]をクリックします。 以降の手順は本章「項目の追加」の「項目を作成する」をご参照ください。

#### POINT

項目について

文字数(桁)最大値:入力可能な文字数を指定する場合に半角数字を入力します。

文字数(桁)最小値:入力必要な最小限文字数を指定する場合に半角数字を入力します。

#### ■文字列(一行) - ふりがな付きテキスト(補足項目有)

「正式名称」欄に任意の文字列を入力すると、「ふりがな」欄にふりがなが自動入力される項目です。 最大 255 文字まで入力可能です。

【登録画面】

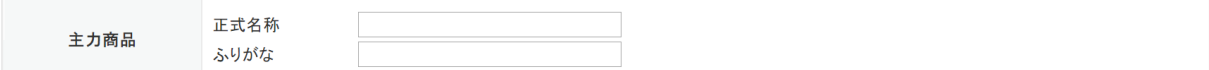

POINT

「ふりがな」欄は [SFA 設定管理]の「ふりがな自動入力設定」の設定によりひらがなかカタカナ か変わります。

項目追加

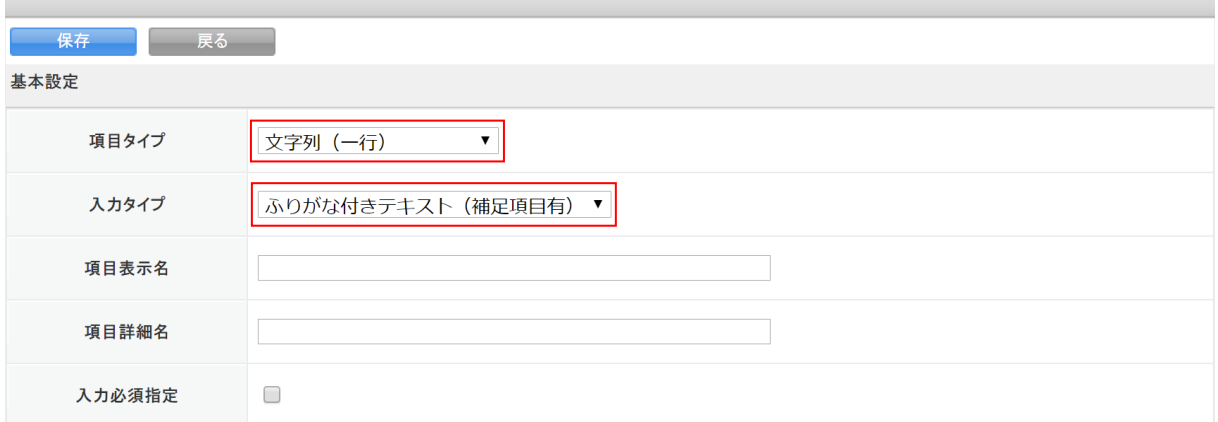

1. 項目追加画面を表示し、「項目タイプ」で「文字列(一行)」、「入力タイプ」で「ふりがな付きテキ スト(補足項目有)」を選択します。

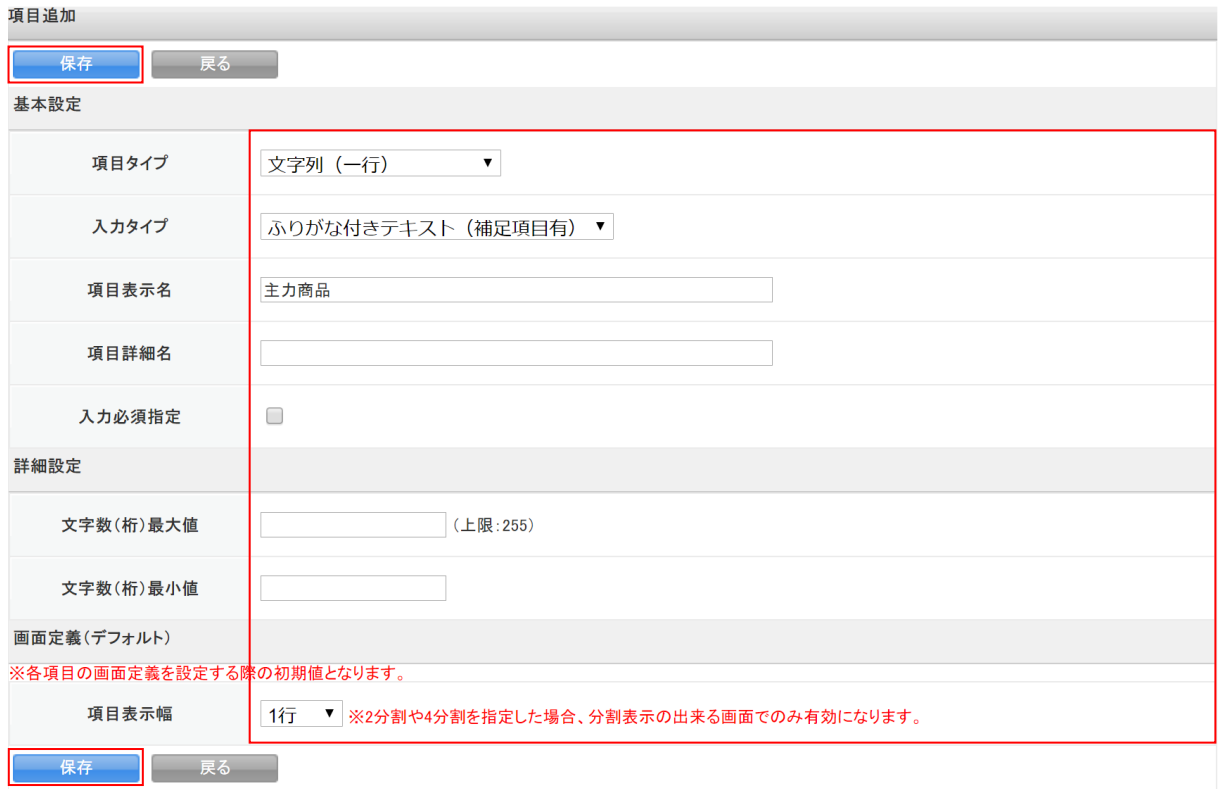

2. 項目を設定し、[保存]をクリックします。

以降の手順は本章「項目の追加」の「項目を作成する」をご参照ください。

#### POINT

項目について

文字数(桁)最大値:入力可能な文字数を指定する場合に半角数字を入力します。 文字数(桁)最小値:入力必要な最小限文字数を指定する場合に半角数字を入力します。

#### ■文字列(複数行) - テキストエリア

任意の文字列を入力でき、複数行で表示する項目です。 全角で最大 21845 文字まで入力可能です。

#### 【登録画面】

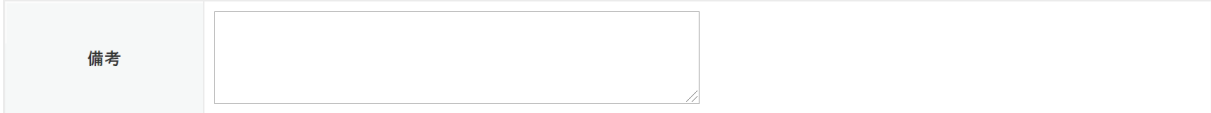

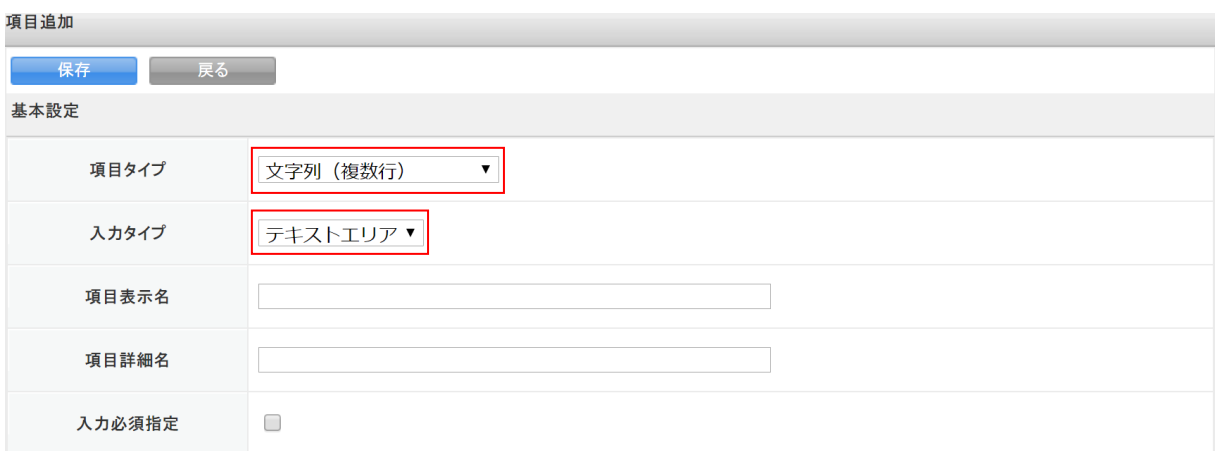

1. 項目追加画面を表示し、「項目タイプ」で「文字列(複数行)」、「入力タイプ」で「テキストエリア」 を選択します。

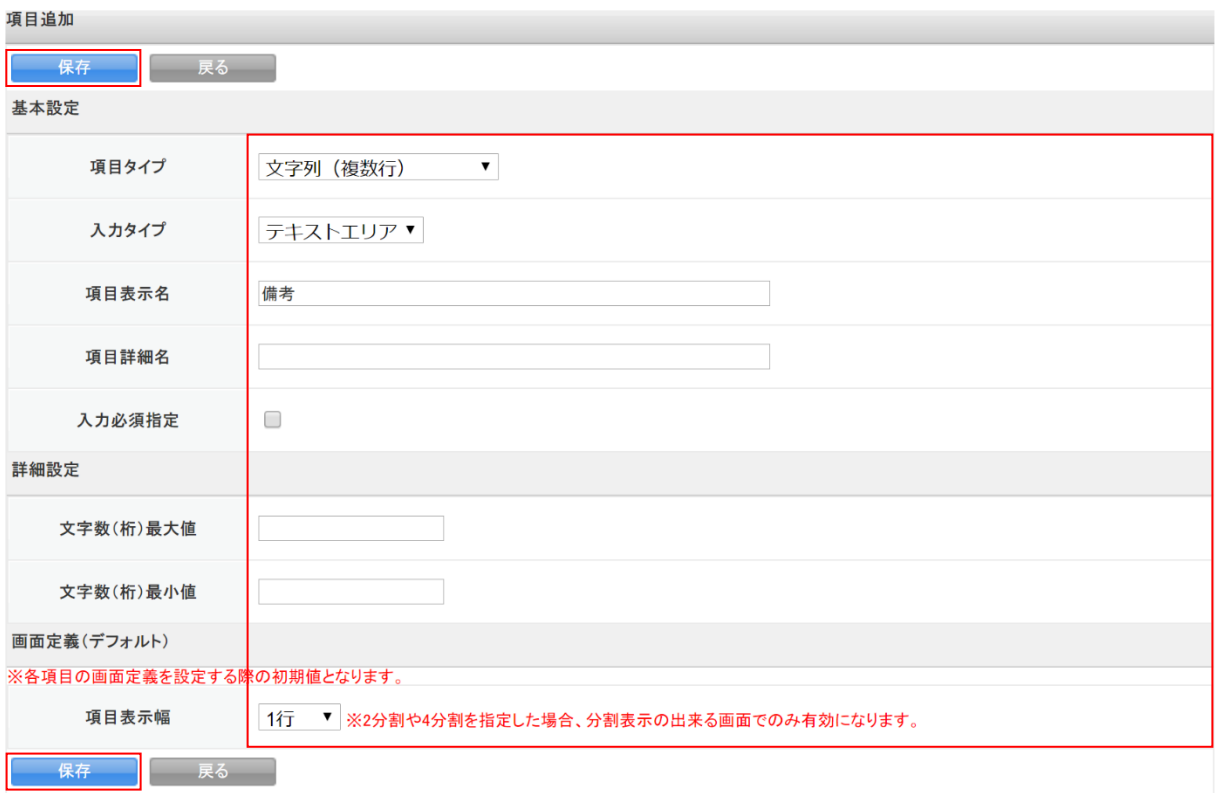

2. 項目を設定し、[保存]をクリックします。

以降の手順は本章「項目の追加」の「項目を作成する」をご参照ください。

POINT

項目について

文字数(桁)最大値:入力可能な文字数を指定する場合に半角数字を入力します。 文字数(桁)最小値:入力必要な最小限文字数を指定する場合に半角数字を入力します。

#### ■日付 - 日付 (共通)

日付用の項目です。

西暦の年月日で入力できます。カレンダーから選択することもできます。

【登録画面】

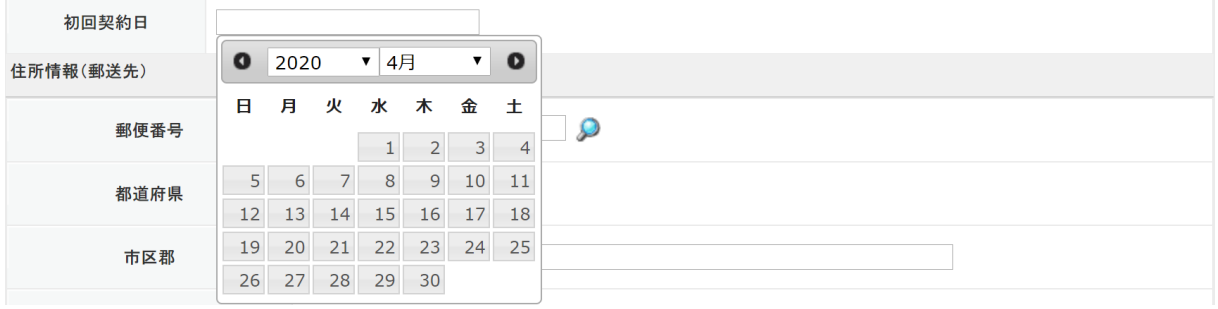

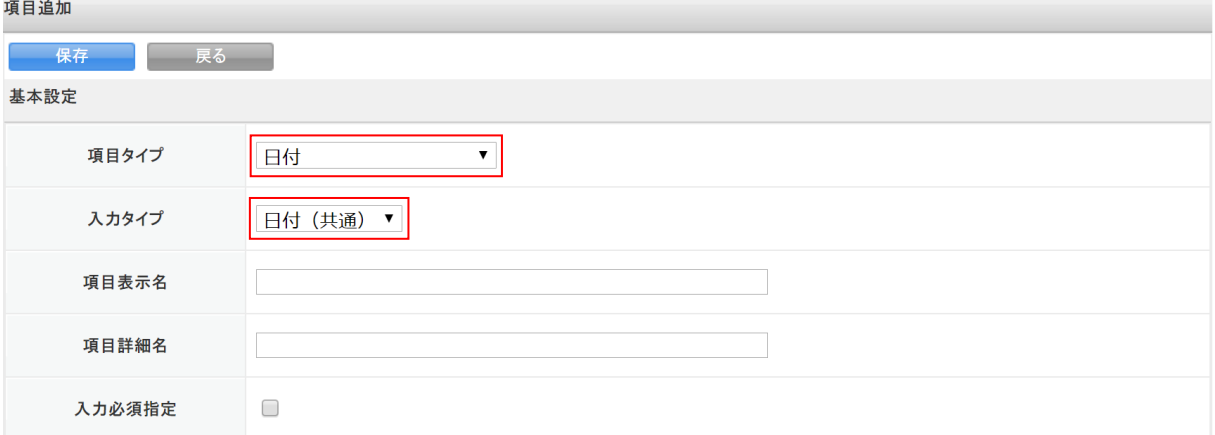

#### 1. 項目追加画面を表示し、「項目タイプ」で「日付」、「入力タイプ」で「日付(共通)」を選択します。

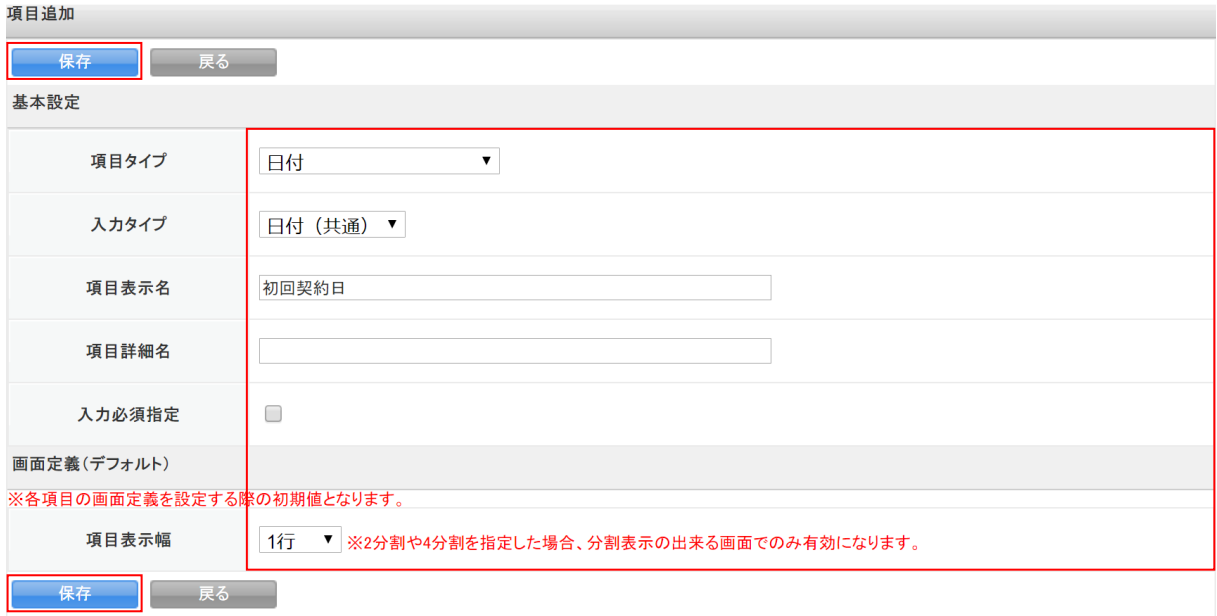

2. 項目を設定し、[保存]をクリックします。 以降の手順は本章「項目の追加」の「項目を作成する」をご参照ください。

## ■ビット演算 - 複数チェックボックス

複数のチェックボックス項目から複数選択可能な項目です。

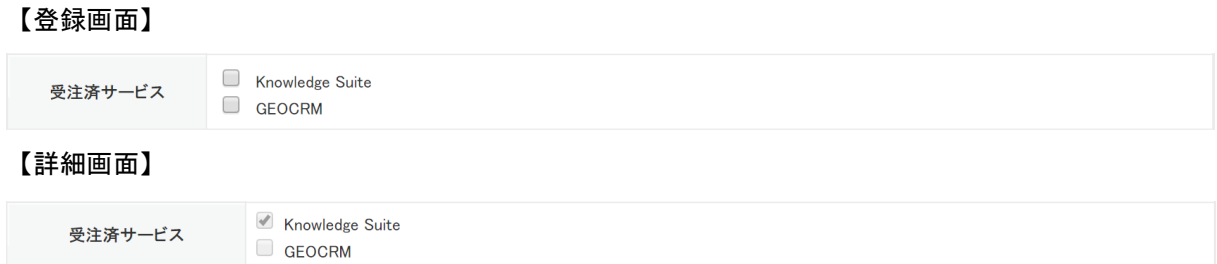

#### 選択項目を作成する

複数チェックボックスは事前に選択項目を作成する必要がございます。

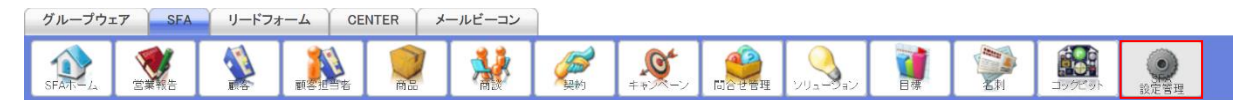

1. [SFA]タブの[SFA 設定管理]をクリックします。

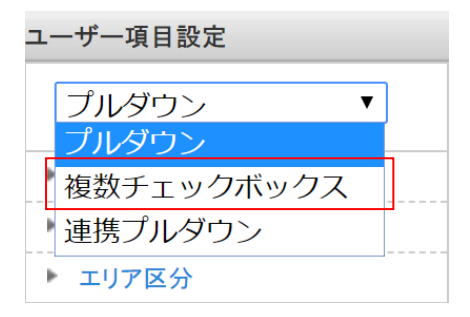

2. 「ユーザー項目設定」のプルダウンで「複数チェックボックス」を選択します。

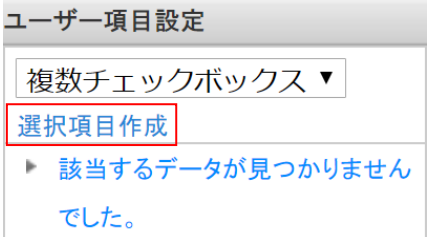

3. 「選択項目作成」をクリックします。

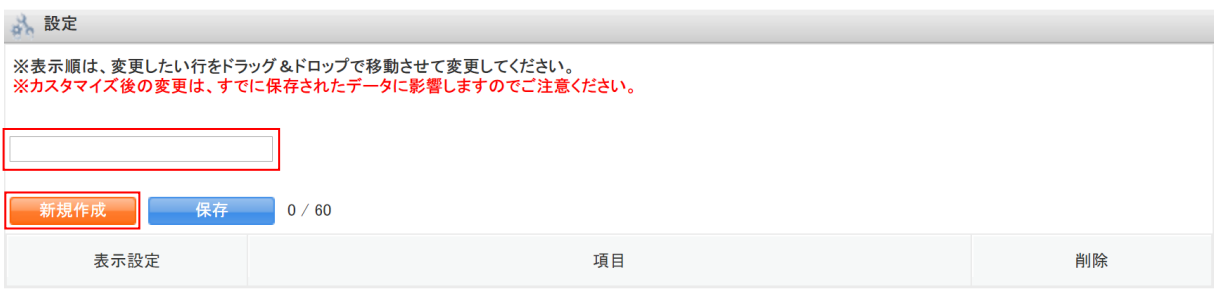

4. 選択項目の名称を入力し、[新規作成]をクリックします。

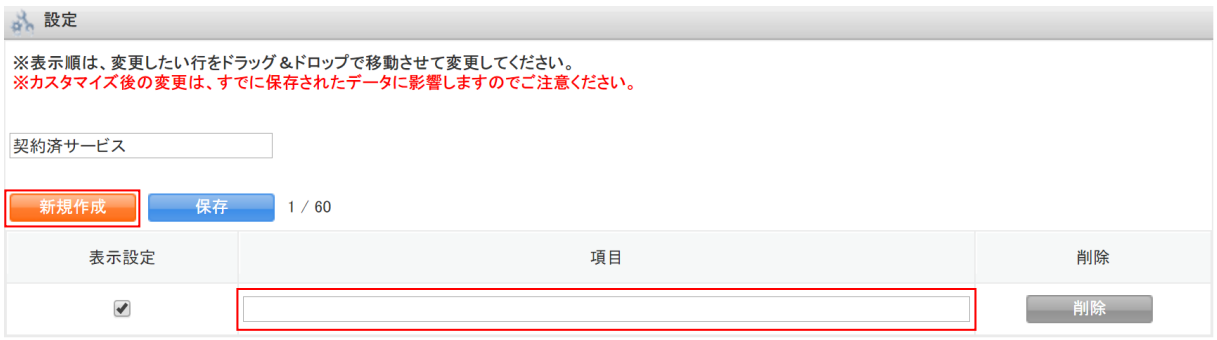

5. 「項目」に表示項目の名称を入力します。

表示項目を複数設定する場合は「新規作成〕をクリックして他の項目も設定します。項目は最大 60 個まで登録できます。

POINT

「表示設定」のチェックを外すと作成した項目が他の画面では表示されなくなります。チェックを 入れると表示されるようになります。

[削除]をクリックすると項目が削除されます。削除したものを復元することはできません。

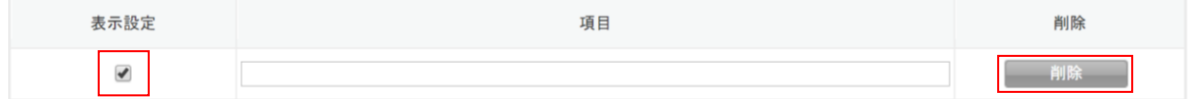

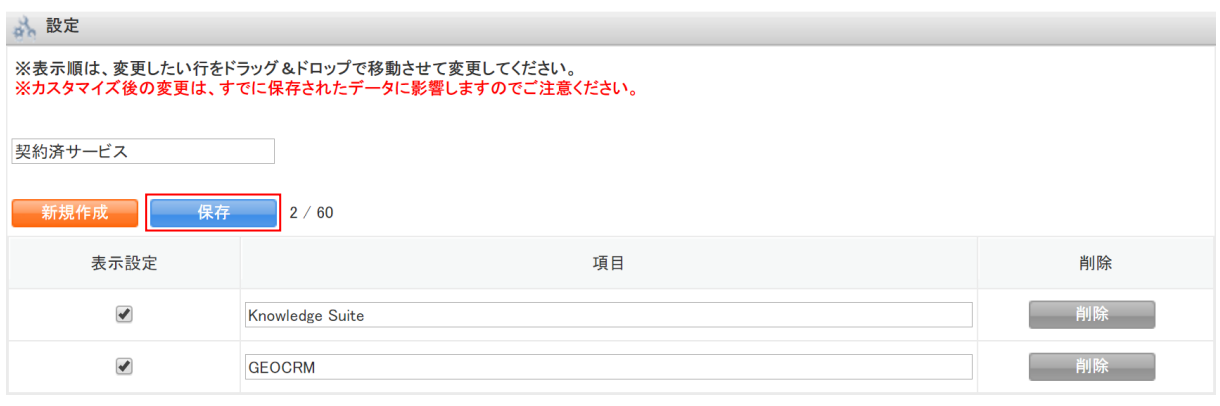

6. [保存]をクリックします。

7. 確認画面の内容を確認し、[OK]をクリックします。

#### 作成した選択項目を利用して項目を追加する

事前に作成した選択項目を利用して項目を追加します。 選択項目を作成していない場合は前項の「選択項目を作成する」をご参照ください。

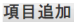

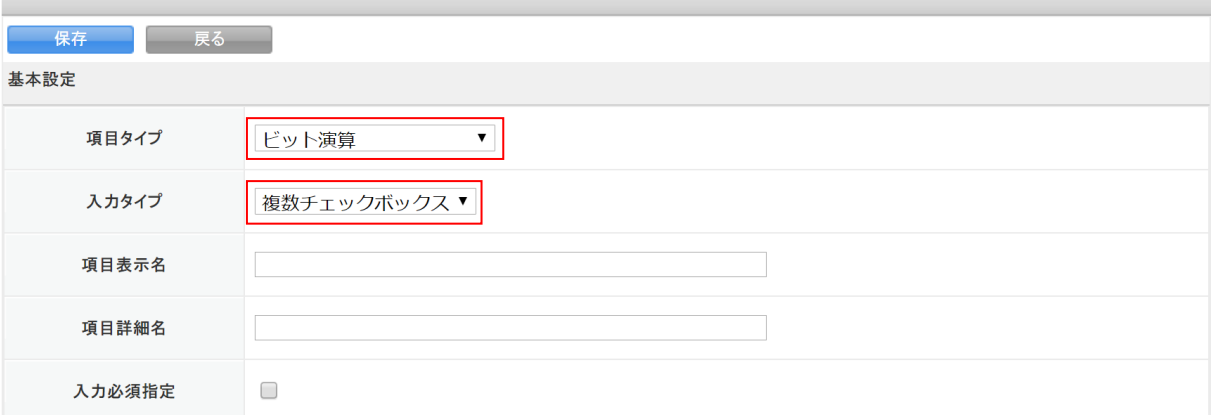

## 1. 項目追加画面を表示し、「項目タイプ」で「ビット演算」、「入力タイプ」で「複数チェックボック ス」を選択します。

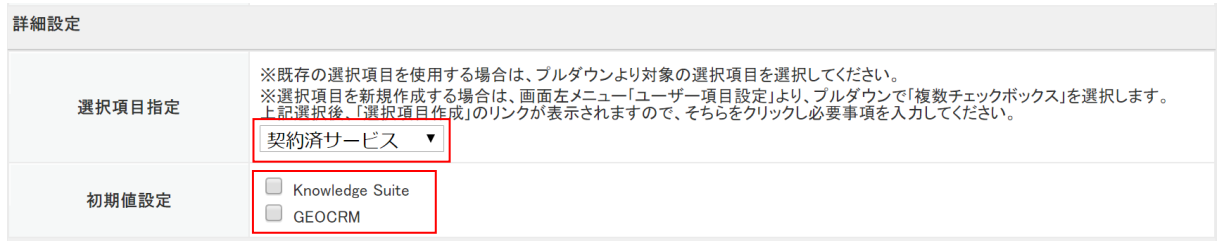

2. 「選択項目指定」で作成した選択項目を選択します。

「初期値設定」で任意の項目にチェックを入れるとその項目が選択された状態で初期表示されます。

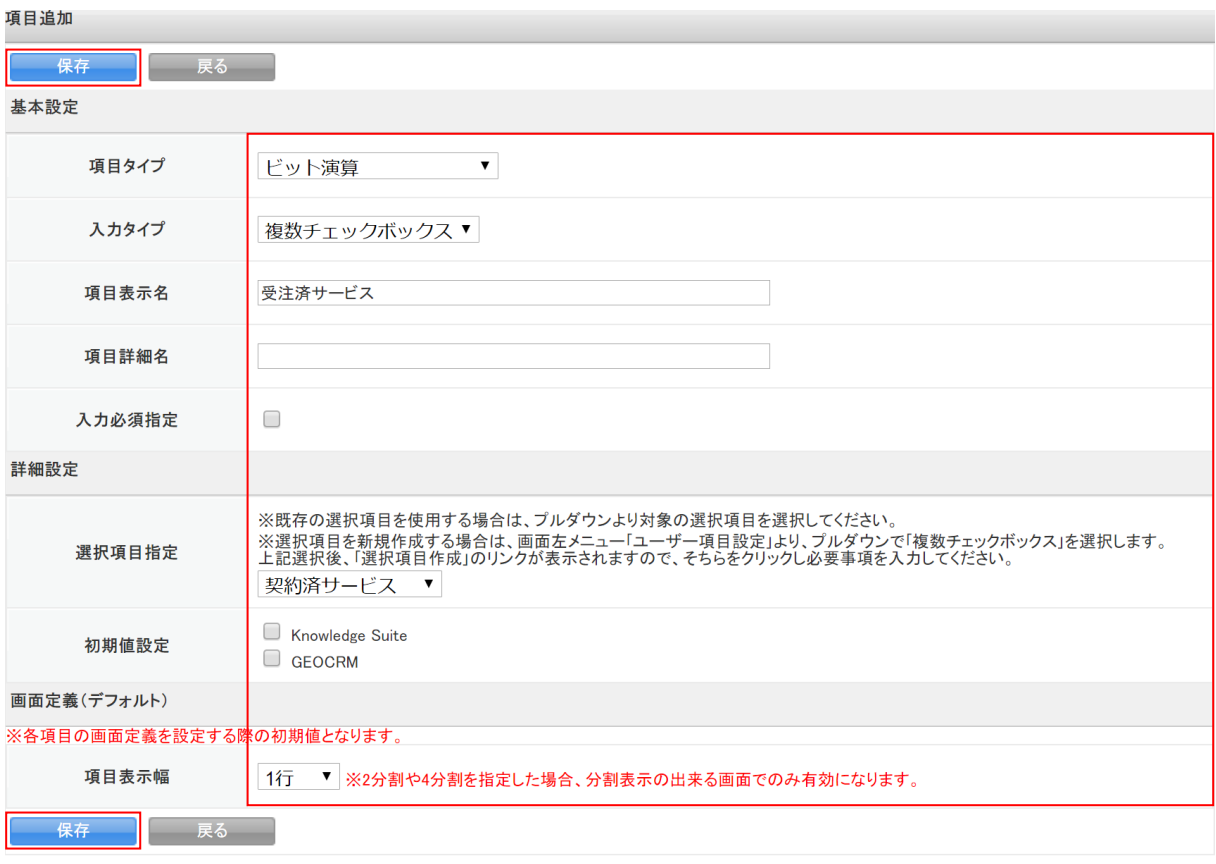

3. その他の項目を設定し、[保存]をクリックします。 以降の手順は本章「項目の追加」の「項目を作成する」をご参照ください。

#### ■複数項目 - 連携プルダウン

3 階層の連携プルダウン項目です。

1 階層目をプルダウンから選択すると 2 階層目のプルダウンが選択できるようになり、2 階層目をプル ダウンから選択すると 3 階層目のプルダウンが選択できるようになります。また、2 階層目、3 階層目 で表示される選択肢はそれぞれ 1 階層目、2 階層目で選択した内容により異なります。

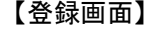

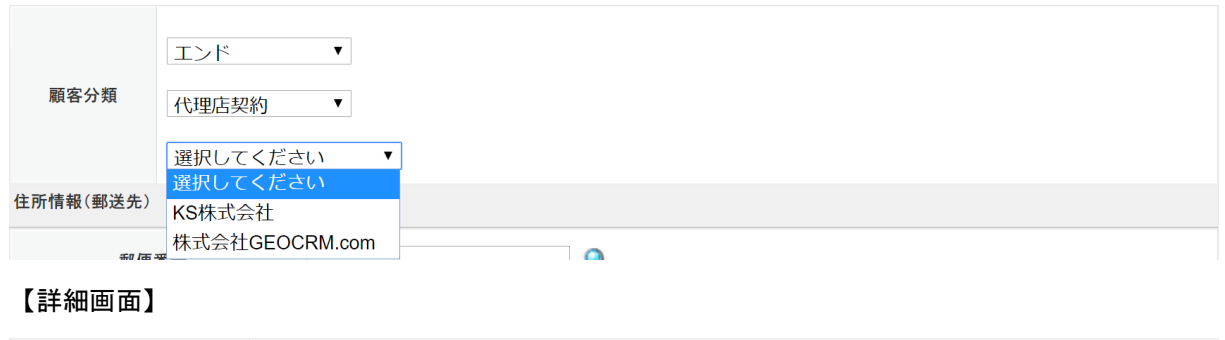

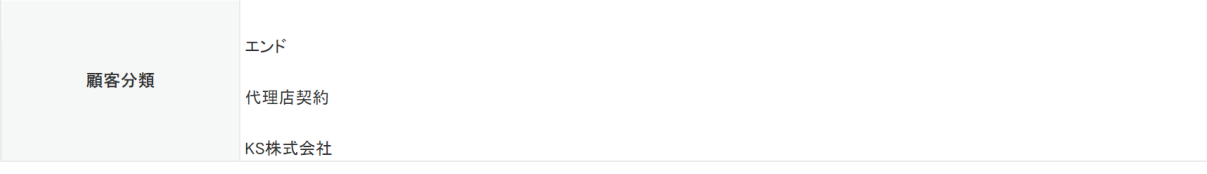

#### 選択項目を作成する

連携プルダウンは事前に選択項目を作成する必要がございます。

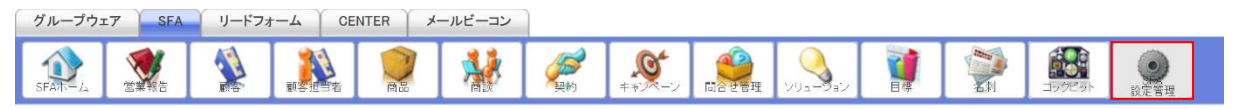

1. [SFA]タブの[SFA 設定管理]をクリックします。

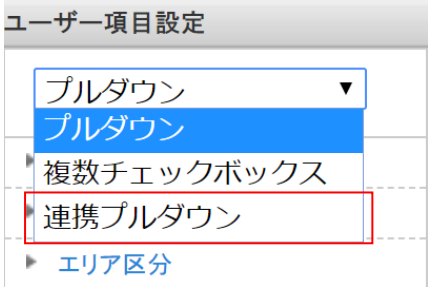

2. 「ユーザー項目設定」のプルダウンで「連携プルダウン」を選択します。

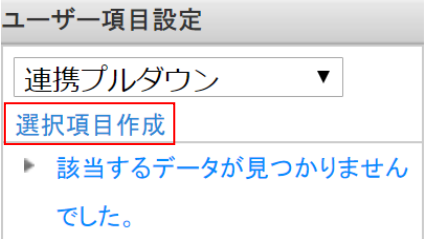

3. 「選択項目作成」をクリックします。

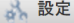

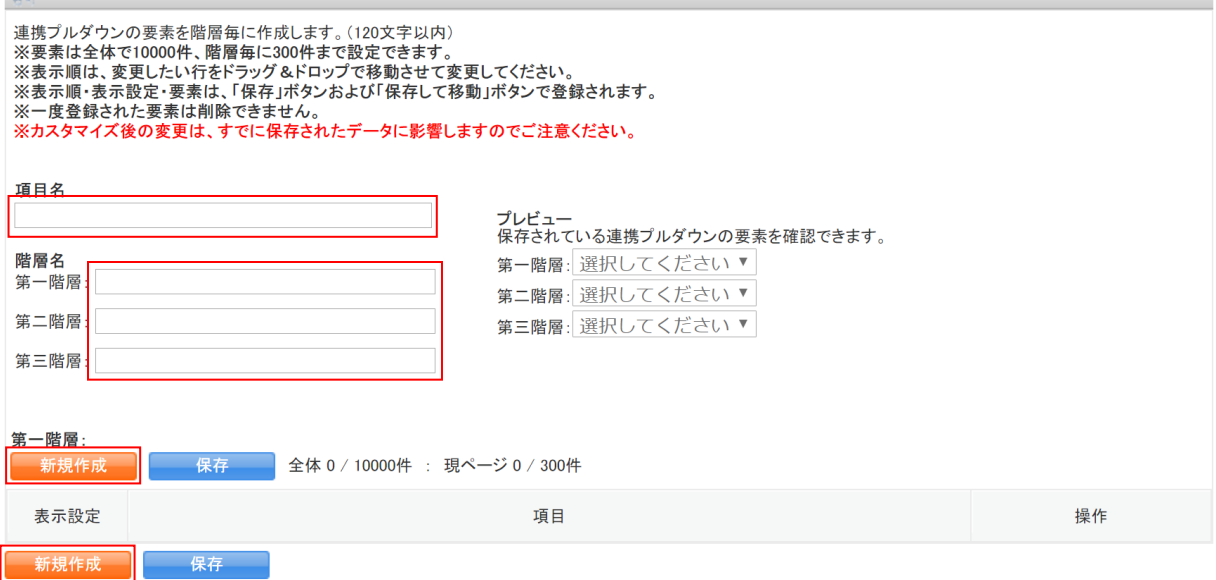

4. 「項目名」に選択項目の名称、「第一階層」「第二階層」「第三階層」にそれぞれの階層の名称を入力 し、[新規作成]をクリックします。

階層名は未設定でも登録可能です。

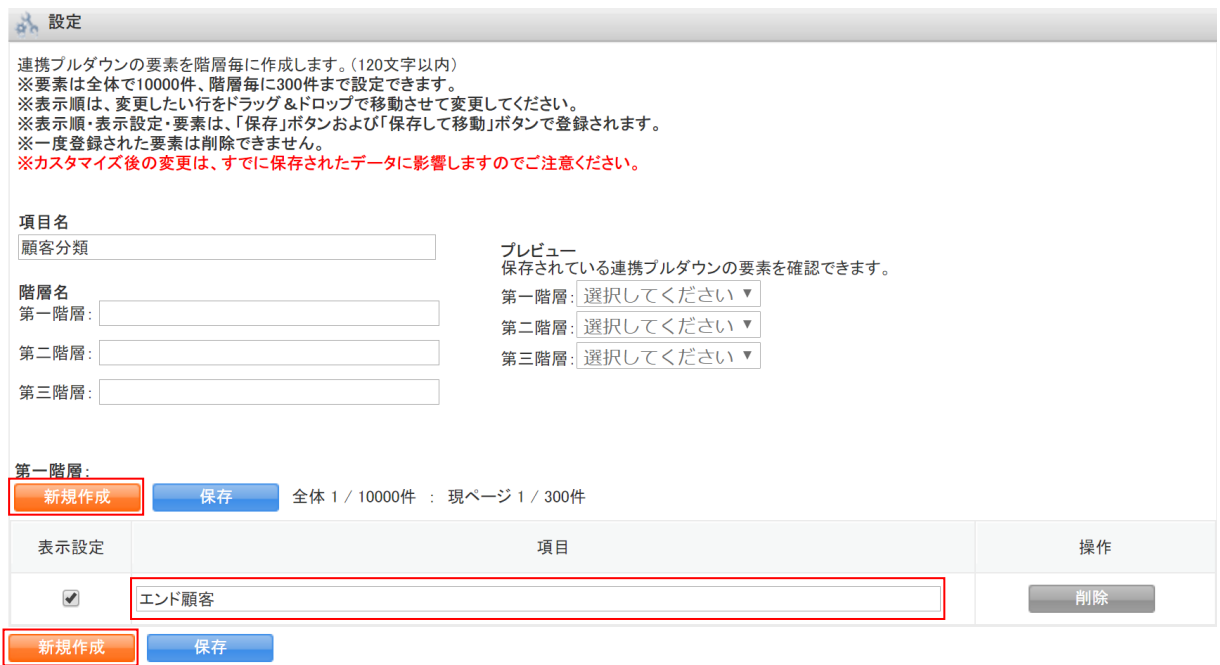

5. 「項目」に第一階層の表示項目の名称を入力します。 表示項目を複数設定する場合は [新規作成] をクリックして他の項目も設定します。項目は1ペー ジに最大 300 件、全体で合計 10000 件まで登録できます。

POINT

「表示設定」のチェックを外すと作成した項目が他の画面では表示されなくなります。チェックを 入れると表示されるようになります。

[削除]をクリックすると項目が削除されます。削除したものを復元することはできません。 ただし、手順 6~7 にて設定を保存すると項目を削除することができなくなります。不要な項目は「表 示設定」のチェックを外して非表示にしてください。

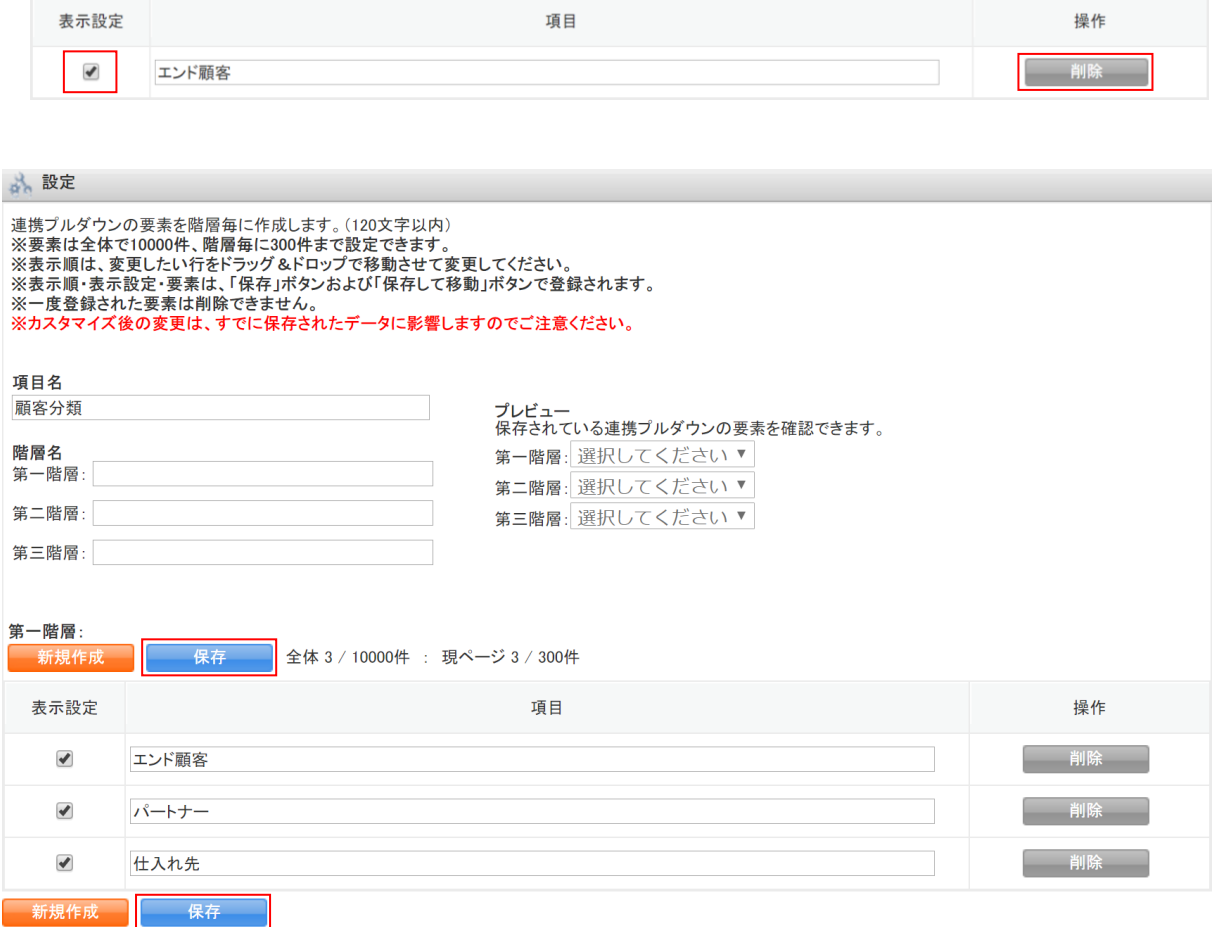

6. [保存]をクリックします。

#### 7. 確認画面の内容を確認し、[OK]をクリックします。

POINT

設定を保存すると、右上の「プレビュー」で設定した内容を確認することができます。

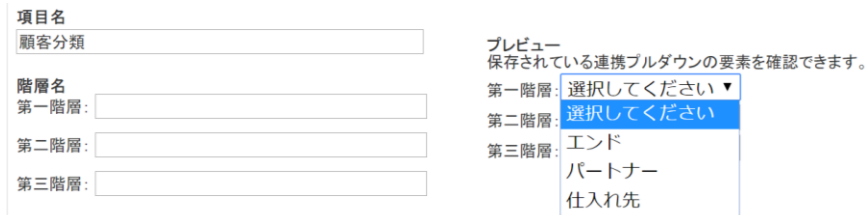

#### GRIDY SFA カスタム項目設定 タイピング しゅうしょう アドミニストレーター用

#### ふ、設定 新規作成しました。

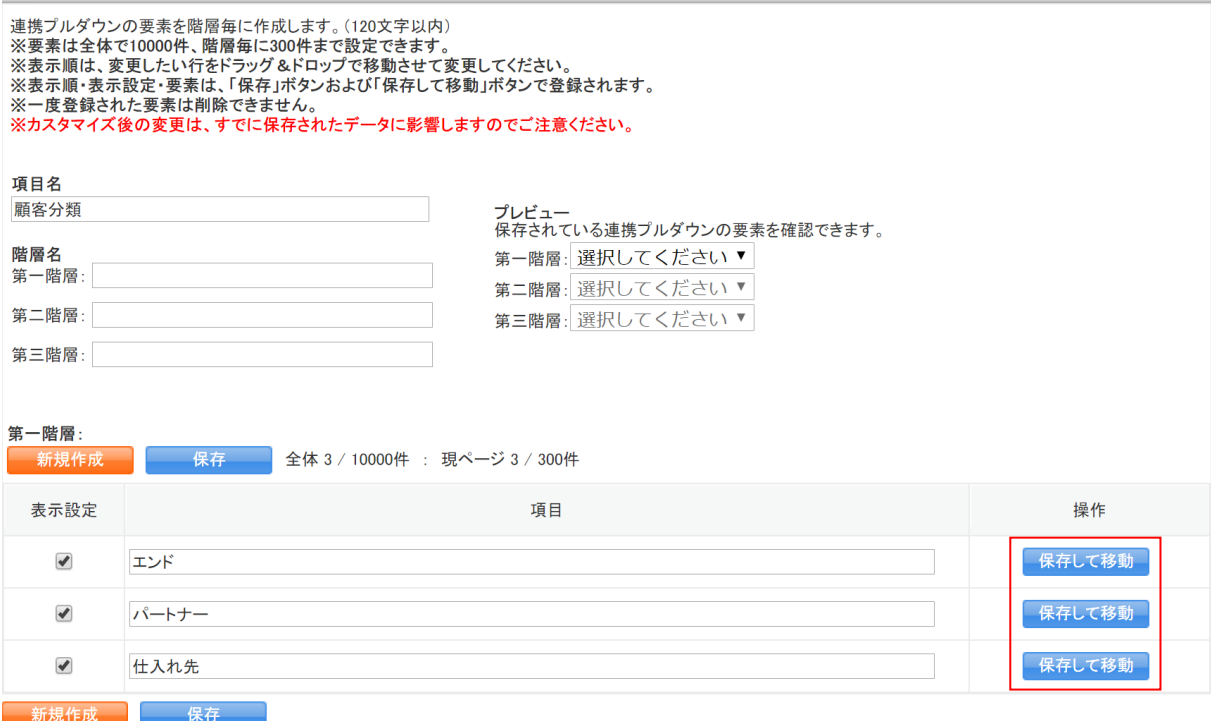

#### 8. 第二階層の選択肢を作成する項目の[保存して移動]をクリックします。

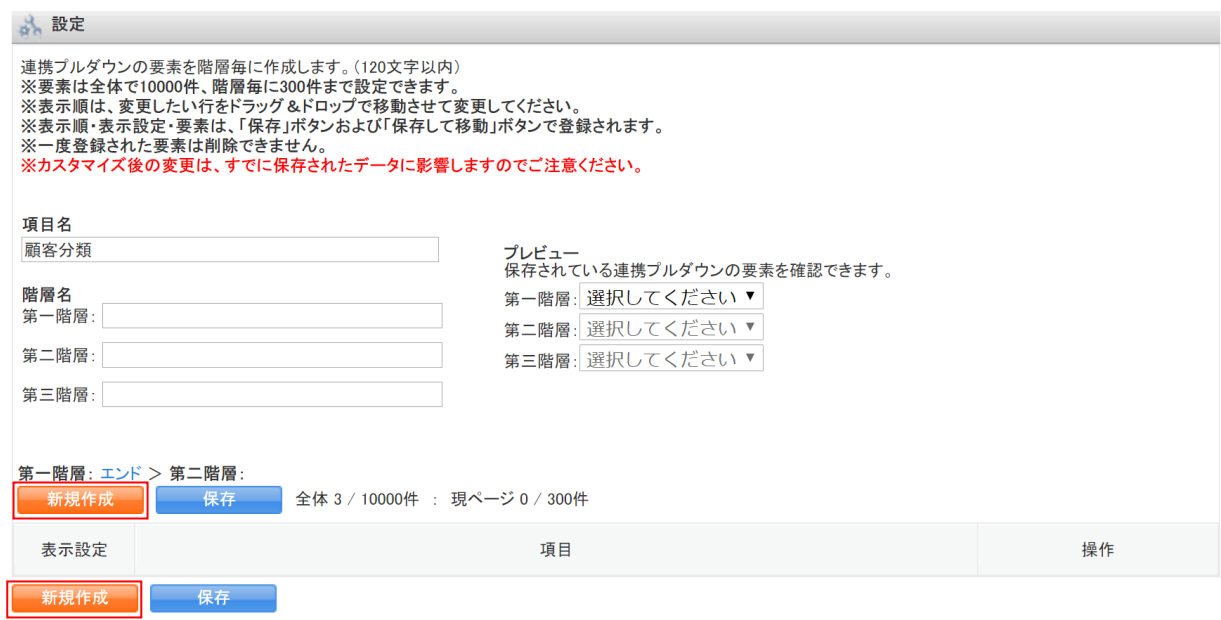

9. 第二階層と第三階層でも第一階層と同様に、[新規作成]をクリックして表示項目を設定します。 詳細は手順 5~7 をご参照ください。

#### POINT

前の階層に戻りたい場合は、戻りたい階層の右側にある項目名のリンクをクリックすると戻ること ができます。

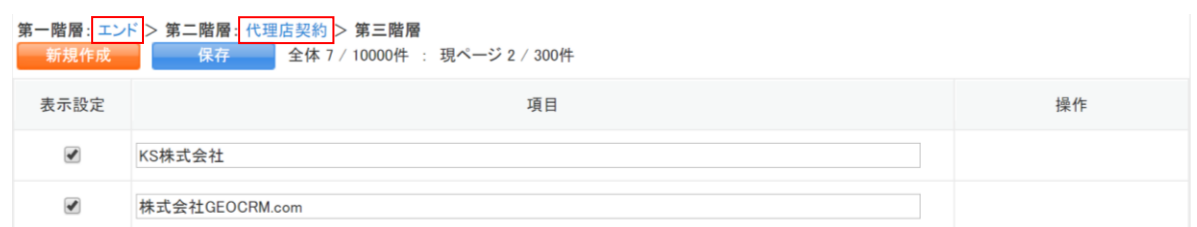

10. 全ての選択肢および階層において手順 7 まで実行すると、連携プルダウンの選択項目の作成が完 了します。

#### 作成した選択項目を利用して項目を追加する

事前に作成した選択項目を利用して項目を追加します。

選択項目を作成していない場合は前項の「選択項目を作成する」をご参照ください。

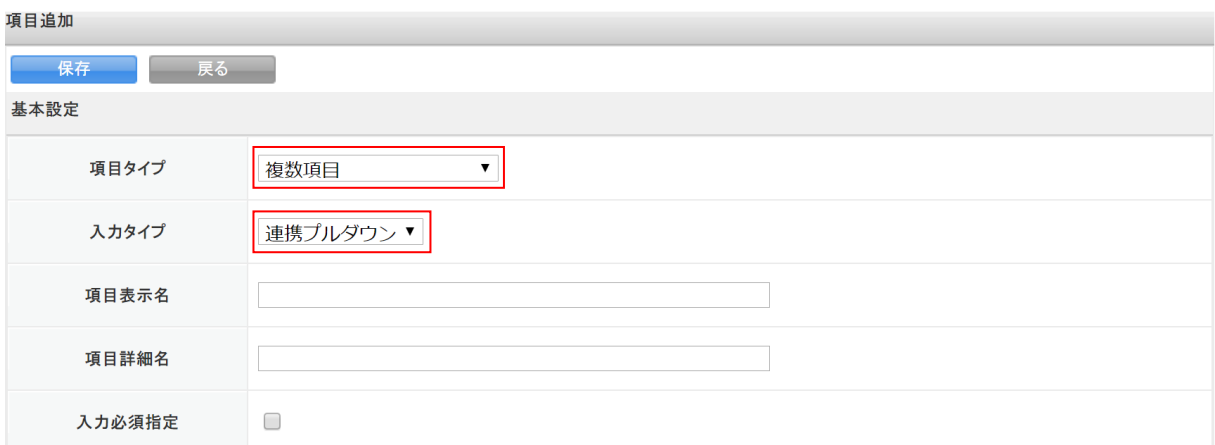

1. 項目追加画面を表示し、「項目タイプ」で「複数項目」、「入力タイプ」で「連携プルダウン」を選択 します。

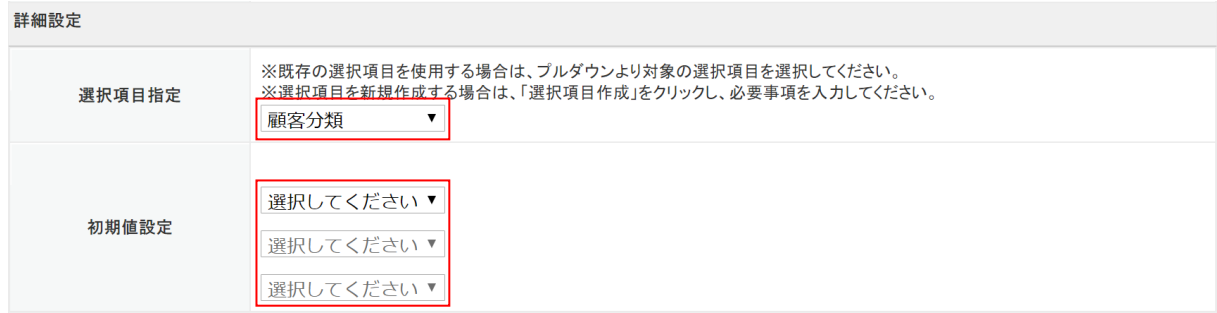

2. 「選択項目指定」で作成した選択項目を選択します。 「初期値設定」で任意の項目を設定するとその項目が選択された状態で初期表示されます。

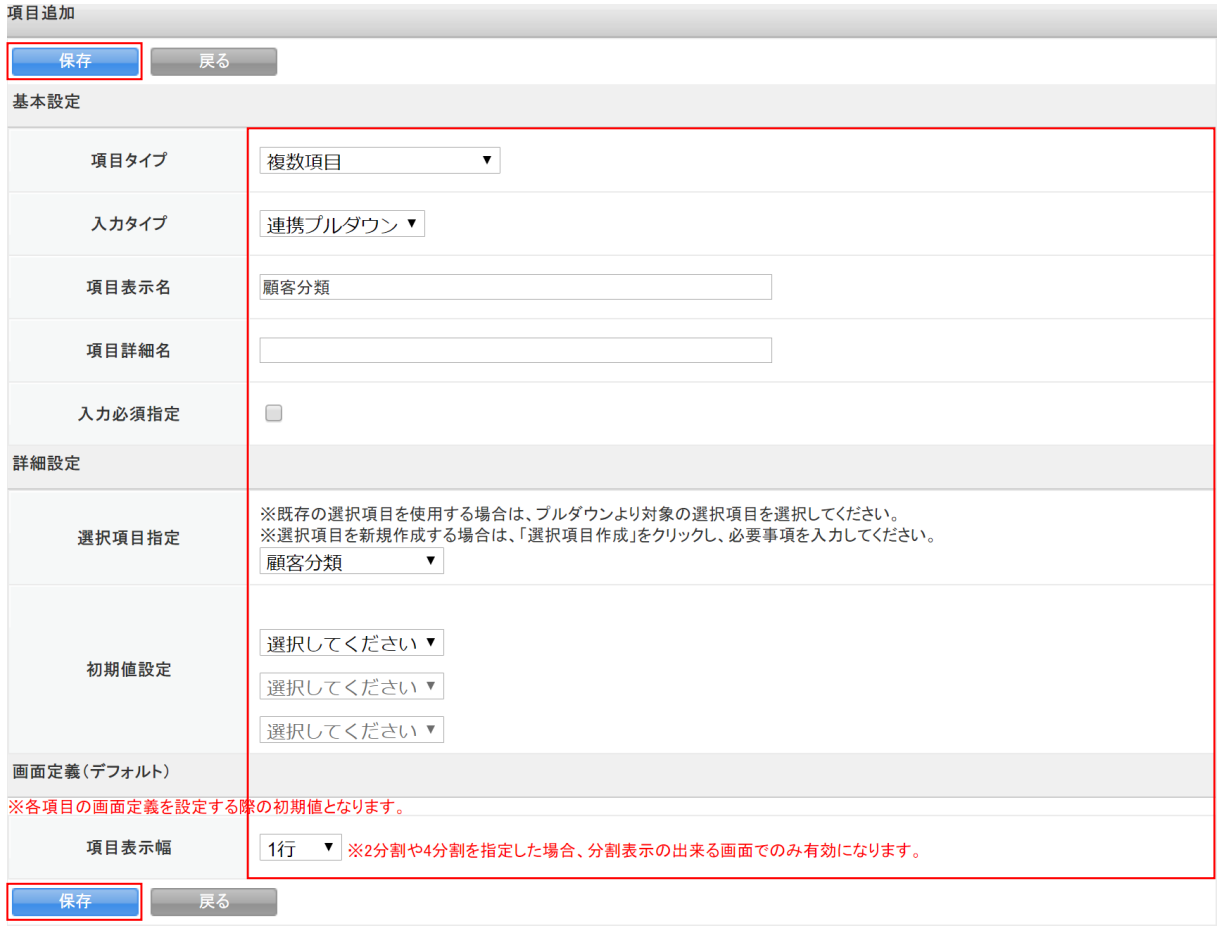

3. その他の項目を設定し、[保存]をクリックします。 以降の手順は本章「項目の追加」の「項目を作成する」をご参照ください。

## <span id="page-34-0"></span>■1-3 項目の編集・削除

既存の項目や作成した項目の表示名称や表示する画面項目グループなどを編集・削除します。 また、作成した「プルダウン」「複数チェックボックス」「連携プルダウン」の選択項目の内容を編集 します。作成した選択項目は削除することができません。

#### <span id="page-34-1"></span>1-3-1 項目を編集する

項目の名称や表示設定を変更します。

「顧客」「顧客担当者」「商品」「商談」の各機能での操作方法は同じであるため、ここでは顧客の場 合をご案内します。

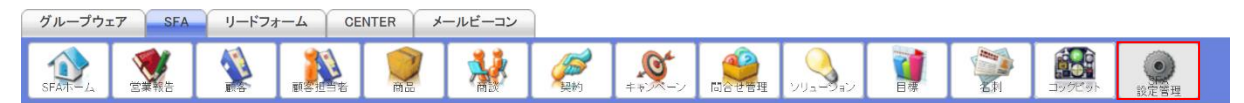

1. [SFA]タブの[SFA 設定管理]をクリックします。

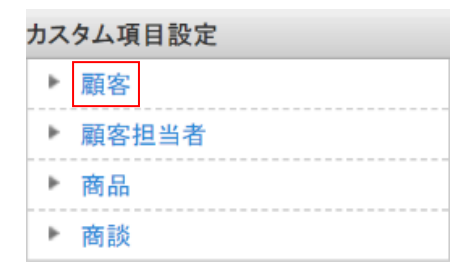

2. 「顧客」をクリックします。

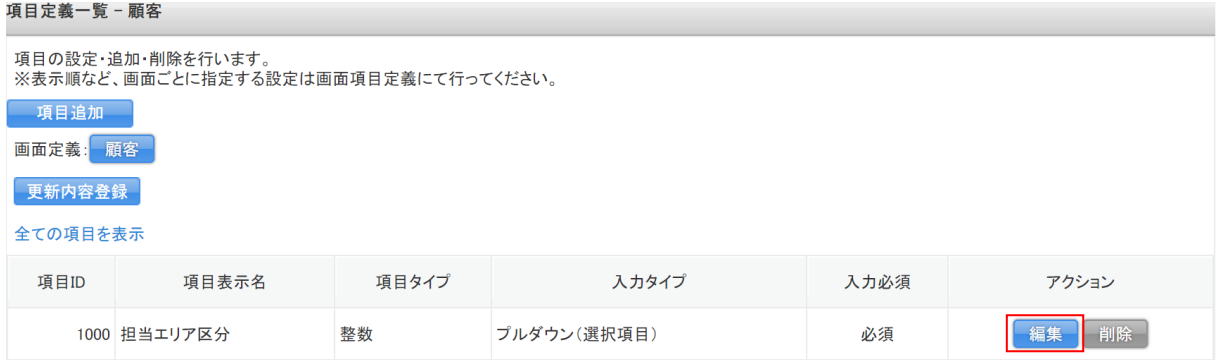

3. 編集したい項目の [編集] をクリックします。

#### POINT

「全ての項目を表示」をクリックすると既存の項目や削除した項目が表示されます。 既存の項目は項目 ID が 3 桁以下、作成した項目は項目 ID が 4 桁で表示されます。

#### 削除した項目はグレー背景で表示されます。

項目定義一覧 - 願客

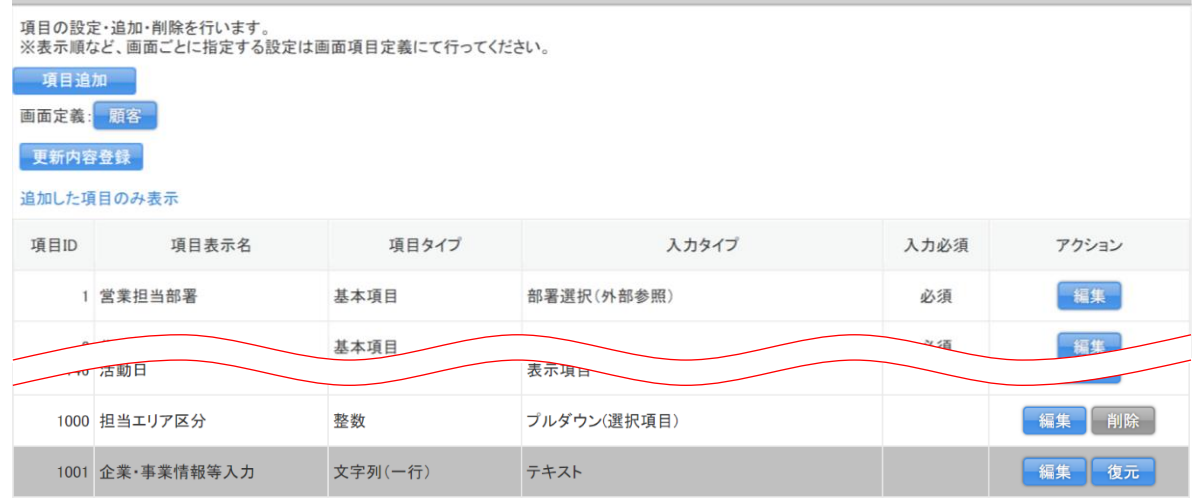

#### 項目編集 - 担当エリア区分

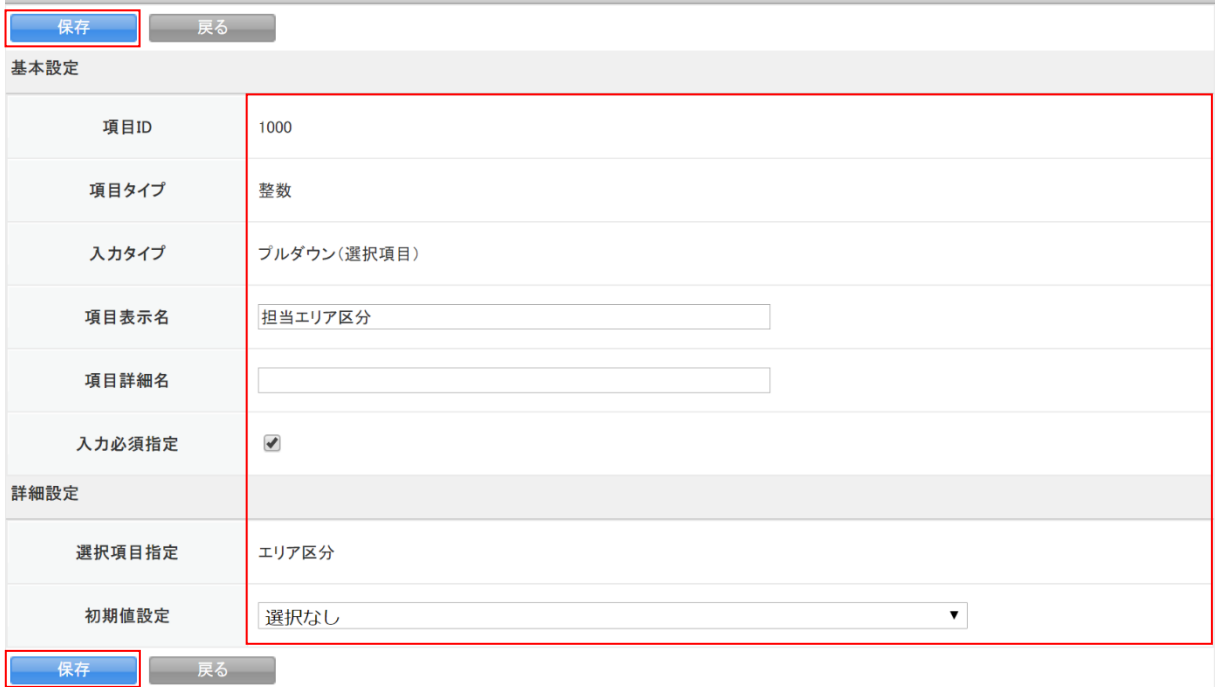

#### 4. 項目を編集し、[保存]をクリックします。

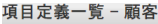

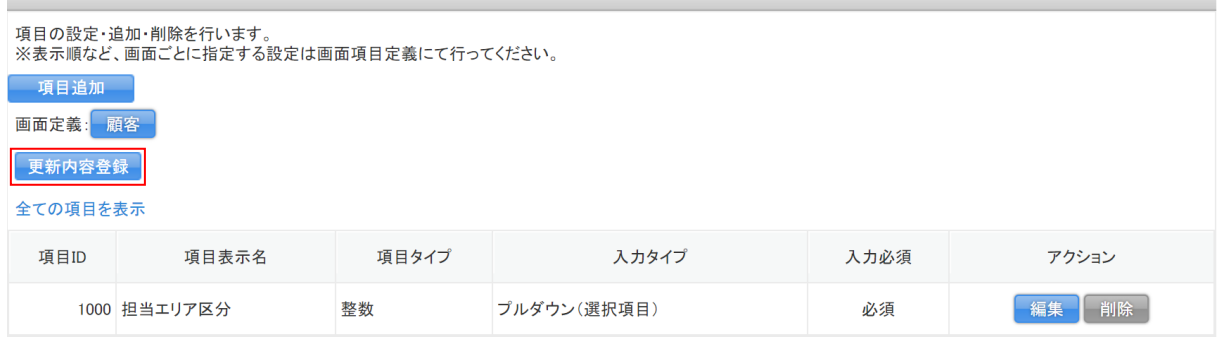

- 5. 「更新内容登録〕をクリックします。
- 6. 確認画面の内容を確認し、[OK]をクリックします。

POINT

[更新内容登録]を実行せずに別画面に移動しようとした場合、下図のようなアラートが表示され ます。アラートを無視した場合は設定内容が保存されませんのでご注意ください。

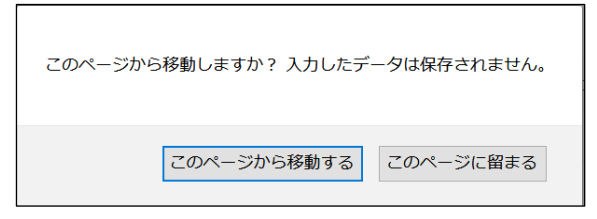

### <span id="page-36-0"></span>1-3-2 選択項目を編集する

作成した「プルダウン」「複数チェックボックス」「連携プルダウン」の選択項目を編集します。 編集を行うと、登録されている顧客などの情報にも変更内容が反映されますのでご注意ください。

■プルダウン

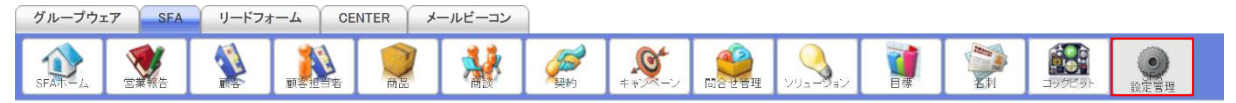

1. [SFA]タブの[SFA 設定管理]をクリックします。

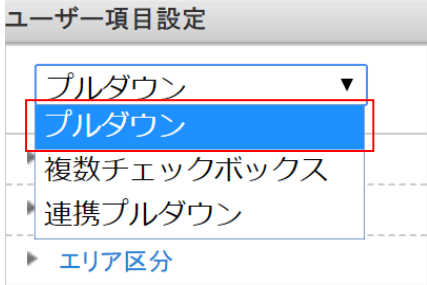

2. 「ユーザー項目設定」のプルダウンで「プルダウン」を選択します。

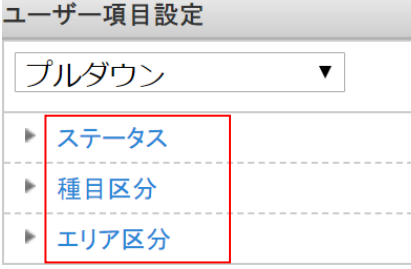

3. 編集したい選択項目の名称をクリックします。

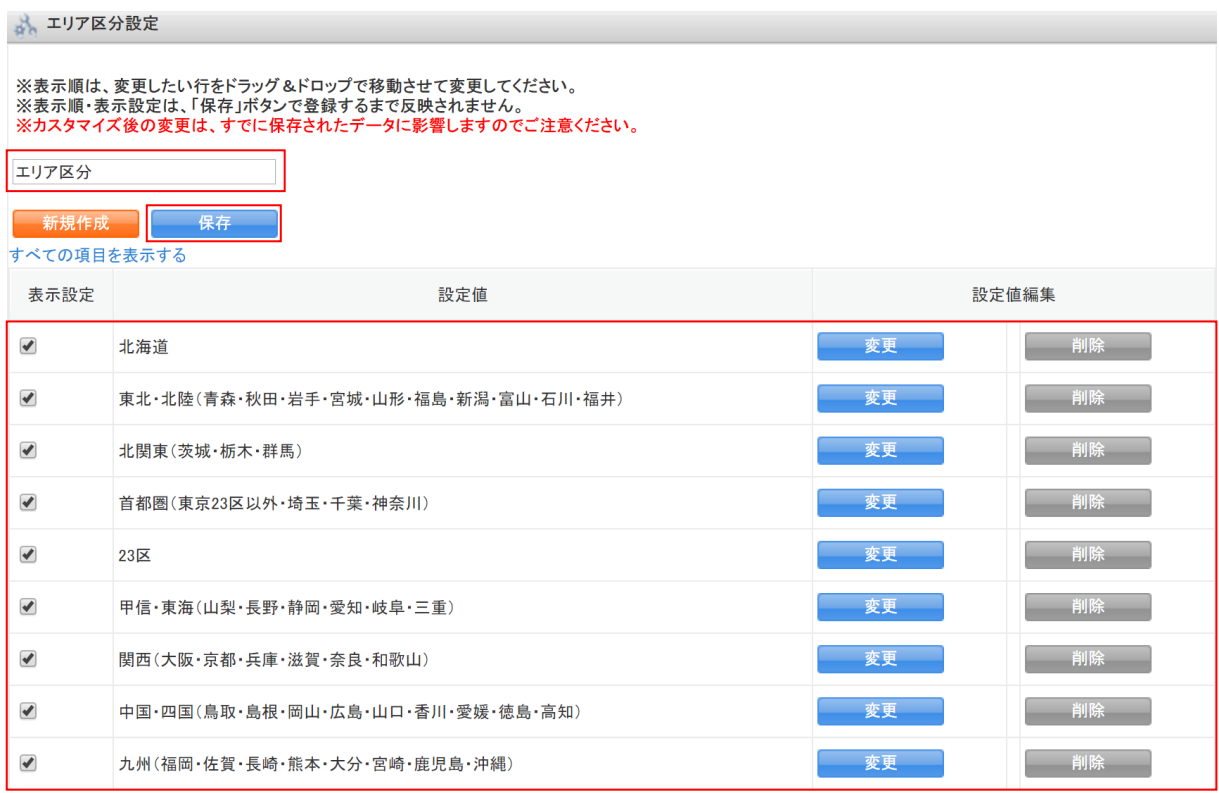

4. 項目を編集し、[保存]をクリックします。

項目をドラッグ&ドロップで移動すると表示順が並び替えられます。

[削除]をクリックすると項目が非表示となりますが、項目を完全に削除することはできませ ん。

#### POINT

「すべての項目を表示」をクリックすると削除した項目が表示されます。

[復元]をクリックすると項目を編集、表示できます。

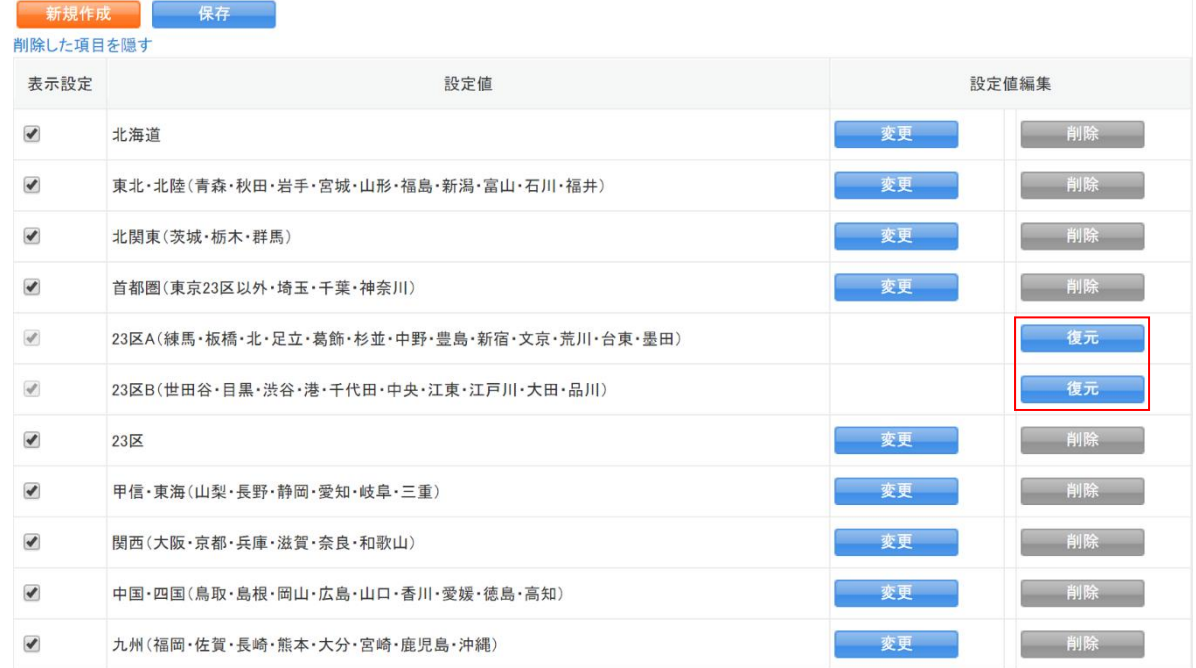

### ■複数チェックボックス

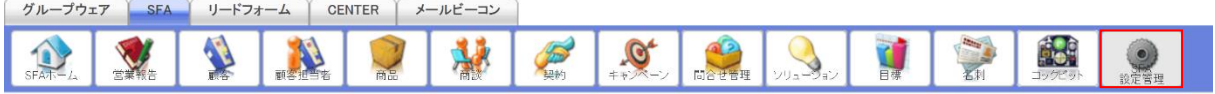

1. [SFA]タブの[SFA 設定管理]をクリックします。

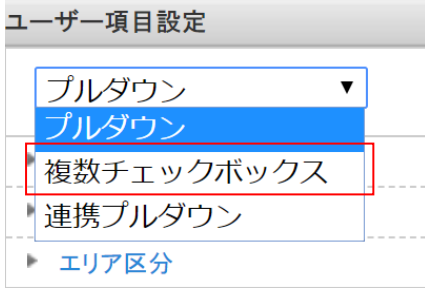

2. 「ユーザー項目設定」のプルダウンで「複数チェックボックス」を選択します。

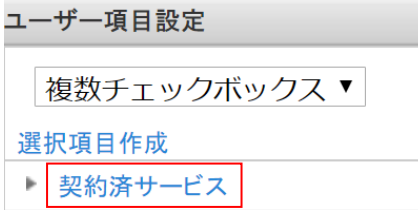

3. 編集したい選択項目の名称をクリックします。

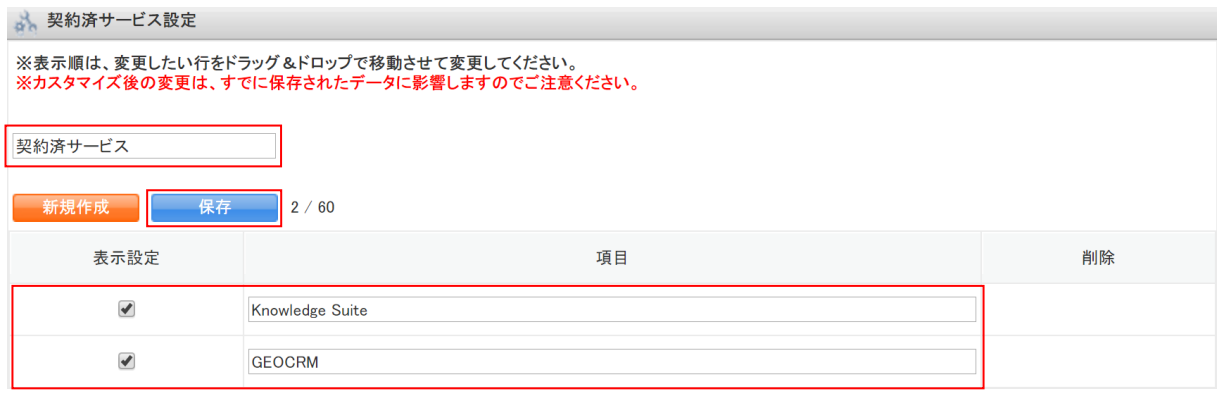

4. 項目を編集し、[保存]をクリックします。

項目をドラッグ&ドロップで移動すると表示順が並び替えられます。

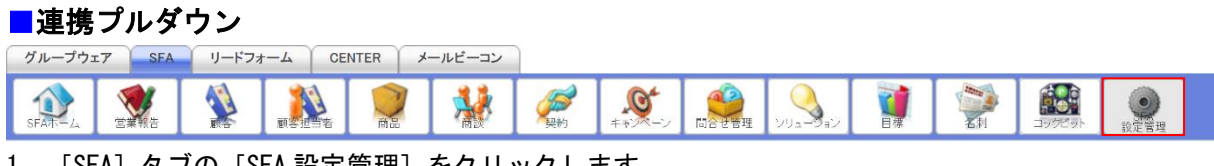

1. [SFA]タブの[SFA 設定管理]をクリックします。

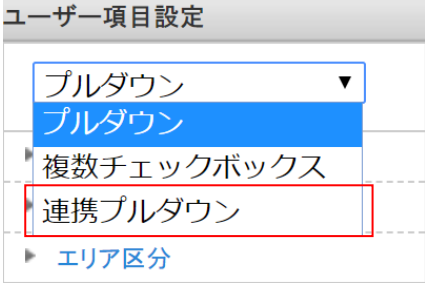

2. 「ユーザー項目設定」のプルダウンで「連携プルダウン」を選択します。

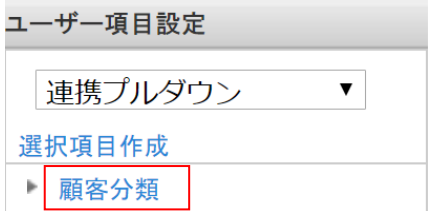

3. 編集したい選択項目の名称をクリックします。

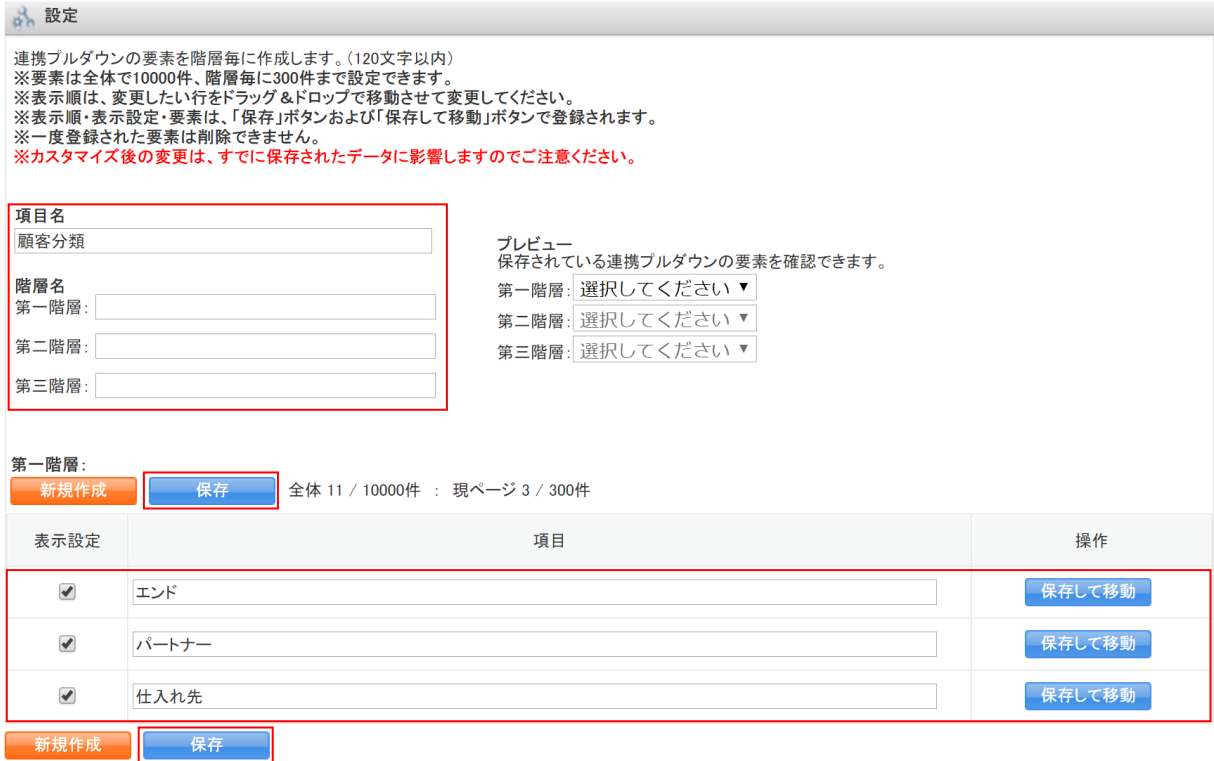

## 4. 項目を編集し、[保存]をクリックします。 項目をドラッグ&ドロップで移動すると表示順が並び替えられます。 以降の手順は「項目の追加」の「項目タイプ・入力タイプについて」の「■複数項目‐連携プル ダウン」をご参照ください。

#### <span id="page-40-0"></span>1-3-3 項目を削除・復元する

項目の名称を削除します。削除を行うと全ての画面から表示されなくなりますが、完全に削除するこ とはできません。項目を復元すると各画面に表示できるようになり、設定された値も表示されます。 「顧客」「顧客担当者」「商品」「商談」の各機能での操作方法は同じであるため、ここでは顧客の場 合をご案内します。

#### ■項目を削除する

項目を削除し、無効化します。 削除した項目は全ての画面タイプにおいて非表示になります。

#### POINT

任意の画面タイプに表示を残す場合は、表示を消したい画面タイプから項目の表示を削除します。 画面タイプから表示を削除する方法について、詳細は本操作マニュアルの「画面タイプの設定」の 「画面タイプに追加した項目を編集・削除する」をご参照ください。

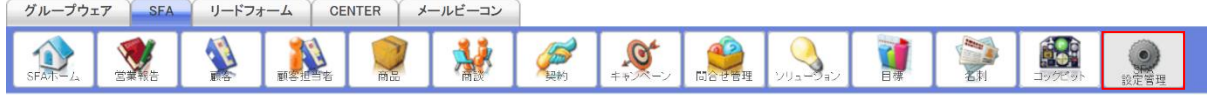

1. [SFA] タブの [SFA 設定管理] をクリックします。

## カスタム項目設定 ▶ 顧客 ▶ 顧客担当者 ▶ 商品 ▶ 商談

2. 「顧客」をクリックします。

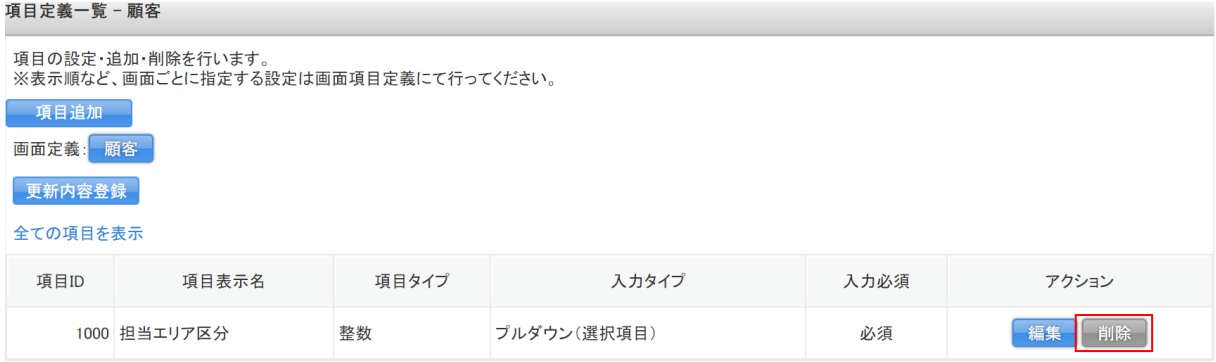

#### 3. 削除したい項目の[削除]をクリックします。

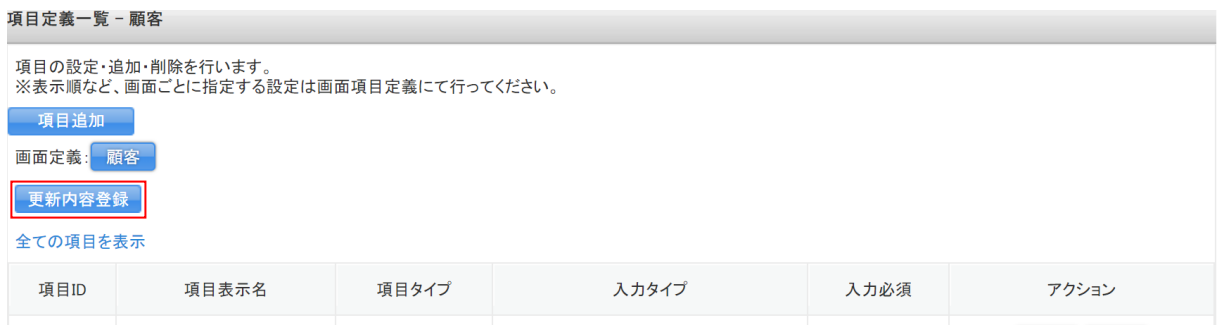

- 4. [更新内容登録]をクリックします。
- 5. 確認画面の内容を確認し、[OK]をクリックします。

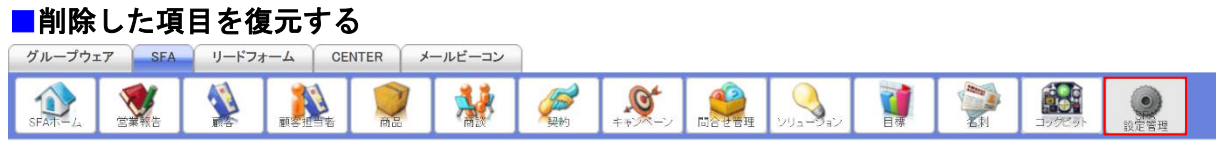

1. [SFA]タブの[SFA 設定管理]をクリックします。

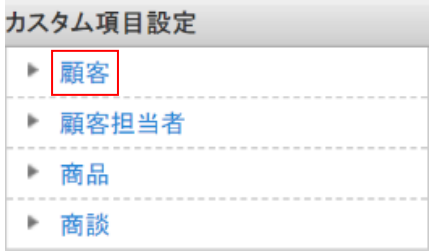

2. 「顧客」をクリックします。

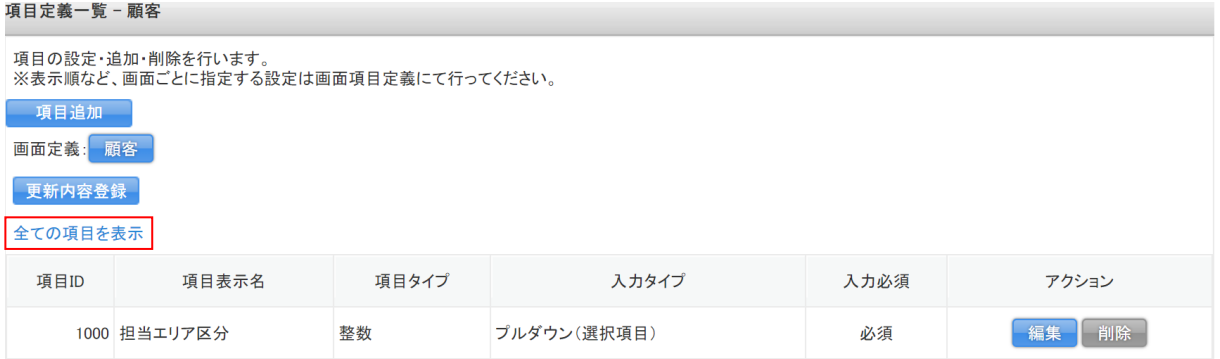

## 3. 「全ての項目を表示」をクリックします。

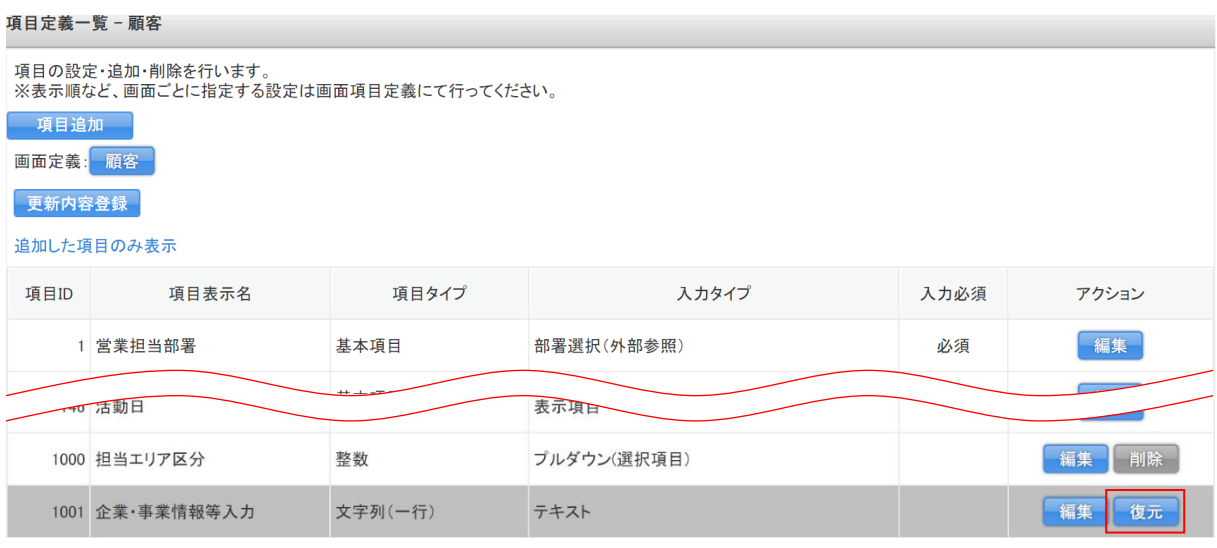

4. 復元したい項目の[復元]をクリックします。

#### GRIDY SFA カスタム項目設定 タイピング しゅうしょう アドミニストレーター用

#### 項目定義一覧 - 顧客

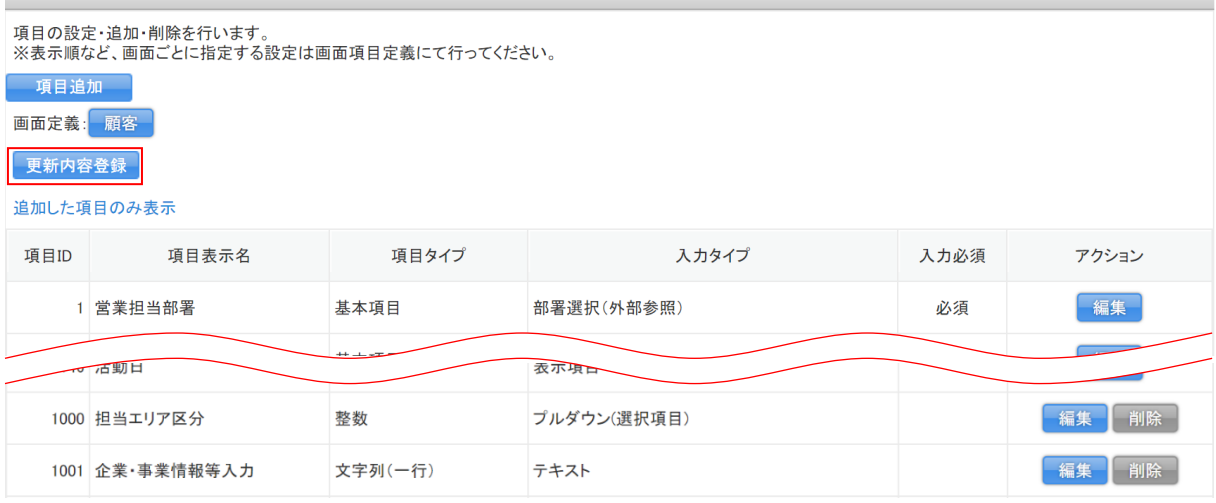

5. [更新内容登録]をクリックします。

6. 確認画面の内容を確認し、[OK]をクリックします。

#### POINT

 $\overline{a}$ 

[更新内容登録]を実行せずに別画面に移動しようとした場合、下図のようなアラートが表示され ます。アラートを無視した場合は設定内容が保存されませんのでご注意ください。

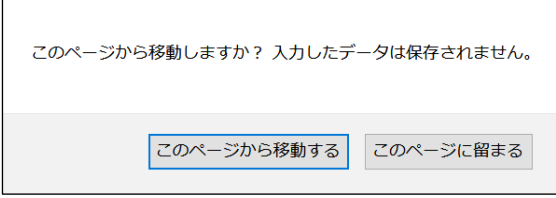

## <span id="page-44-0"></span>■1-4 画面タイプの設定

各画面タイプに項目を追加・削除や項目の表示位置などを設定します。

詳細画面で「2 分割」や「1 行」の指定をするなど項目の表示定義を任意で変更できます。

#### 【顧客詳細画面】

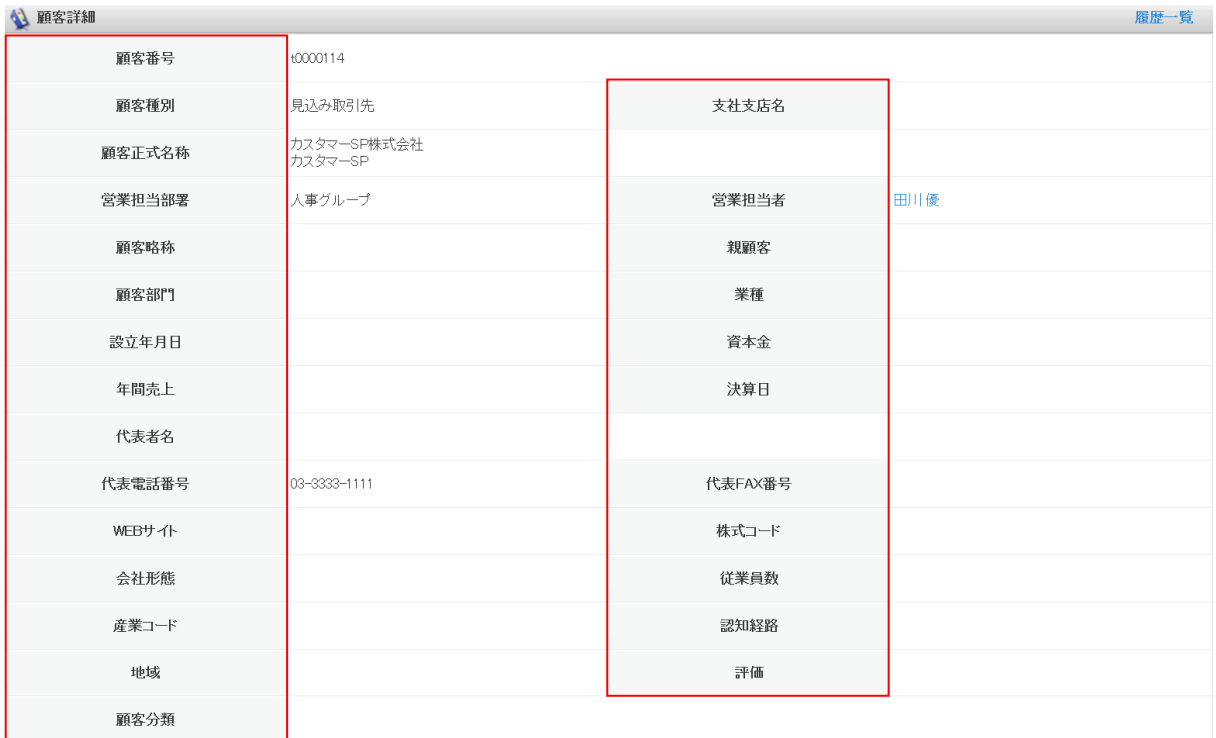

#### 各画面定義における必須項目は以下のとおりです。

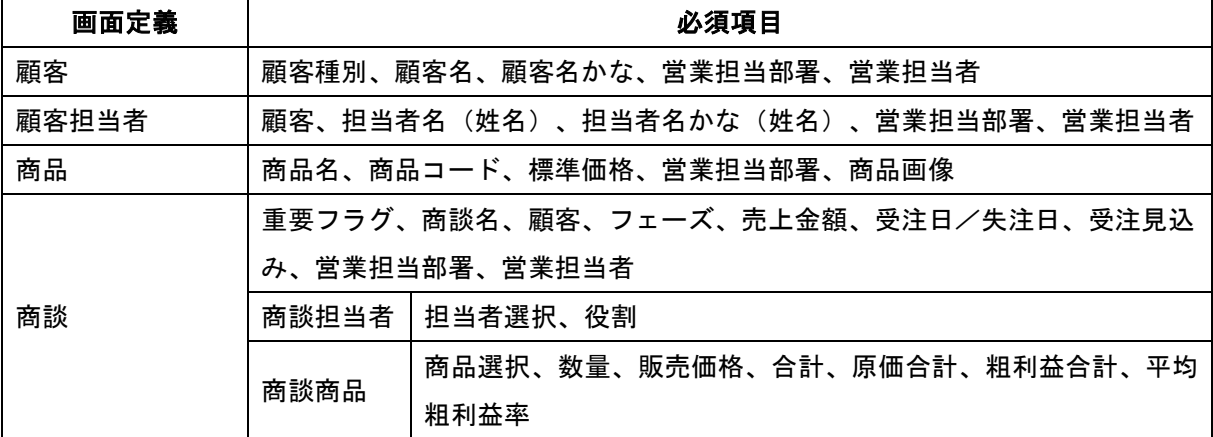

## <span id="page-45-0"></span>1-4-1 画面タイプについて

各画面定義において設定可能な画面タイプは以下のとおりです。

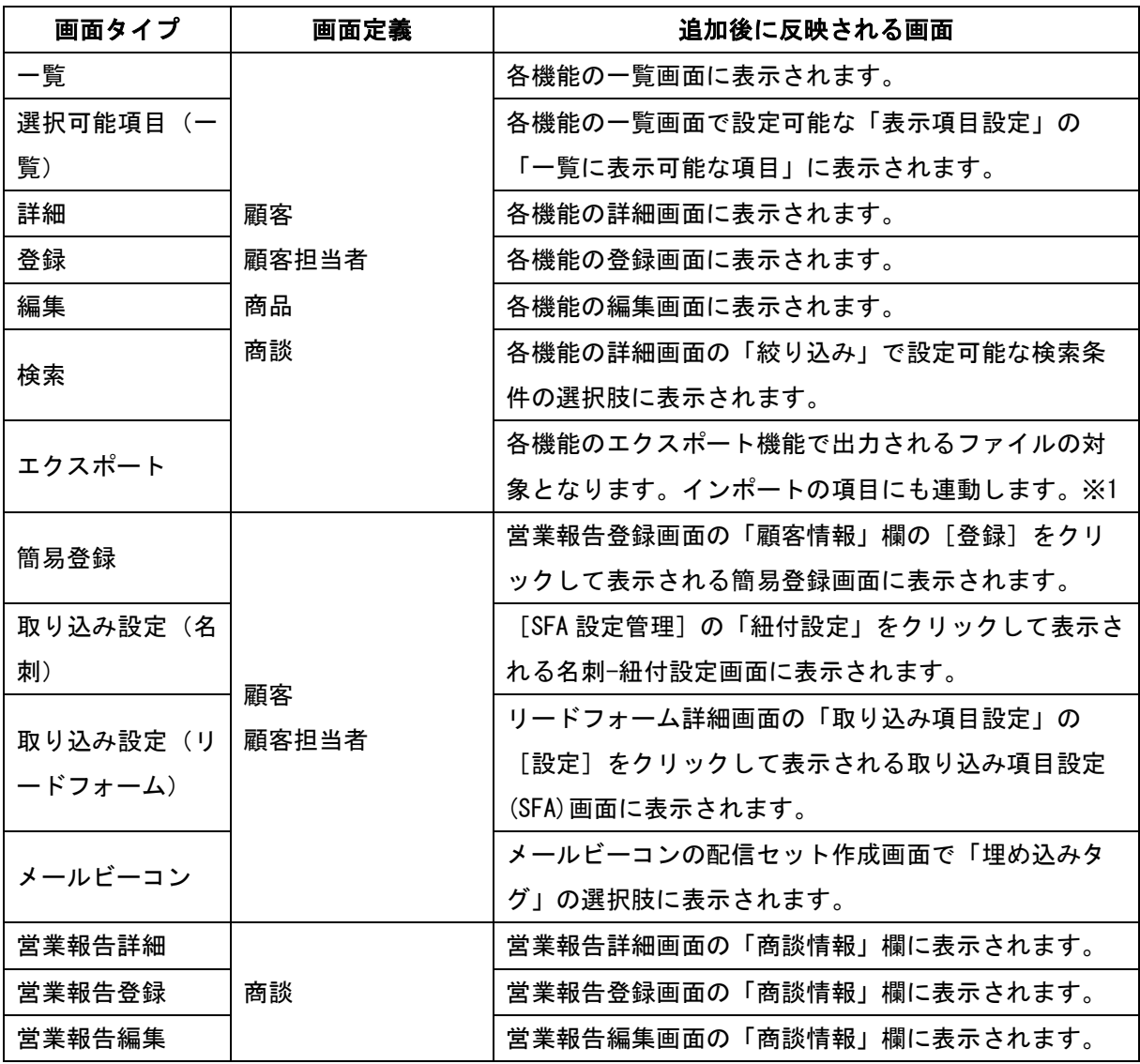

※1 画面定義「商談」では画面タイプ「エクスポート」に追加しても一部項目はインポート機能で 操作できません。ご注意ください。

POINT

項目を新規作成した際に項目が自動で反映される画面タイプは「選択可能項目(一覧)」「詳細」 「登録」「編集」です。

その他の画面タイプに追加したい場合は次項の「画面タイプに項目を追加する」をご参照くださ い。

## <span id="page-45-1"></span>1-4-2 画面タイプに項目を追加する

作成した項目を任意の画面タイプに追加します。

各機能および画面タイプでの操作方法は同じであるため、ここでは顧客の「一覧」画面に追加する場

合をご案内します。

項目を作成していない場合は本操作マニュアルの「項目の追加」をご参照ください。

#### POINT

削除した項目を再度表示する場合は、本操作の前に項目の復元を行う必要があります。詳細は本操 作マニュアルの「項目の編集・削除」の「項目を削除・復元する」をご参照ください。

POINT

「一覧」画面には最大 30 項目まで追加可能です。

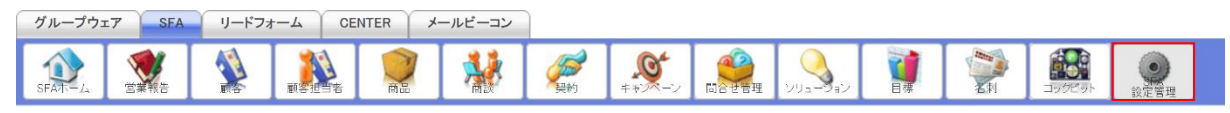

1. [SFA]タブの[SFA 設定管理]をクリックします。

カスタム項目設定 ▶ 顧客 ▶ 顧客担当者 ▶ 商品 ▶ 商談

2. 「顧客」をクリックします。

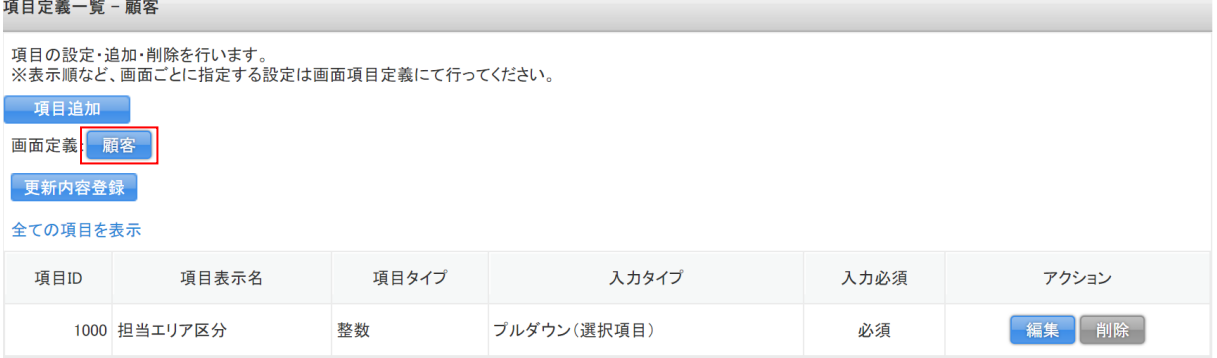

3. 画面定義:[顧客]をクリックします。

#### GRIDY SFA カスタム項目設定 タイピング しゅうしょう アドミニストレーター用

the control of the control of the

画面項目定義一覧 - 顧客

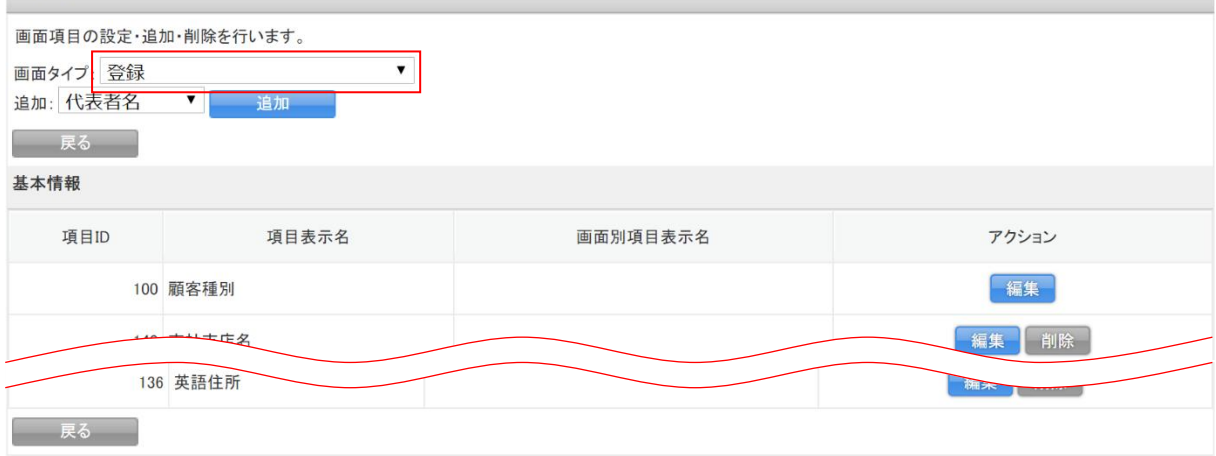

4. 「画面タイプ」のプルダウンから「一覧」を選択します。

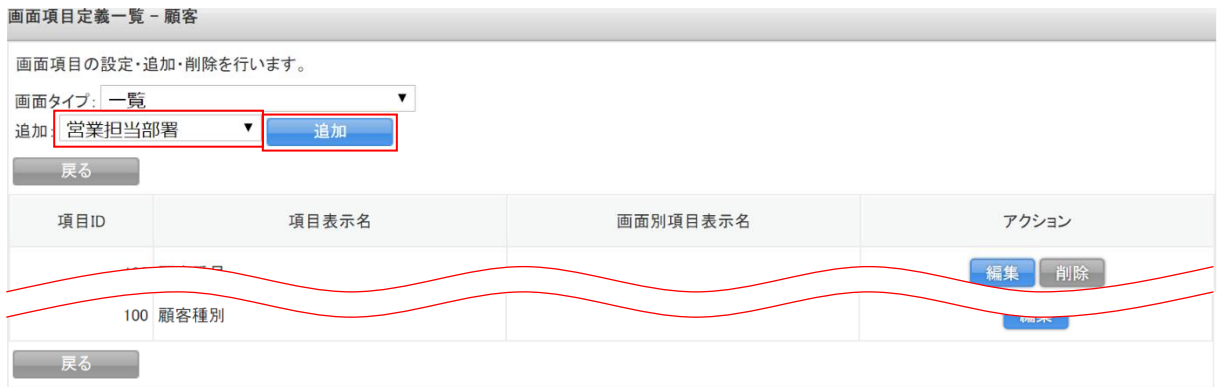

5. 「追加」のプルダウンから追加する項目を選択し、[追加]をクリックします。

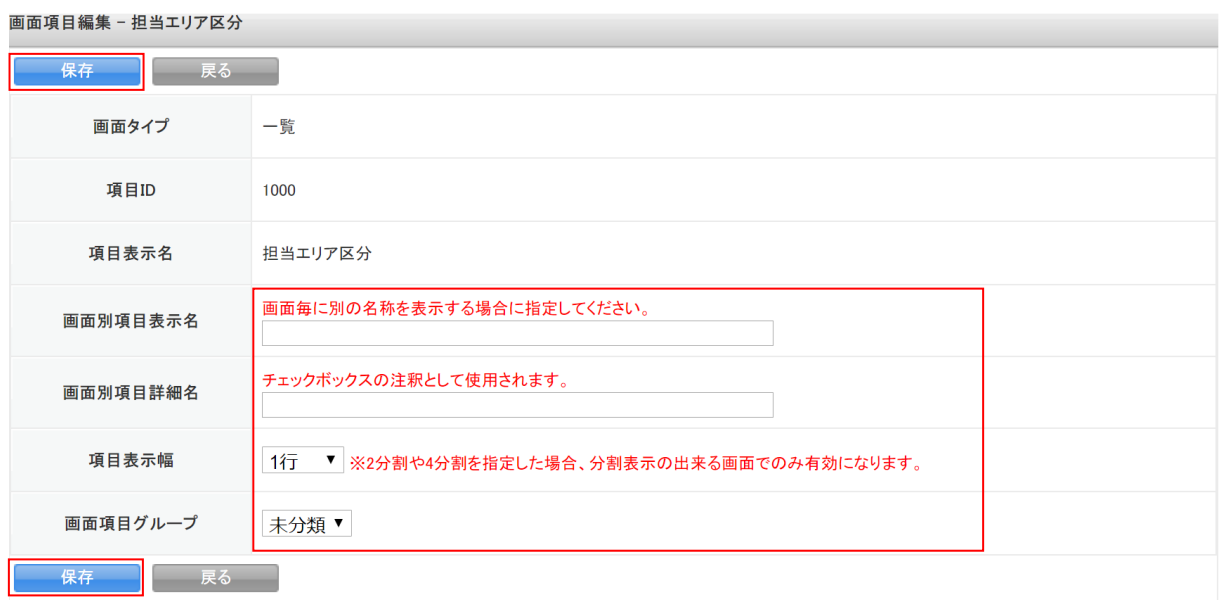

6. 項目を設定し、[保存]をクリックします。

#### POINT

項目について

画面別項目表示名:画面タイプごとに項目の表示名称を指定する場合に入力します。

画面別項目詳細名:チェックボックス項目の注釈として表示する内容を入力します。その他の項 目では設定内容が反映されません。

項目表示幅:項目の表示幅を選択します。

画面項目グループ:項目を追加する画面項目グループを選択します。

POINT

各画面項目および画面タイプにおける選択可能な画面項目グループは以下のとおりです。 記載のない画面タイプは全て「未選択」のみ選択可能です。

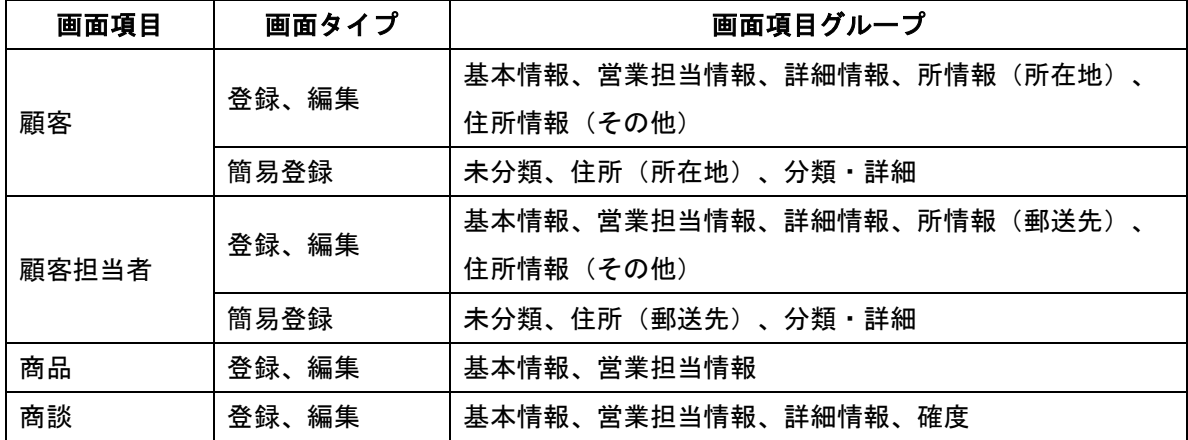

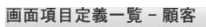

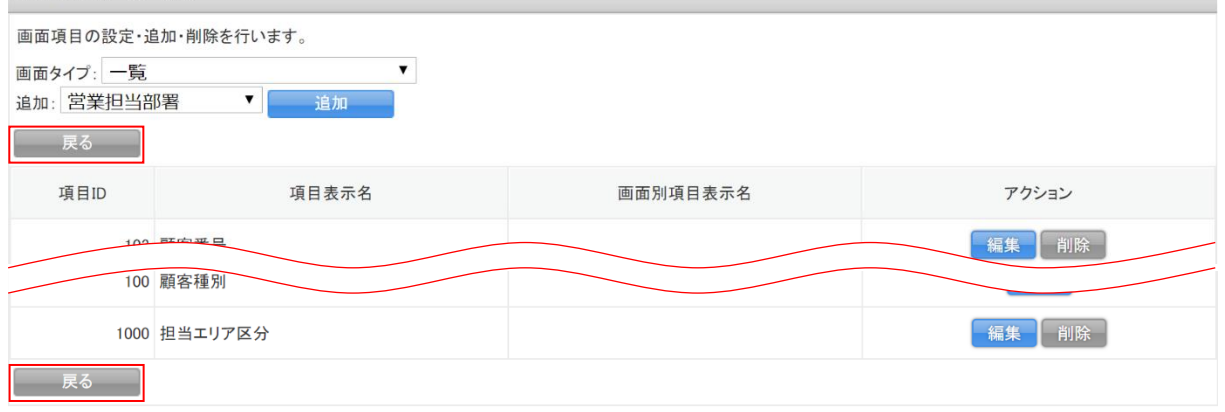

7. [戻る]をクリックします。

#### 項目定義一覧 - 顧客

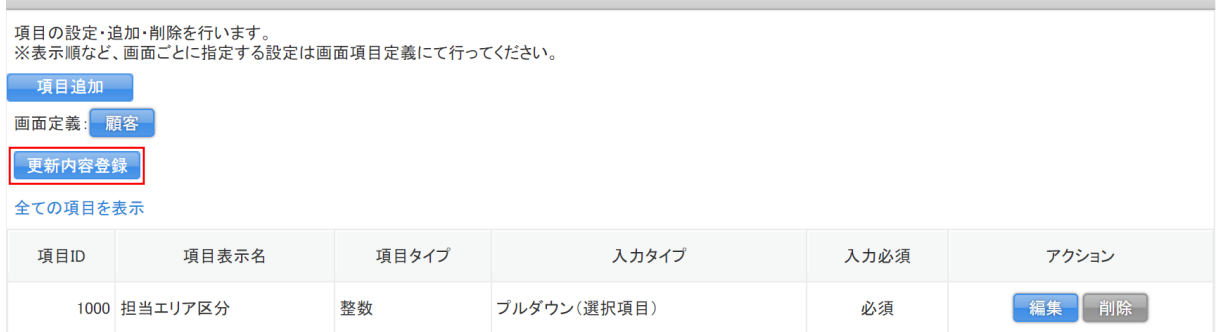

- 8. 「更新内容登録〕をクリックします。
- 9. 確認画面の内容を確認し、[OK]をクリックします。

POINT

[更新内容登録]を実行せずに別画面に移動しようとした場合、下図のようなアラートが表示され ます。アラートを無視した場合は設定内容が保存されませんのでご注意ください。

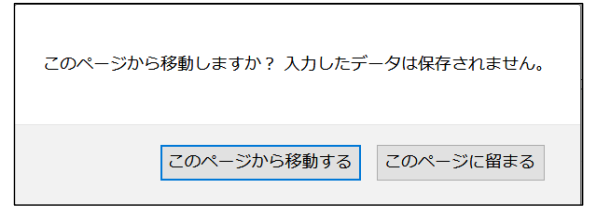

## <span id="page-49-0"></span>1-4-3 画面タイプに追加した項目を並び替え・編集・削除する

任意の画面タイプに設定されている項目の並び替え、編集、削除を行います。 各機能および画面タイプでの操作方法は同じであるため、ここでは顧客の「一覧」画面の場合をご案 内します。

#### ■項目の表示を並び替える

各画面における項目の表示順を変更します。

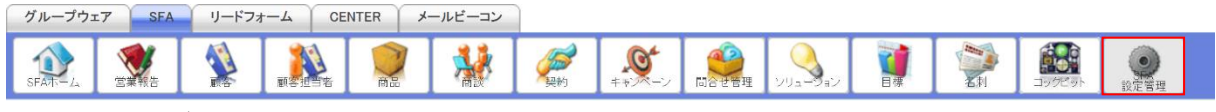

1. [SFA]タブの[SFA 設定管理]をクリックします。

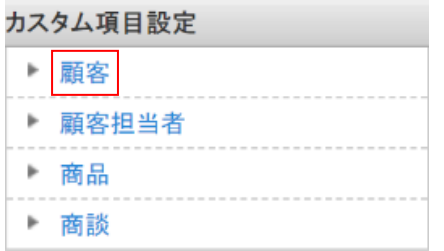

2. 「顧客」をクリックします。

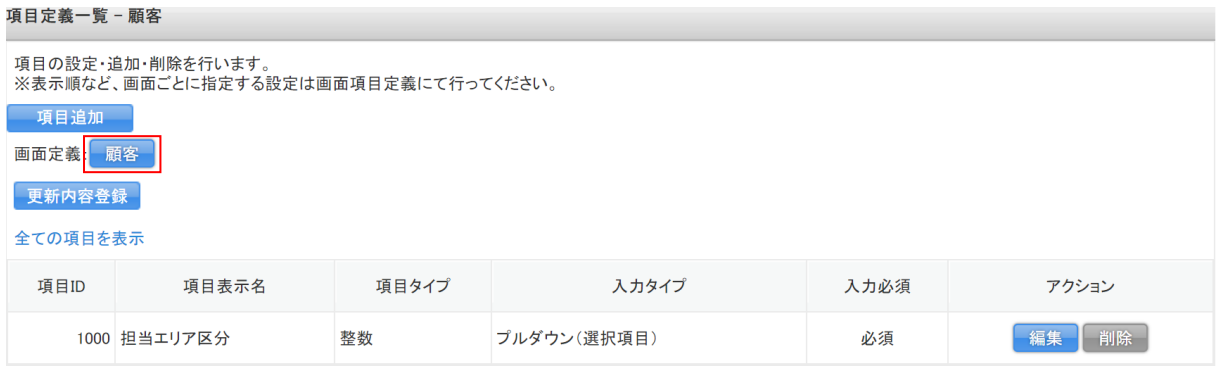

3. 画面定義:[顧客]をクリックします。

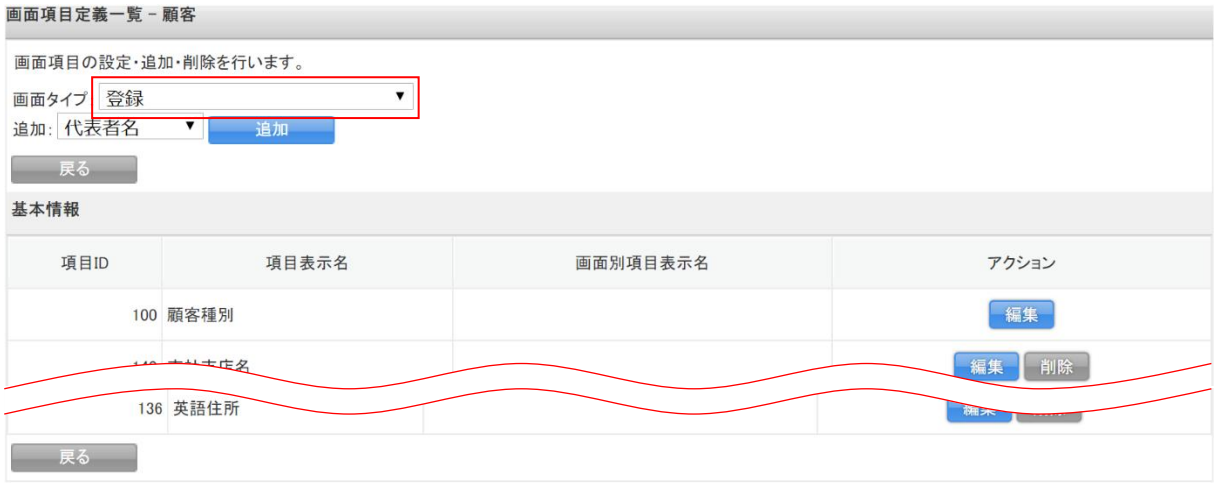

4. 「画面タイプ」のプルダウンから「一覧」を選択します。

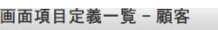

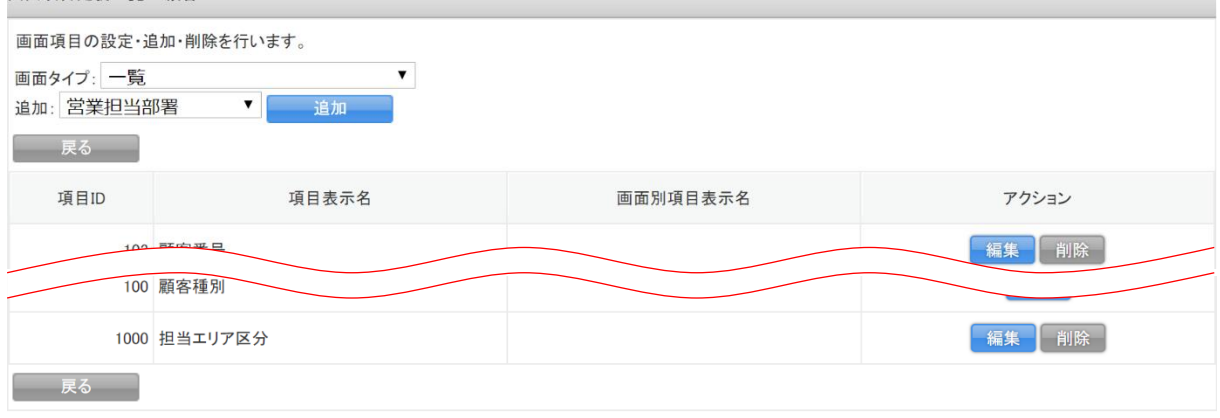

5. 移動したい項目をドラッグ&ドロップで移動します。

### POINT

画面タイプが「登録」「編集」「簡易登録」の場合で画面項目グループを跨いで移動したい場合は移 動したい項目の[編集]から「画面項目グループ」を変更し、画面項目グループ内でドラッグ&ド ロップで並び替えます。

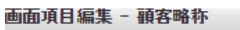

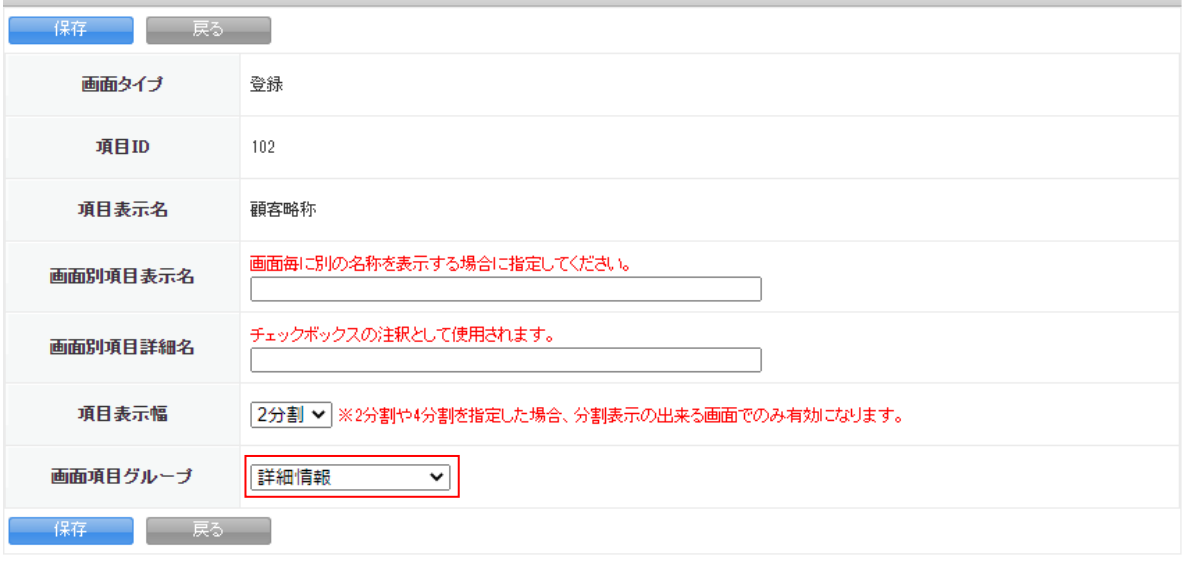

#### 画面項目定義一覧 - 顧客

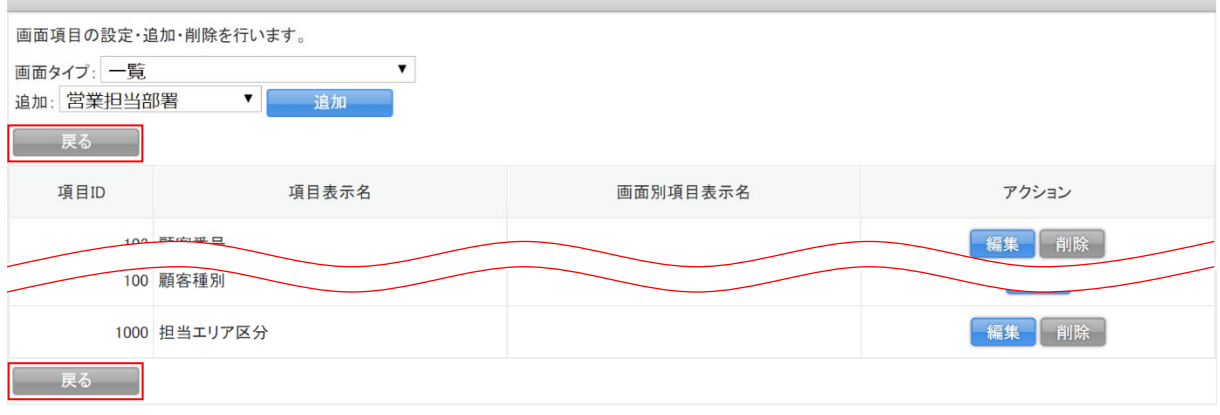

6. [戻る]をクリックします。

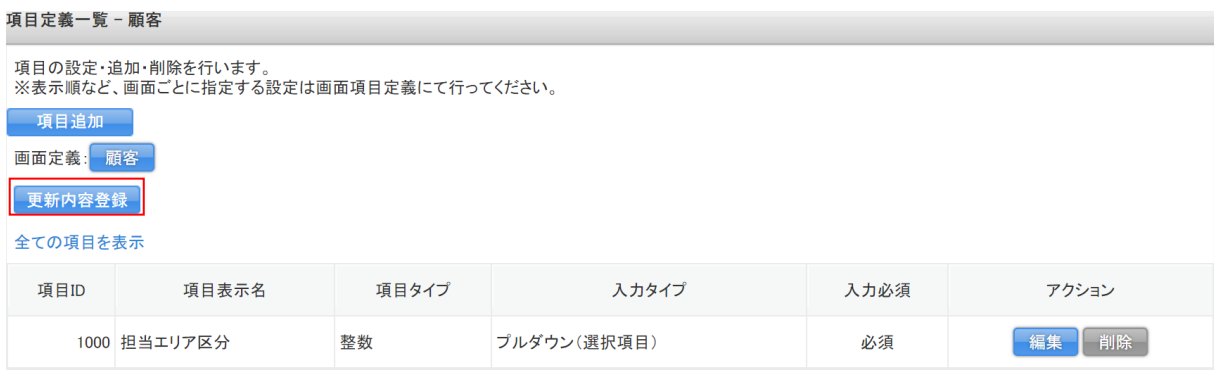

- 7. [更新内容登録]をクリックします。
- 8. 確認画面の内容を確認し、[OK]をクリックします。

#### POINT

[更新内容登録]を実行せずに別画面に移動しようとした場合、下図のようなアラートが表示され ます。アラートを無視した場合は設定内容が保存されませんのでご注意ください。

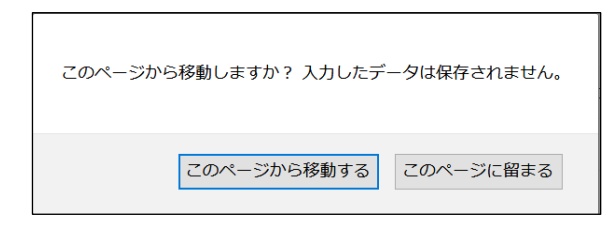

#### ■項目の設定を編集する

各画面タイプに設定されている項目の表示名称や表示幅などを編集します。

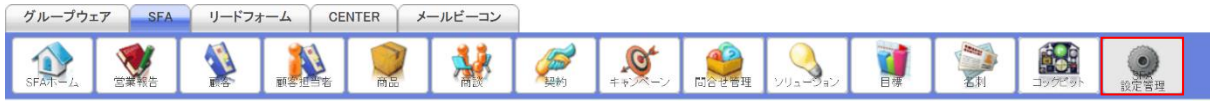

1. [SFA]タブの[SFA 設定管理]をクリックします。

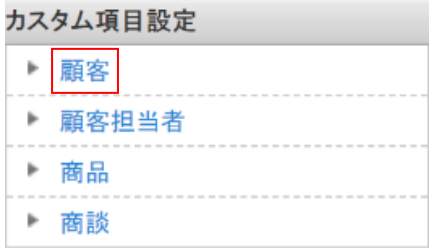

2. 「顧客」をクリックします。

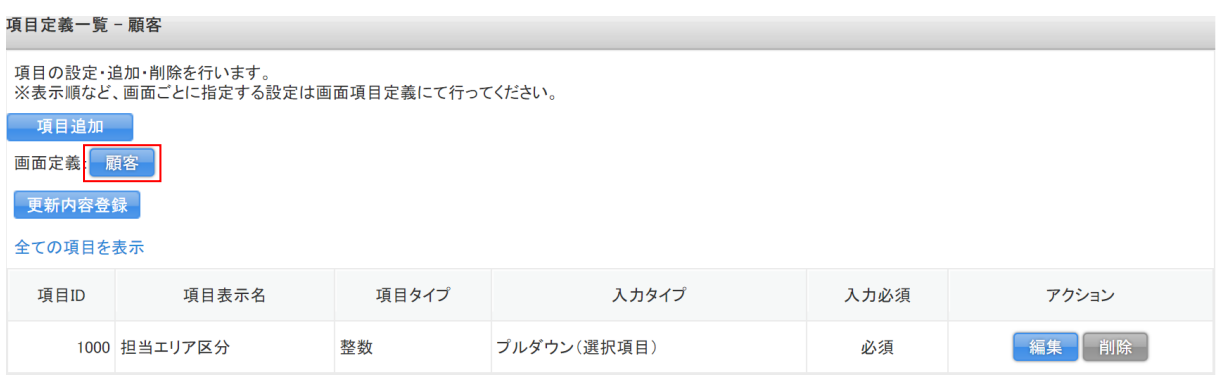

3. 画面定義:[顧客]をクリックします。

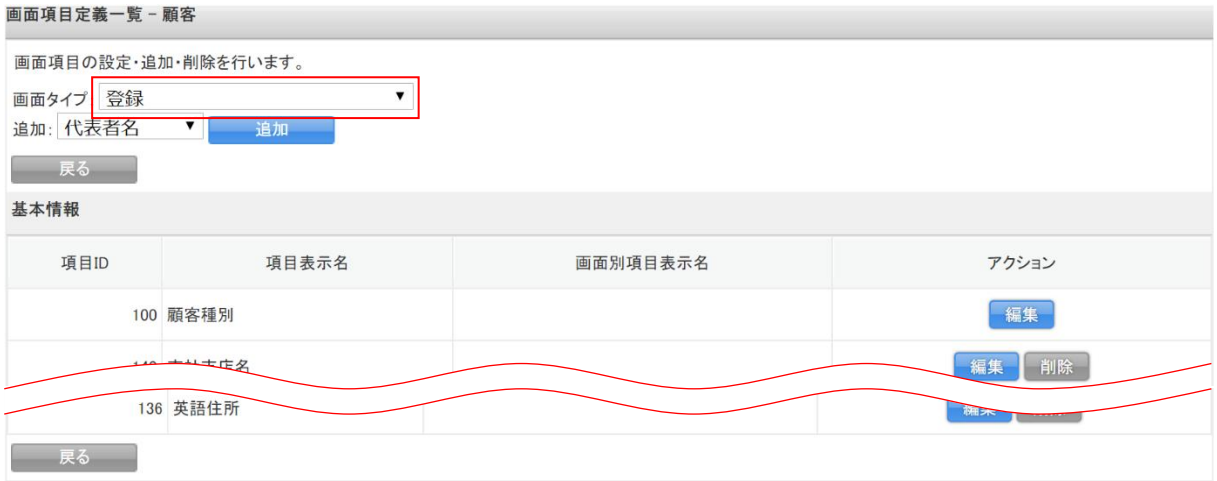

4. 編集したい項目が登録されている画面タイプを「画面タイプ」のプルダウンから選択します。

#### 画面項目定義一覧 - 顧客

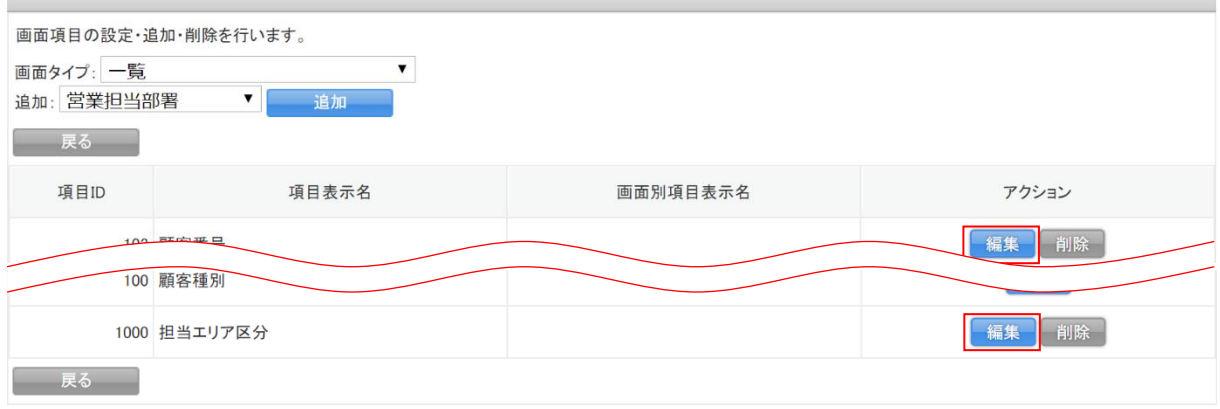

#### 5. 編集したい項目の [編集] をクリックします。

#### 画面項目編集 - 担当エリア区分 ーの<br>インタンの<br>そのために、そのままに、<br>そのために、<br>タンタンのアメリカ<mark>、</mark><br>タンタンのアメリカ(<br>インタンのアメリカ(<br>)<br><br><br><br><br><br><br><br><br><br><br><br><br><br><br><br><br><br><br><br><br><br> 画面タイプ 一覧 項目ID 1000 項目表示名 担当エリア区分 画面毎に別の名称を表示する場合に指定してください。 画面別項目表示名 チェックボックスの注釈として使用されます。 画面別項目詳細名 項目表示幅 | 1行 ▼ ※2分割や4分割を指定した場合、分割表示の出来る画面でのみ有効になります。 画面項目グループ 未分類▼ 保存 戻る

#### 6. 項目を編集し、[保存]をクリックします。

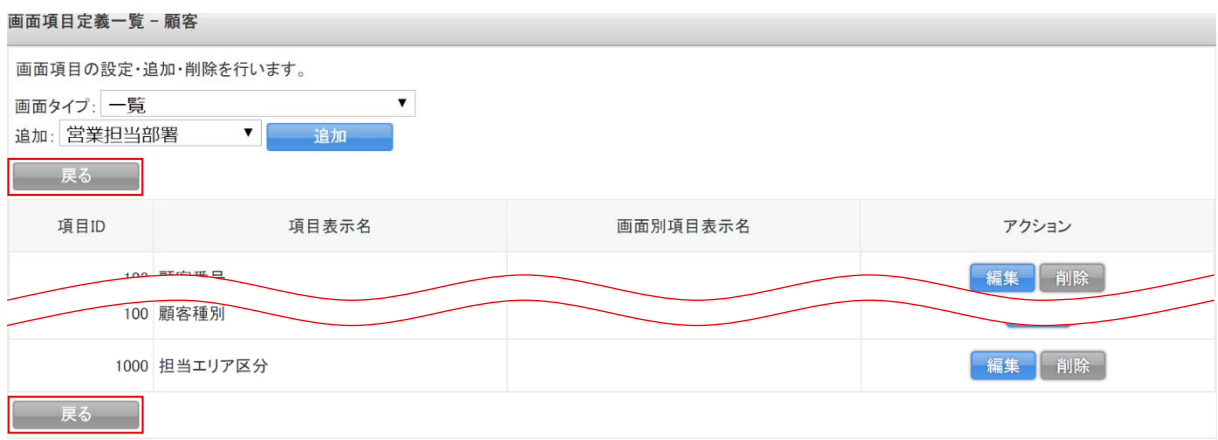

7. [戻る]をクリックします。

#### 項目定義一覧 - 顧客

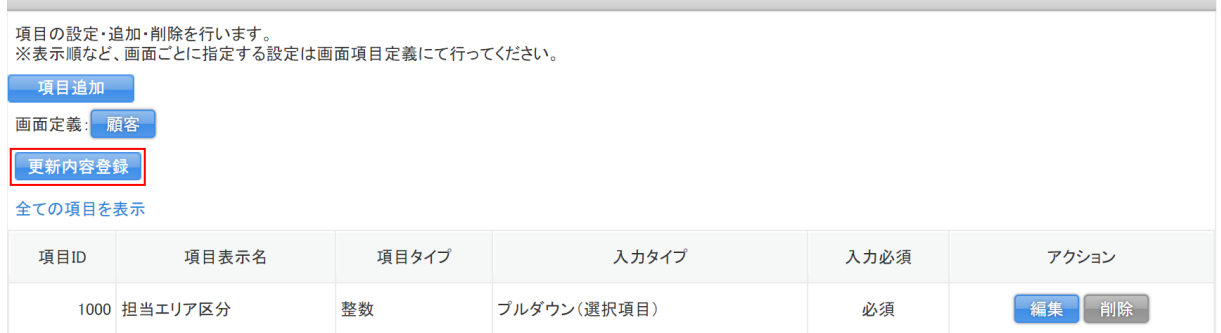

- 8. 「更新内容登録〕をクリックします。
- 9. 確認画面の内容を確認し、[OK]をクリックします。

#### POINT

[更新内容登録]を実行せずに別画面に移動しようとした場合、下図のようなアラートが表示され ます。アラートを無視した場合は設定内容が保存されませんのでご注意ください。

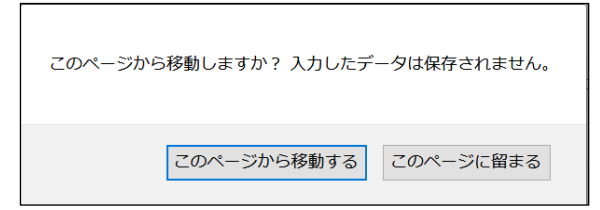

#### ■項目を削除する

各画面タイプに設定されている項目を削除します。

#### POINT

本手順にて項目を削除した場合、削除を行った画面タイプからのみ表示が消えます。複数の画面タ イプから表示を削除する場合はそれぞれの画面タイプで本操作を行う必要がございます。

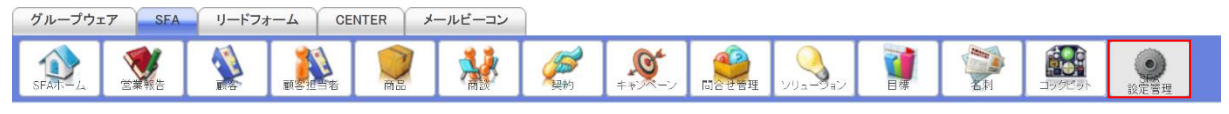

1. [SFA]タブの[SFA 設定管理]をクリックします。

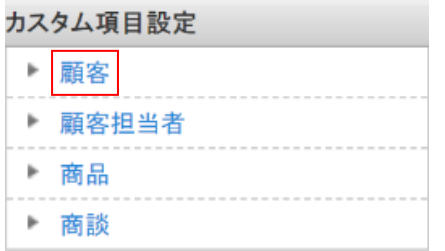

2. 「顧客」をクリックします。

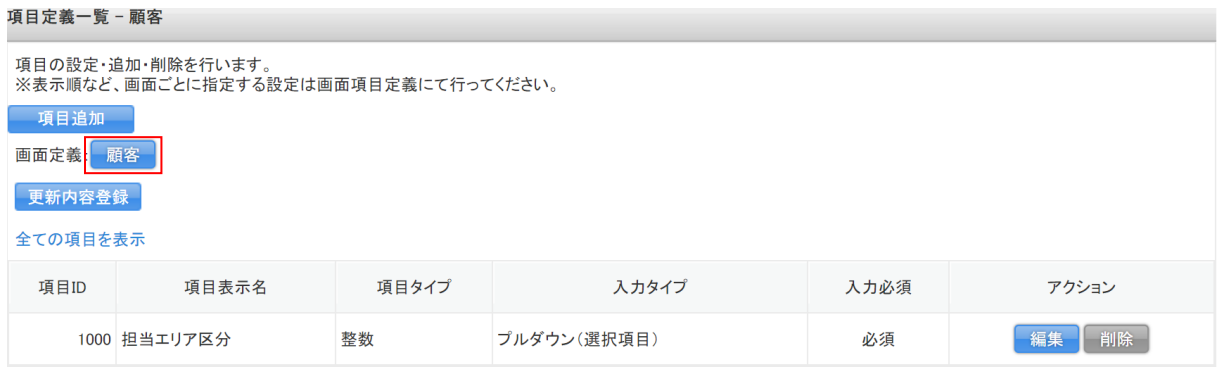

3. 画面定義:[顧客]をクリックします。

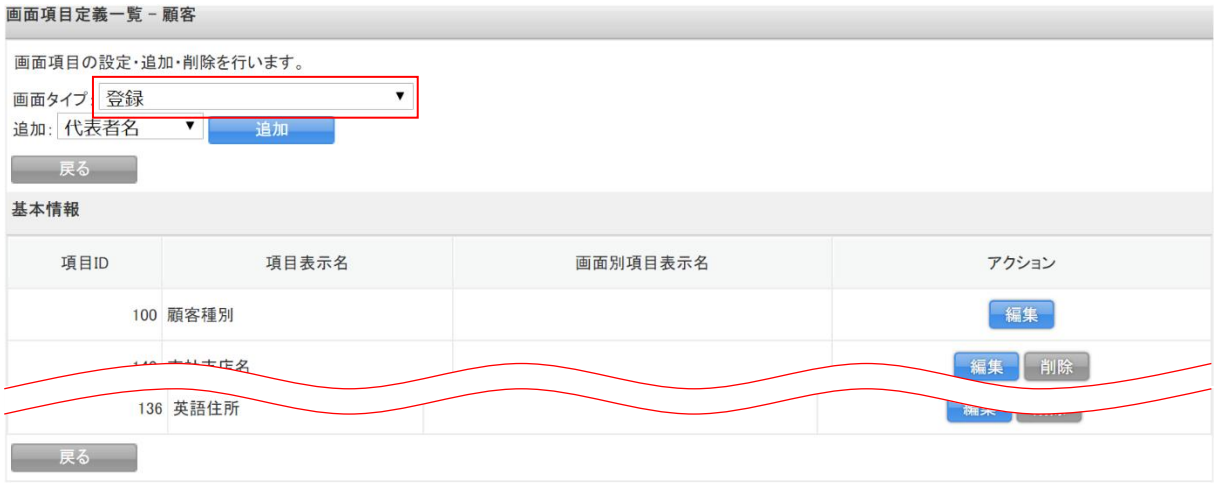

4. 編集したい項目が登録されている画面タイプを「画面タイプ」のプルダウンから選択します。

#### GRIDY SFA カスタム項目設定 タイピング しゅうしょう アドミニストレーター用

#### 画面項目定義一覧 - 顧客

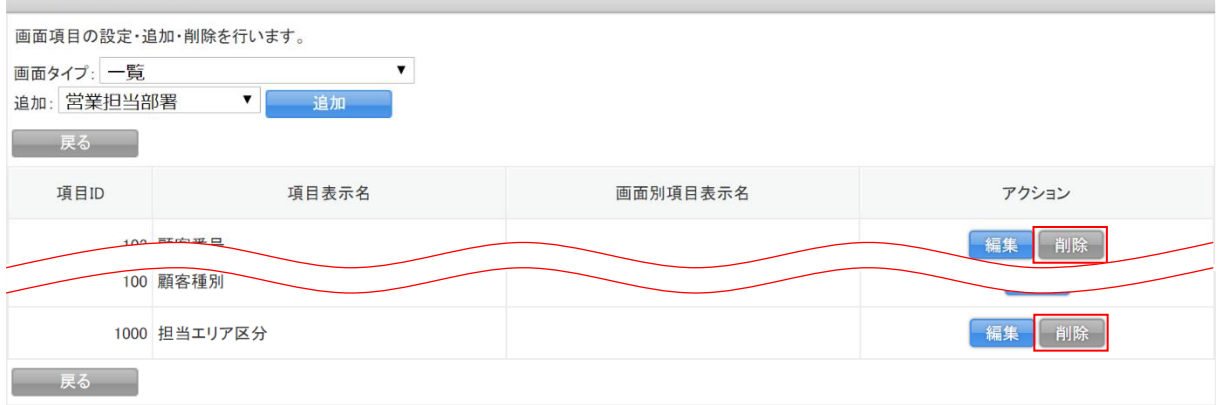

#### 5. 削除したい項目の[削除]をクリックします。

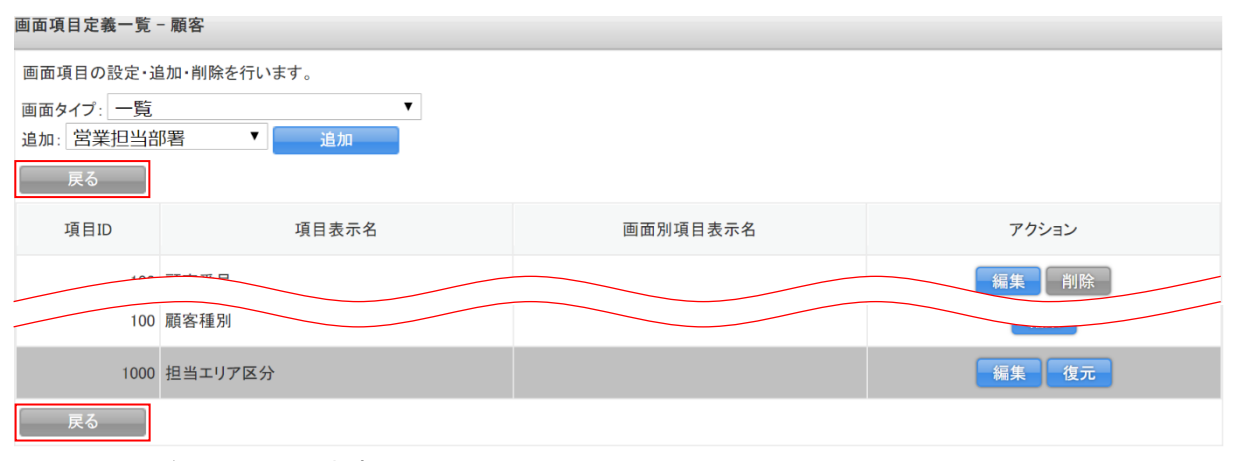

6. [戻る]をクリックします。

![](_page_57_Picture_65.jpeg)

#### 7. [更新内容登録]をクリックします。

8. 確認画面の内容を確認し、[OK]をクリックします。

#### POINT

[更新内容登録]を実行せずに別画面に移動しようとした場合、下図のようなアラートが表示され ます。アラートを無視した場合は設定内容が保存されませんのでご注意ください。

![](_page_58_Picture_28.jpeg)